**FA System and Application co.,Ltd.**

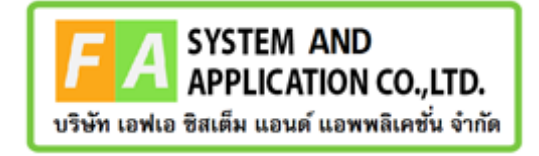

#### **FA System and Application co.,Ltd.**

36 Tiwanon Rd, Talad Khwan , Muang Nonthaburi , Nonthaburi 11000

**คู่มือการใช้งานระบบจัดการคำขอรับคำปรึกษาผลิตภัณฑ์สุขภาพสำหรับผู้ดูแลระบบ**

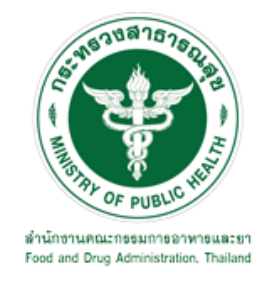

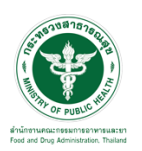

# **สารบัญ**

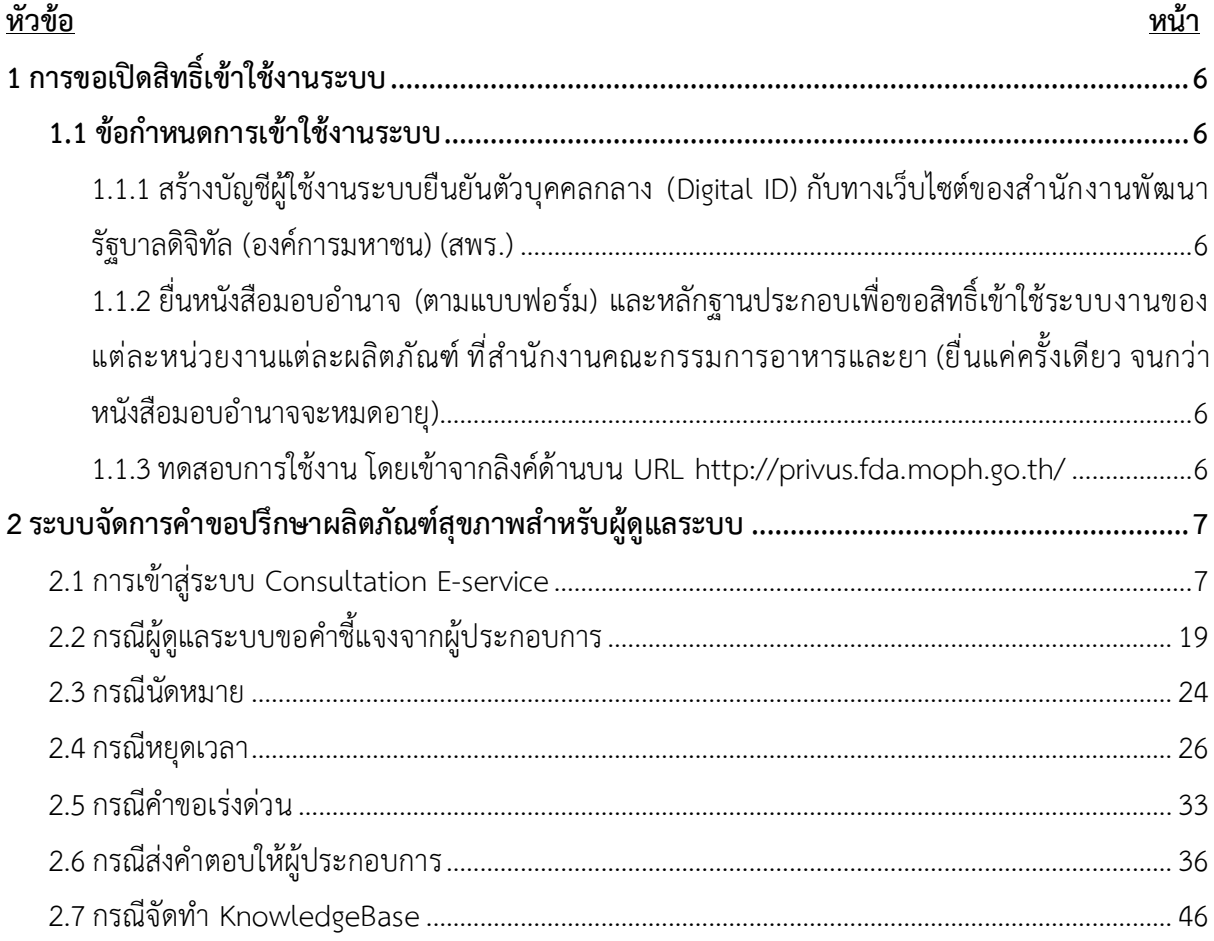

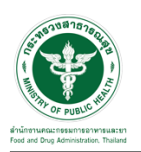

# <u>สารบัญรูปภาพ</u>

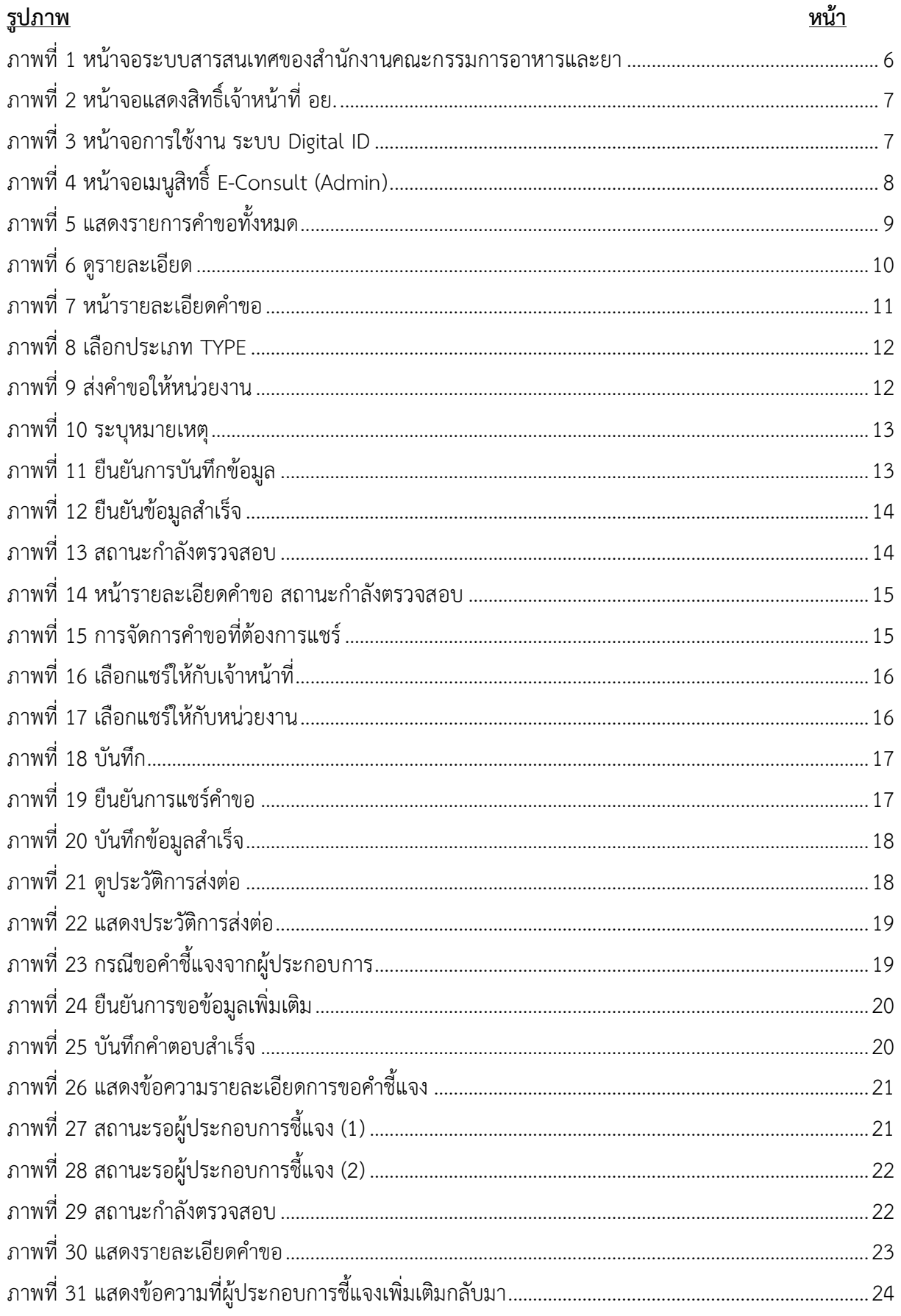

Page 3

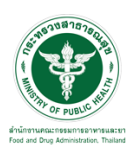

# <u>สารบัญรูปภาพ</u>

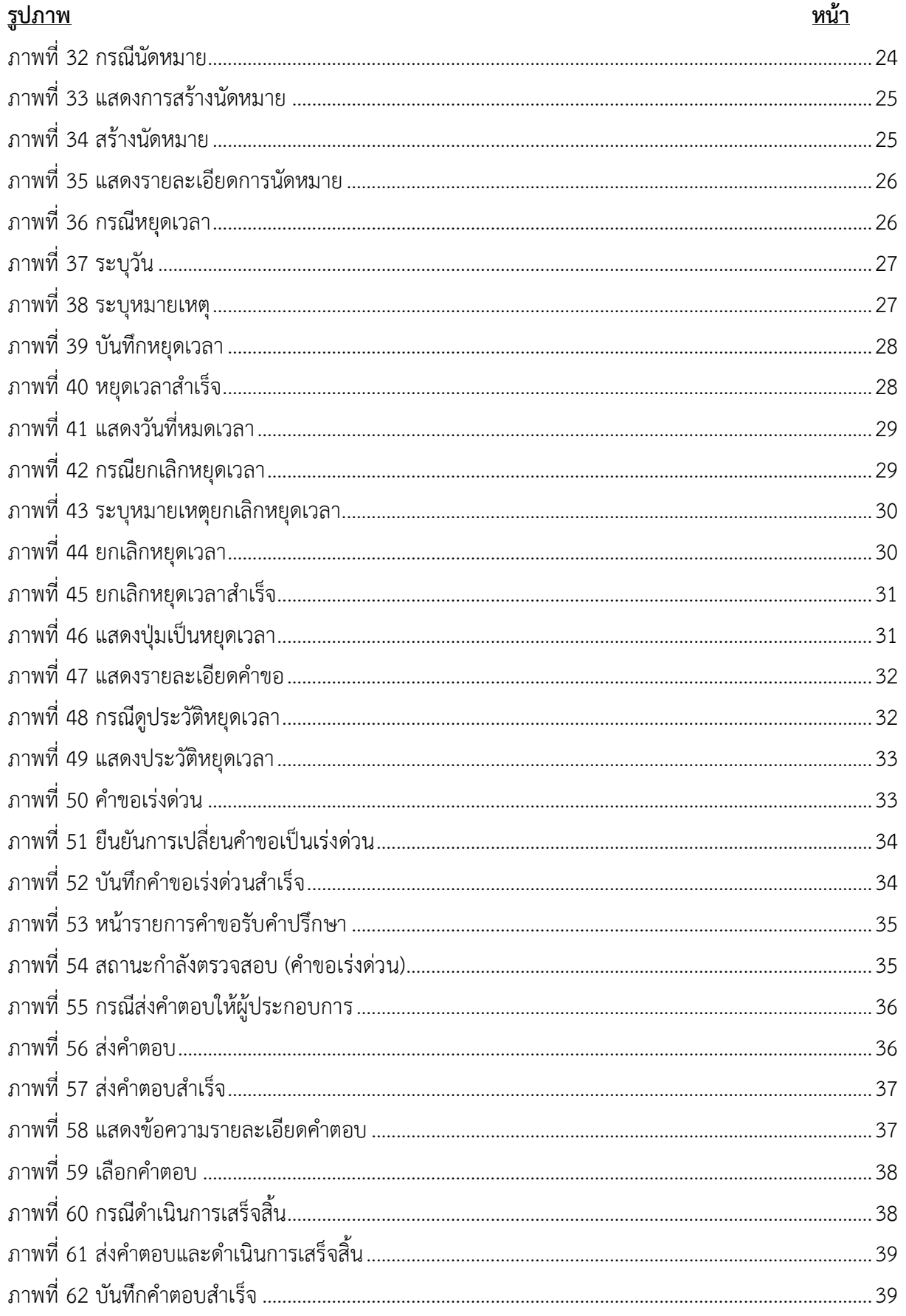

Page 4

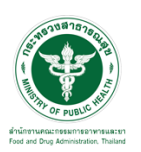

# <u>สารบัญรูปภาพ</u>

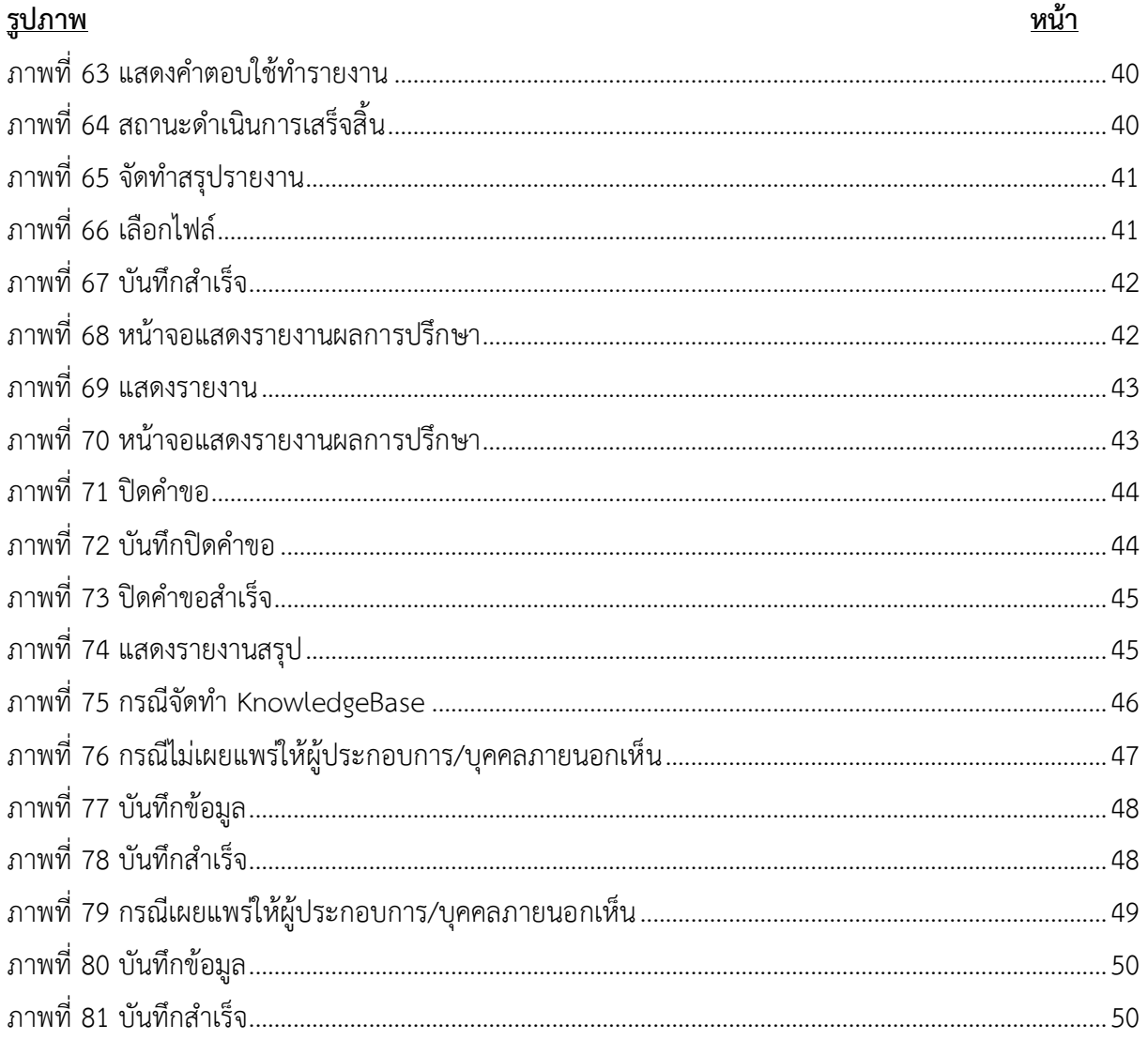

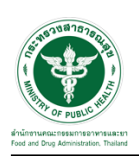

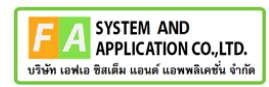

- <span id="page-5-0"></span>**1 การขอเปิดสิทธิ์เข้าใช้งานระบบ**
- <span id="page-5-3"></span><span id="page-5-2"></span><span id="page-5-1"></span>**1.1 ข้อกำหนดการเข้าใช้งานระบบ**
	- **1.1.1สร้างบัญชีผู้ใช้งานระบบยืนยันตัวบุคคลกลาง (Digital ID)** กับทางเว็บไซต์ของสำนักงาน พัฒนารัฐบาลดิจิทัล (องค์การมหาชน) (สพร.)
	- **1.1.2ยื่นหนังสือมอบอำนาจ** (ตามแบบฟอร์ม) และหลักฐานประกอบเพื่อขอสิทธิ์เข้าใช้ระบบงานของ แต่ละหน่วยงานแต่ละผลิตภัณฑ์ที่สำนักงานคณะกรรมการอาหารและยา (ยื่นแค่ครั้งเดียวจนกว่า หนังสือมอบอำนาจจะหมดอายุ)
	- **1.1.3ทดสอบการใช้งาน** โดยเข้าจากลิงค์ด้านบน URL http://privus.fda.moph.go.th/

<span id="page-5-5"></span><span id="page-5-4"></span>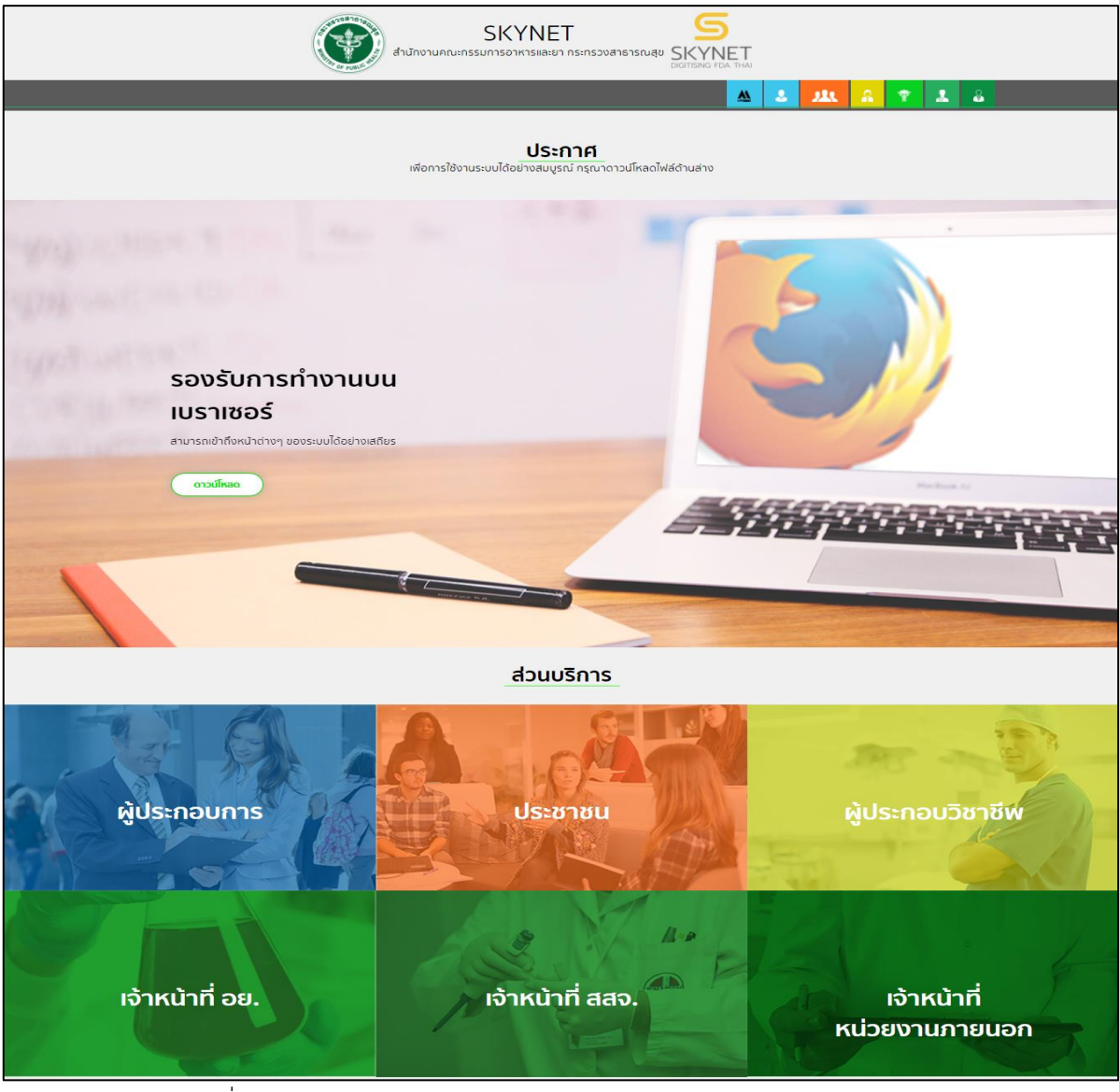

ภาพที่ 1 หน้าจอระบบสารสนเทศของสำนักงานคณะกรรมการอาหารและยา

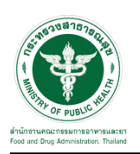

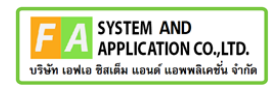

### <span id="page-6-0"></span>**2 ระบบจัดการคำขอปรึกษาผลิตภัณฑ์สุขภาพสำหรับผู้ดูแลระบบ**

#### <span id="page-6-1"></span>**2.1การเข้าสู่ระบบ Consultation E-service**

เจ้าหน้าที่ อย. เข้าไปที่ **"URL : http://[privus](http://privus.fda.moph.go.th/).fda.moph.go.th/"** เลือกประเภทผู้ใช้งานเป็น

#### **"เจ้าหน้าที่ อย."**

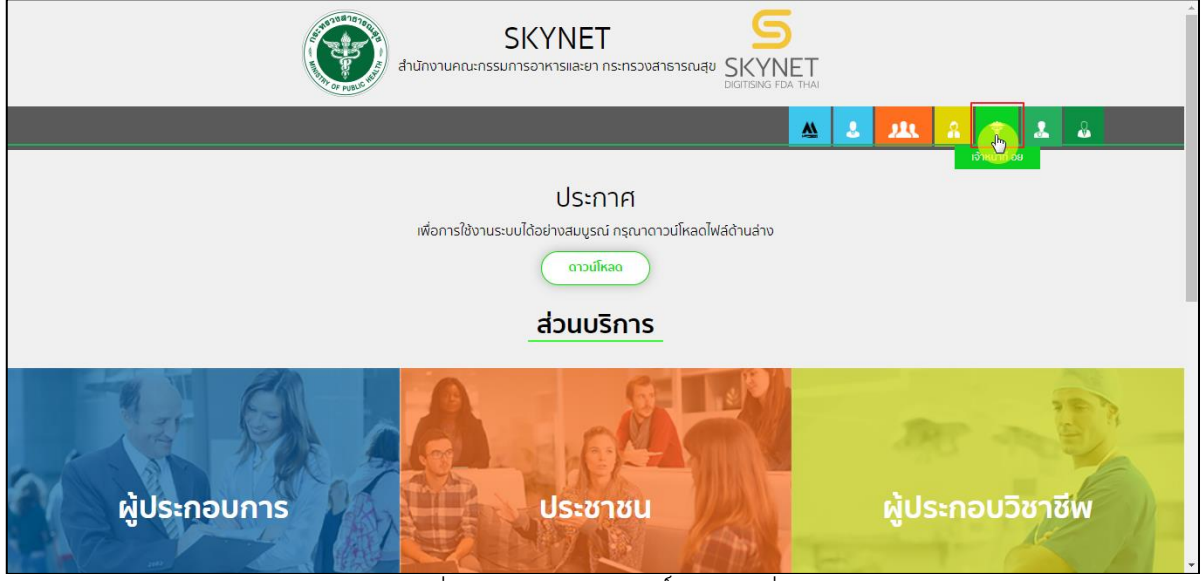

ภาพที่ 2 หน้าจอแสดงสิทธิ์เจ้าหน้าที่ อย.

<span id="page-6-2"></span>กรอก **"ชื่อบัญชีผู้ใช้งาน"** และ **"รหัสผ่าน"** ที่ได้จากการสมัครการใช้งาน ระบบ Digital ID จากการ สมัครทางเว็บไซต์สำนักงานพัฒนารัฐบาลดิจิทัล (องค์การมหาชน) (สพร.) จากนั้นคลิก **"เข้าสู่ระบบ"** 

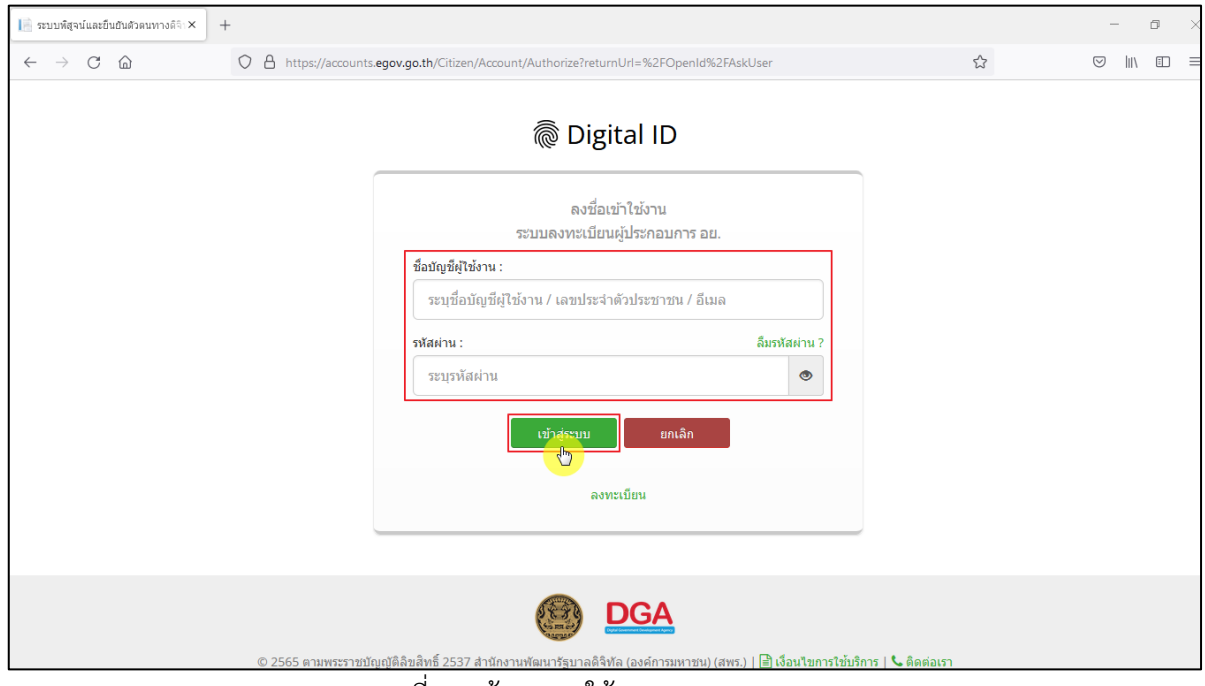

<span id="page-6-3"></span>ภาพที่ 3 หน้าจอการใช้งาน ระบบ Digital ID

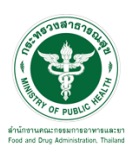

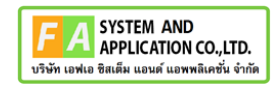

# คลิกเลือกเมนูสิทธิ์ **"E-Consult (Admin)"**

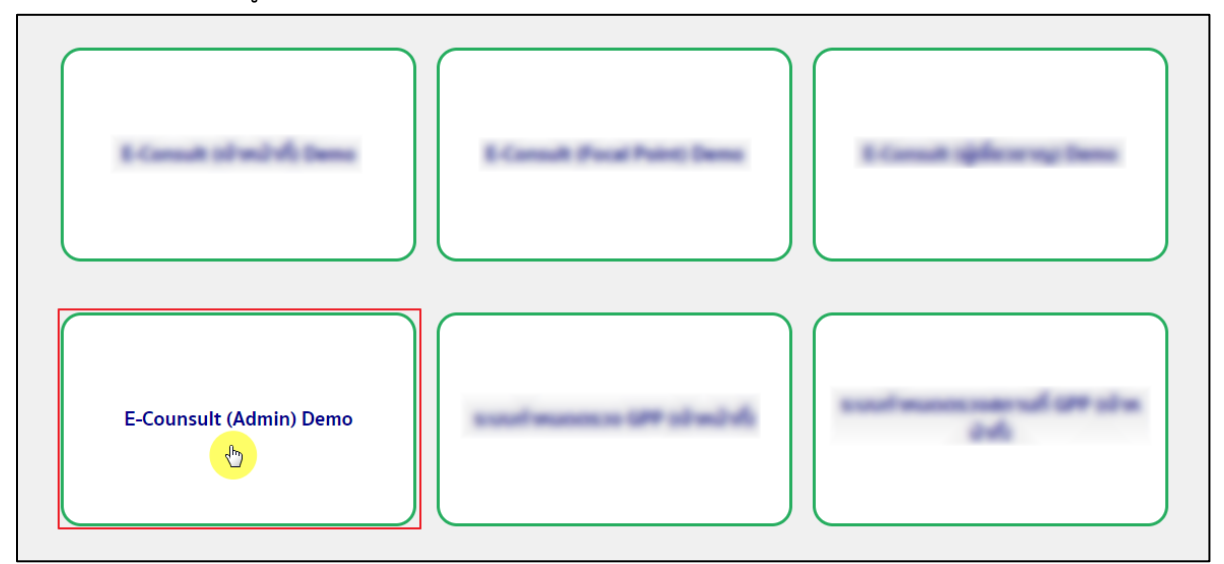

<span id="page-7-0"></span> $\overline{\mathfrak{g}}$ กาพที่ 4 หน้าจอเมนูสิทธิ์ E-Consult (Admin)

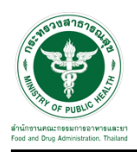

# Dashboard แสดงรายการคำขอทั้งหมด

 $\cdots$ 

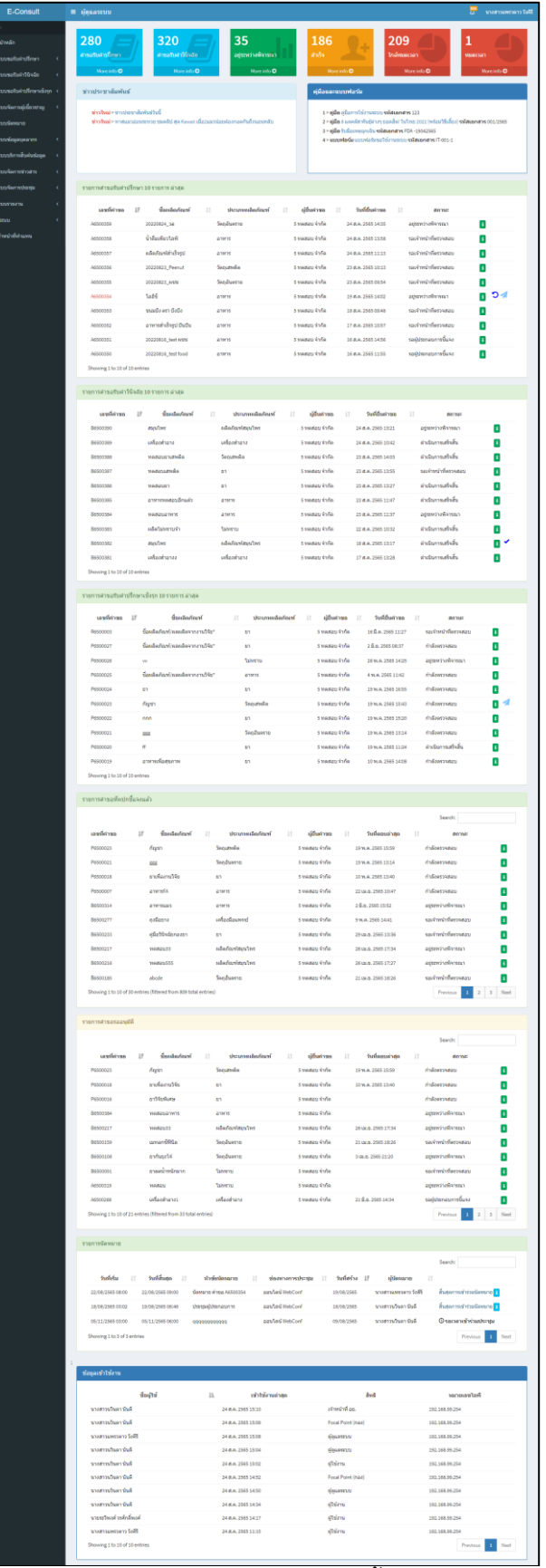

<span id="page-8-0"></span>ภาพที่ 5 แสดงรายการคำขอทั้งหมด

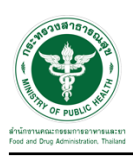

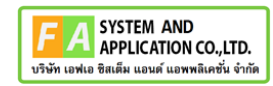

# คลิกดูรายละเอียด สถานะ **"รอเจ้าหน้าที่ตรวจสอบ"**

| E-Consult                               | $\equiv$ ผู้ดูแลระบบ                    |                    |                       |                    |                              |                      | $\mathbb{Z}^2$<br>นางสาวแพรวดาว วังศิริ  |
|-----------------------------------------|-----------------------------------------|--------------------|-----------------------|--------------------|------------------------------|----------------------|------------------------------------------|
| นญหลัก                                  |                                         |                    |                       |                    |                              |                      |                                          |
| ี <del>สี</del> หน้าหลัก                | รายการศาขอรับศาปรึกษา 10 รายการ ล่าสด   |                    |                       |                    |                              |                      |                                          |
| $\blacksquare$ ระบบขอรับค่าปรึกษา       | เลขที่คำขอ<br>$1\overline{5}$           | ชื่อผลิตภัณฑ์      | 1î<br>ประเภทผลิตภัณฑ์ | ผู้ยื่นค่าขอ<br>1î | วันที่ยื่นค่าขอ<br>$\perp$ î | <b>It</b><br>สถานะ   |                                          |
| ■ ระบบขอรับคำวินิจฉัย<br>x              | A6500443                                | ยาพารา             | ยา                    | 5 ทดสอบ จำกัด      | 29 ก.ย. 2565 19:47           | รอเจ้าหน้าที่ตรวจสอบ | b                                        |
| ■ ระบบขอรับคำปรึกษาเชิงรุก <            | A6500442                                | น้ำดื่ม            | anwis                 | 5 ทดสอบจำกัด       | 29 ก.ย. 2565 18:46           | รอเจ้าหน้าที่ตรวจสอบ |                                          |
| ่  ธะบบจัดการผู้เชี่ยวชาญ<br>$\epsilon$ | A6500441                                | ผลิตภัณฑ์ยา        | <b>un</b>             | 5 ทดสอบจำกัด       | 29 ก.ย. 2565 16:12           | อยู่ระหว่างพิจารณา   | $\pmb{i}$                                |
| <b>≌ ระบบนัดหมาย</b>                    | A6500440                                | 20220929 AAA       | อาหาร                 | 5 ทดสอบจำกัด       | 29 ก.ย. 2565 15:00           | อย่ระหว่างพิจารณา    | -4<br>$\mathbf{i}$                       |
| <b>台 ระบบข้อมูลบุคลากร</b>              | A6500439                                | ผลิตภัณฑ์อาหาร     | อาหาร                 | 5 ทดสอบ จำกัด      | 29 n.u. 2565 14:40           | อย่ระหว่างพิจารณา    | $\overline{\textbf{1}}$                  |
| †ี ระบบบริการสืบคันข้อมล                | A6500438                                | ผลิตภัณฑ์จันทร์หอม | ไม่ทราบ               | 5 ทดสอบ จำกัด      | 29 n.u. 2565 11:47           | ดำเนินการเสร็จสิ้น   | $\mathbf i$                              |
|                                         | A6500437                                | ผลิตภัณฑ์แปรรป     | อาหาร                 | 5 ทดสอบจำกัด       | 29 n.ย. 2565 10:20           | ดำเนินการเสร็จสิ้น   | $\pmb{i}$                                |
| ■ ระบบจัดการข่าวสาร<br>x                | A6500436                                | ผัดใหล่าเร็จรป     | อาหาร                 | 5 ทคสอบ จำกัด      | 26 ก.ย. 2565 13:41           | รอเจ้าหน้าที่ตรวจสอบ | 4<br>$\mathbf{i}$                        |
| ■ ระบบจัดการประชุม<br>×                 | A6500435                                | 20220923_ผชช       | อาหาร                 | 5 ทคสอบ จำกัด      | 23 n.ย. 2565 11:49           | รอผู้ประกอบการชี้แจง | $\pmb{i}$                                |
| ฿ ระบบรายงาน<br>x                       | A6500434                                | ใสโครไลซ์โปรดีบ    | ไม่ทราบ               | 5 ทดสอบ จำกัด      | 23 ก.ย. 2565 09:20           | รอเจ้าหน้าที่ตรวจสอบ | $\mathbf{i}$<br>$\overline{\phantom{a}}$ |
| ดั้งค่าระบบ<br>x                        | Showing 1 to 10 of 10 entries           |                    |                       |                    |                              |                      |                                          |
| <b>&amp;</b> เจ้าหน้าที่ท่าแทน          | รายการศาขอรับศาวินิจฉัย 10 รายการ ล่าสด |                    |                       |                    |                              |                      |                                          |

<span id="page-9-0"></span>ภาพที่ 6 ดูรายละเอียด

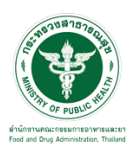

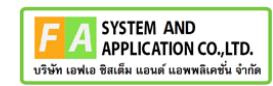

#### หน้ารายละเอียดคำขอ

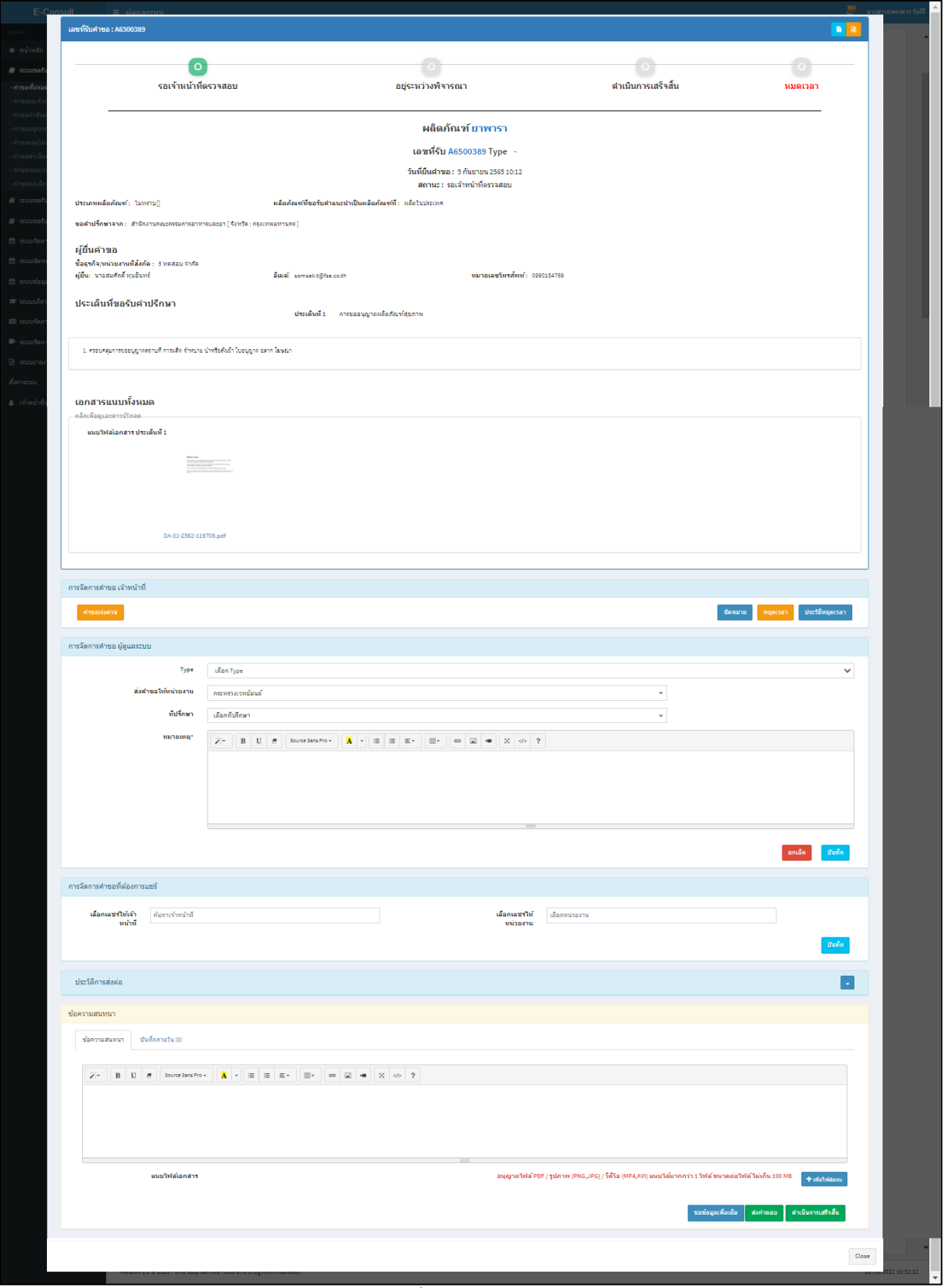

<span id="page-10-0"></span>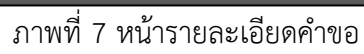

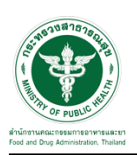

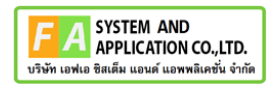

คลิกเลือกประเภท **"TYPE"**

- 1. Type **"A"** คือ ผู้ดูแลระบบเป็นผู้พิจารณาและส่งคำตอบให้ผู้ประกอบการเอง
- 2. Type **"B"** คือ ส่งต่อให้กองผลิตภัณฑ์เป็นผู้พิจารณา
- 3. Type **"C"** คือ ส่งให้ผู้เชี่ยวชาญหรือหน่วยงานที่เกี่ยวข้องให้ความเห็น

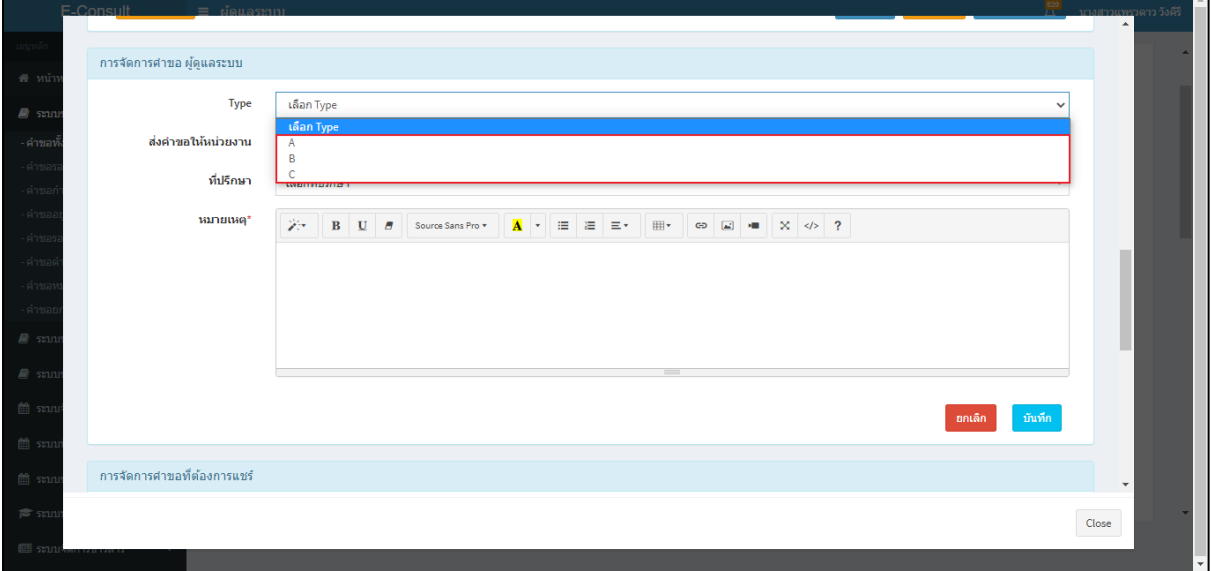

## ภาพที่ 8 เลือกประเภท TYPE

<span id="page-11-0"></span>กรณีเลือกเป็น Type B ต้องดำเนินการเลือกกองผลิตภัณฑ์ โดยคลิกเลือกส่งคำขอให้หน่วยงาน

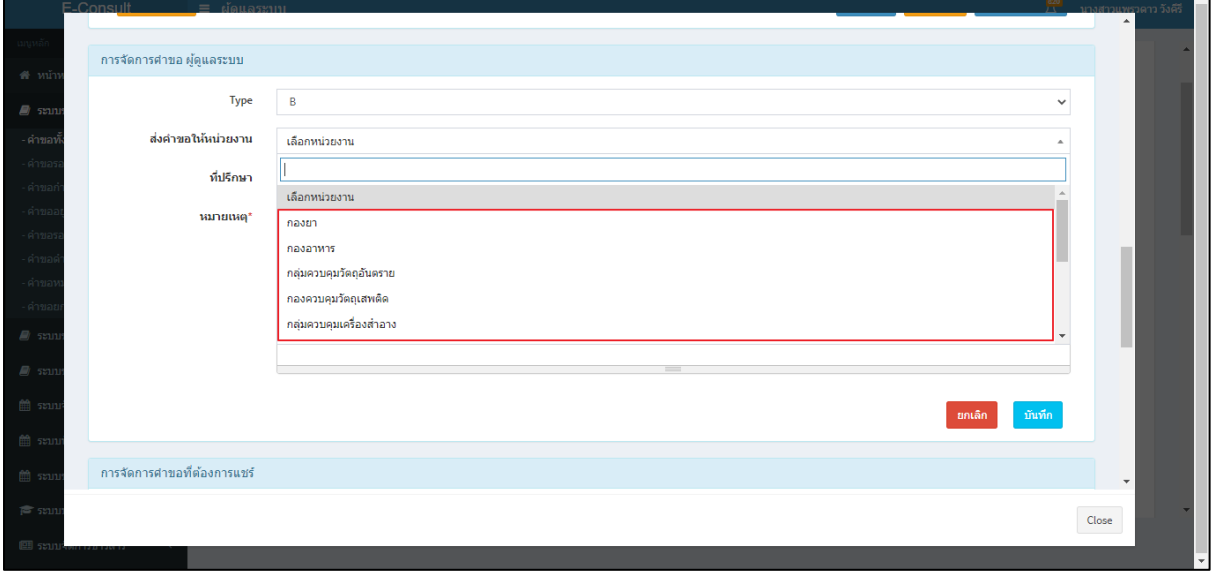

### <span id="page-11-1"></span>ภาพที่ 9 ส่งคำขอให้หน่วยงาน

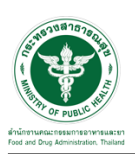

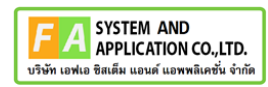

ระบุหมายเหตุ จากนั้นคลิกปุ่ม **"บันทึก"**

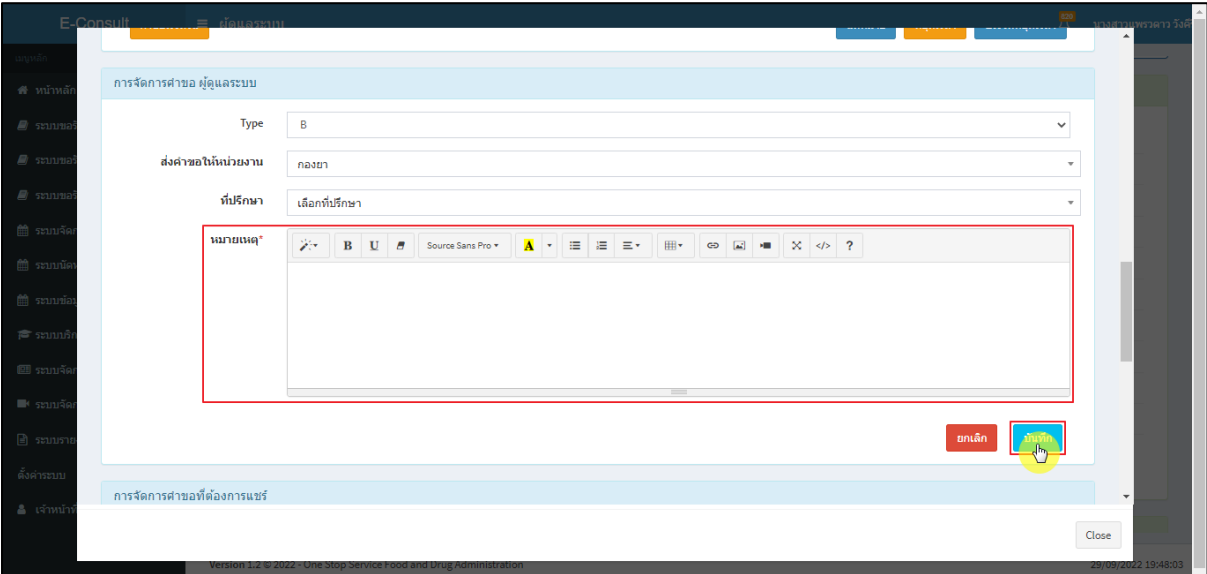

# ภาพที่ 10 ระบุหมายเหตุ

<span id="page-12-0"></span>แสดง Pop up คุณต้องการบันทึกข้อมูลจัดการคำขอหรือไม่? คลิกปุ่ม **"ยืนยัน"**

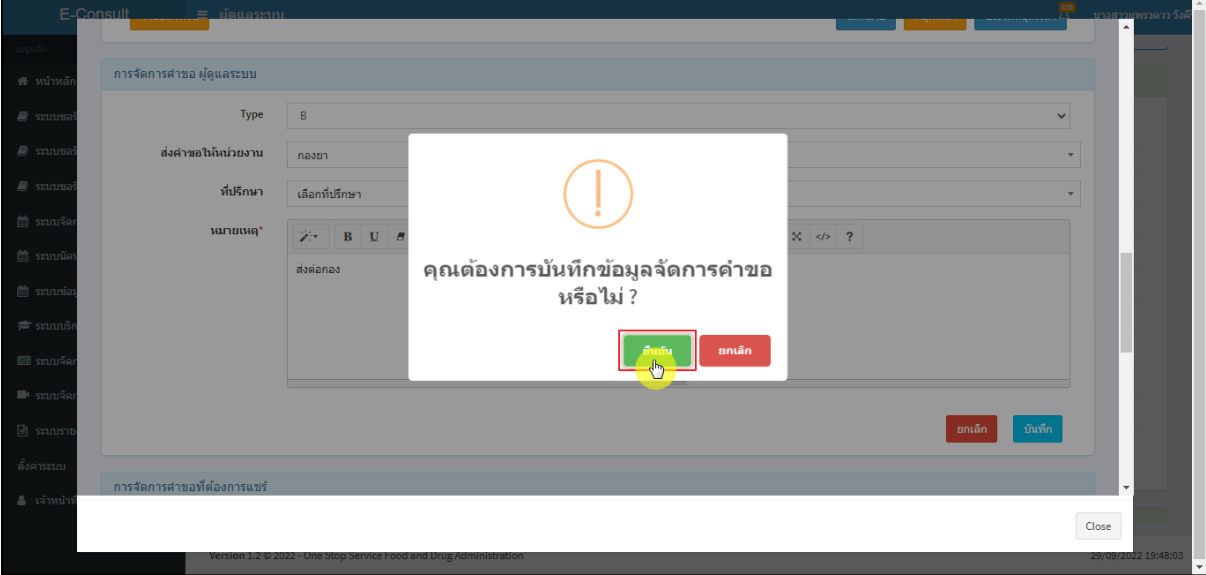

# <span id="page-12-1"></span>ภาพที่ 11 ยืนยันการบันทึกข้อมูล

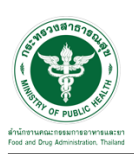

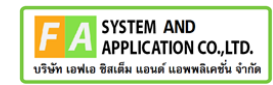

## แสดง Pop up บันทึกข้อมูลสำเร็จ คลิกปุ่ม **"OK"**

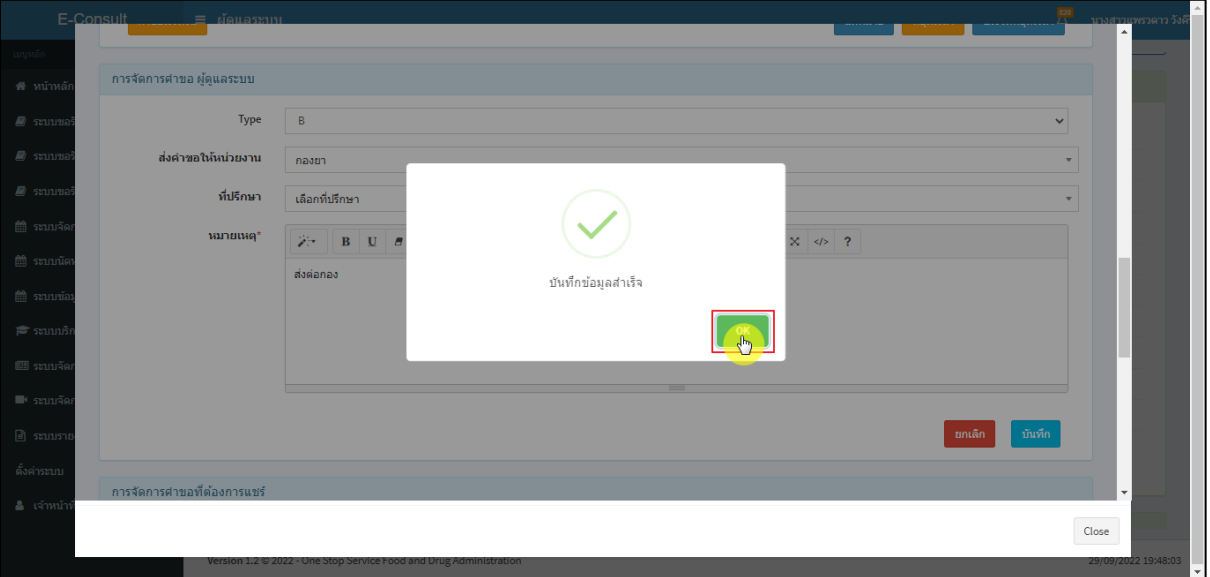

# ภาพที่ 12 ยืนยันข้อมูลสำเร็จ

# <span id="page-13-0"></span>สถานะขึ้นเป็น **"กำลังตรวจสอบ"** คลิกดูรายละเอียด

| <b>E-Consult</b>                         | $\frac{120}{L}$<br>$\equiv$ ผู้ดูแลระบบ                                                                                                    | นางสาวแพรวดาว วังคีรี    |
|------------------------------------------|----------------------------------------------------------------------------------------------------|--------------------------|
| นานูหลัก                                 |                                                                                                    | $\blacktriangle$         |
| ี <del>สี</del> หน้าหลัก                 | รายการศาขอรับศาปรึกษา 10 รายการ ล่าสุด                                                                                                    |                          |
| ■ ระบบขอรับค่าปรึกษา<br>$\epsilon$       | ชื่อผลิตภัณฑ์<br>ผู้ยื่นคำขอ<br>วันที่ยื่นค่าขอ<br>เลขที่คำขอ<br>$1\overline{z}$<br><b>It</b><br>ประเภทผลิตภัณฑ์<br><b>It</b><br><b>It</b><br>Jî.<br>สถานะ |                          |
| ■ ระบบขอรับคำวินิจฉัย<br>×               | 5 ทดสอบ จำกัด<br>กำลังตรวจสอบ<br>29 ก.ย. 2565 19:47<br>A6500443<br>ยาพารา<br>ยา                                                                            | G                        |
| $\blacksquare$ ระบบขอรับคำปรึกษาเชิงรก < | น้ำดื่ม<br>รอเจ้าหน้าที่ตรวจสอบ<br>5 ทดสอบ จำกัด<br>A6500442<br>29 n.u. 2565 18:46<br>anwis                                                                |                          |
| ่  ธะบบจัดการผู้เชี่ยวชาญ                | ผลิตภัณฑ์ยา<br>5 ทดสอบ จำกัด<br>อย่ระหว่างพิจารณา<br>A6500441<br><b>un</b><br>29 n.u. 2565 16:12                                                           | $\pmb{\Lambda}$          |
| <b>■ ระบบนัดหมาย</b>                     | 5 ทดสอบ จำกัด<br>อย่ระหว่างพิจารณา<br>20220929 AAA<br>A6500440<br>อาหาร<br>29 n.u. 2565 15:00                                                              | $\mathbf{H}$<br>4        |
| <b>的 ระบบข้อมูลบุคลากร</b><br>k          | ผลิตภัณฑ์อาหาร<br>อยู่ระหว่างพิจารณา<br>5 ทคสอบ จำกัด<br>A6500439<br>อาหาร<br>29 n.ย. 2565 14:40                                                           | $\pmb{\Lambda}$          |
| 7 ระบบบริการสืบคันข้อมล                  | ดำเนินการเสร็จสิ้น<br>ผลิตภัณฑ์จันทร์หอม<br>5 ทคสอบ จำกัด<br>ไม่ทราบ<br>29 n.ย. 2565 11:47<br>A6500438                                                     | $\mathbf{H}$             |
|                                          | ดำเนินการเสร็จสิ้น<br>ผลิตภัณฑ์แปรรูป<br>5 ทดสอบ จำกัด<br>A6500437<br>29 ก.ย. 2565 10:20<br>อาหาร                                                          | $\mathbf{H}$             |
| ■ ระบบจัดการข่าวสาร<br>$\epsilon$        | รอเจ้าหน้าที่ตรวจสอบ<br>ผัดใทสำเร็จรป<br>5 ทดสอบ จำกัด<br>26 n.ย. 2565 13:41<br>A6500436<br>anwis                                                          | $\mathbf{I}$<br>-4       |
| ■ ระบบจัดการประชม<br>$\epsilon$          | รอผู้ประกอบการชี้แจง<br>5 ทดสอบ จำกัด<br>A6500435<br>20220923 ผชช<br>23 n.u. 2565 11:49<br>anwhs                                                           | $\mathbf{H}$             |
| ฿ ระบบรายงาน<br>k                        | รอเจ้าหน้าที่ตรวจสอบ<br>ไฮโดรไลซ์โปรดีน<br>ใม่ทราบ<br>5 ทดสอบ จำกัด<br>A6500434<br>23 n.u. 2565 09:20                                                      | $\mathbf{H}$<br>-4       |
| ดั้งค่าระบบ<br>x                         | Showing 1 to 10 of 10 entries                                                                                                    |                          |
| <b>&amp;</b> เจ้าหน้าที่ท่าแทน           | รายการศาขอรับศาวินิจฉัย 10 รายการ ล่าสด                                                                                                    | $\overline{\phantom{a}}$ |

<span id="page-13-1"></span>ภาพที่ 13 สถานะกำลังตรวจสอบ

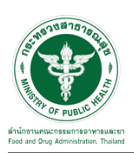

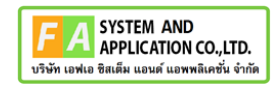

#### หน้ารายละเอียดคำขอ สถานะกำลังตรวจสอบ

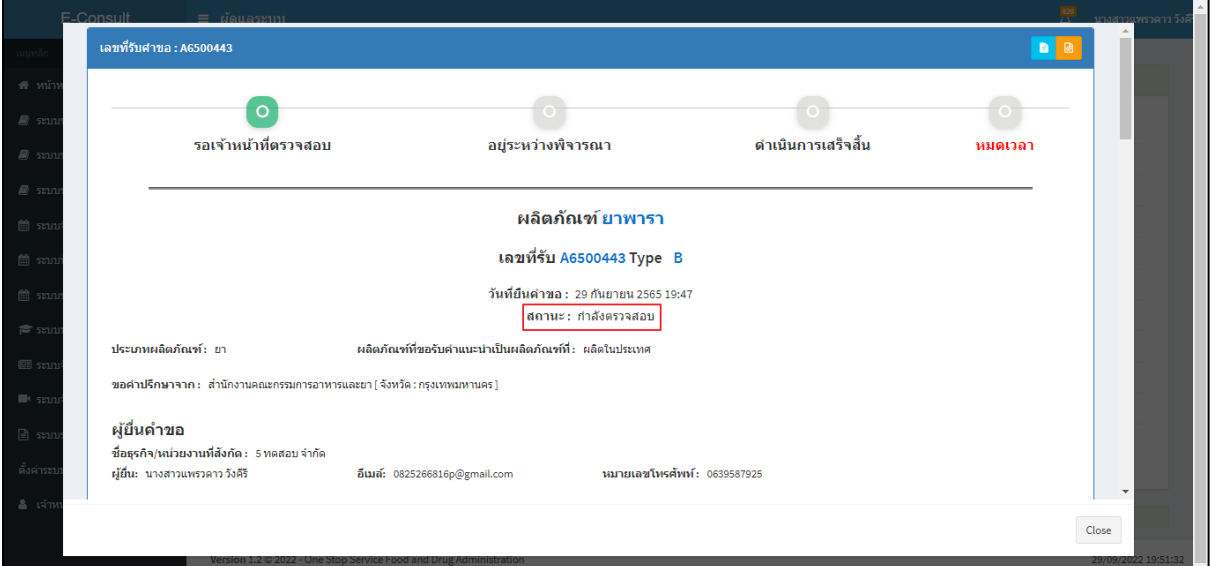

### ภาพที่ 14 หน้ารายละเอียดคำขอ สถานะกำลังตรวจสอบ

<span id="page-14-0"></span>ผู้ดูแลระบบ สามารถจัดการคำขอที่ต้องการแชร์ให้กับเจ้าหน้าที่และหน่วยงานอื่นๆ ได้

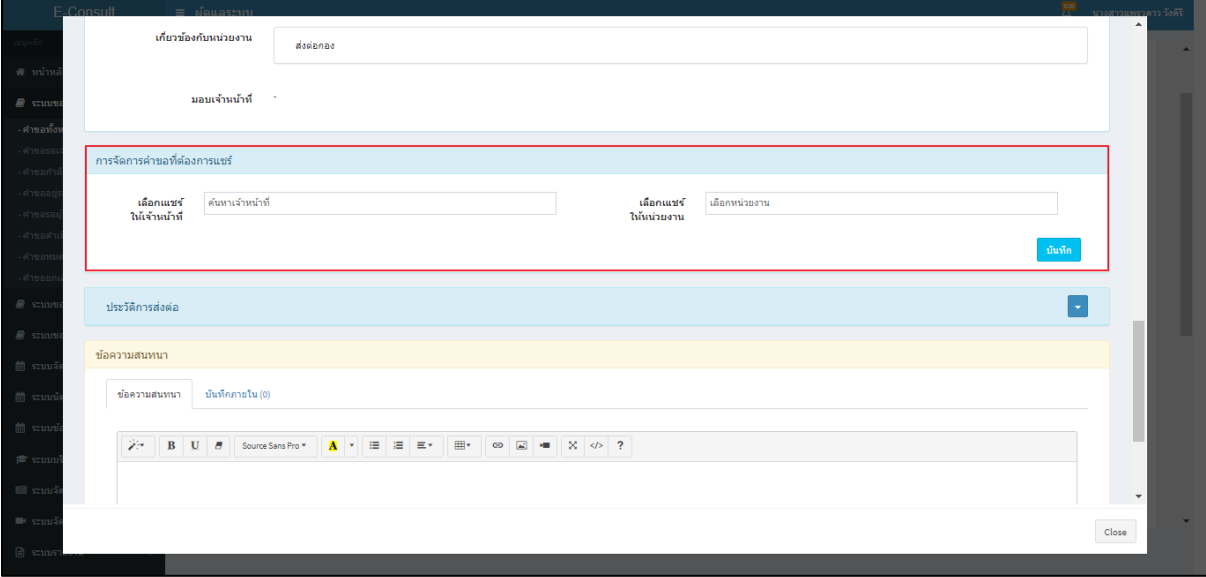

# <span id="page-14-1"></span>ภาพที่ 15 การจัดการคำขอที่ต้องการแชร์

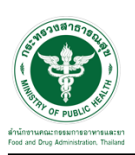

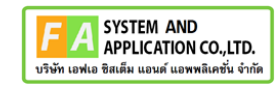

## เลือกแชร์ให้กับเจ้าหน้าที่ ให้ทำการค้นหาชื่อเจ้าหน้าที่

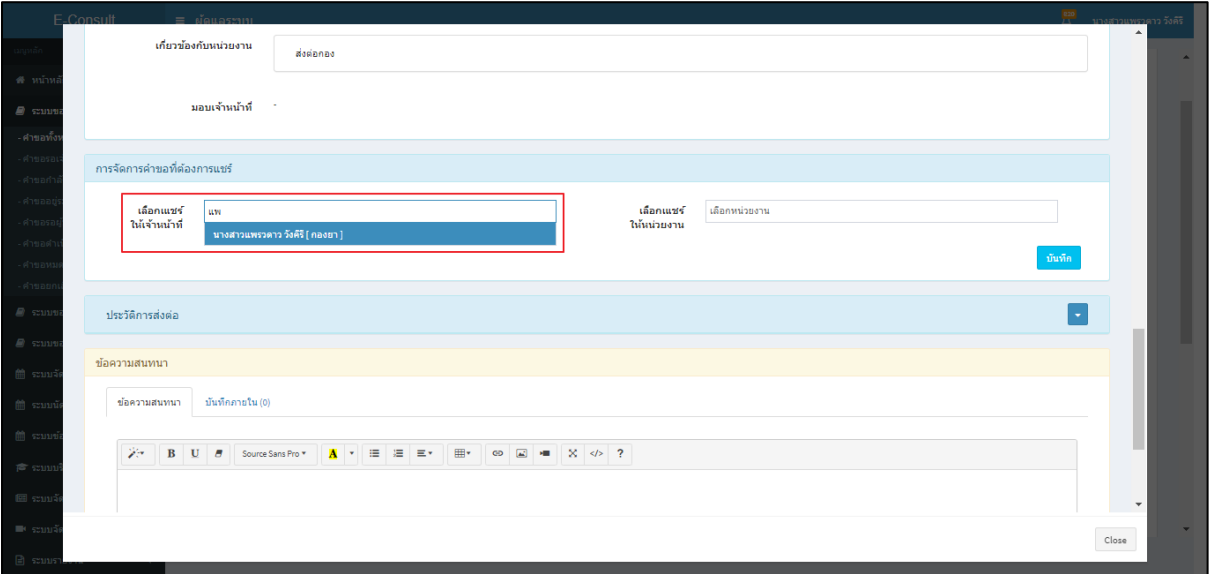

ภาพที่ 16 เลือกแชร์ให้กับเจ้าหน้าที่

### <span id="page-15-0"></span>เลือกแชร์ให้กับหน่วยงาน ให้ทำการเลือกชื่อหน่วยงาน

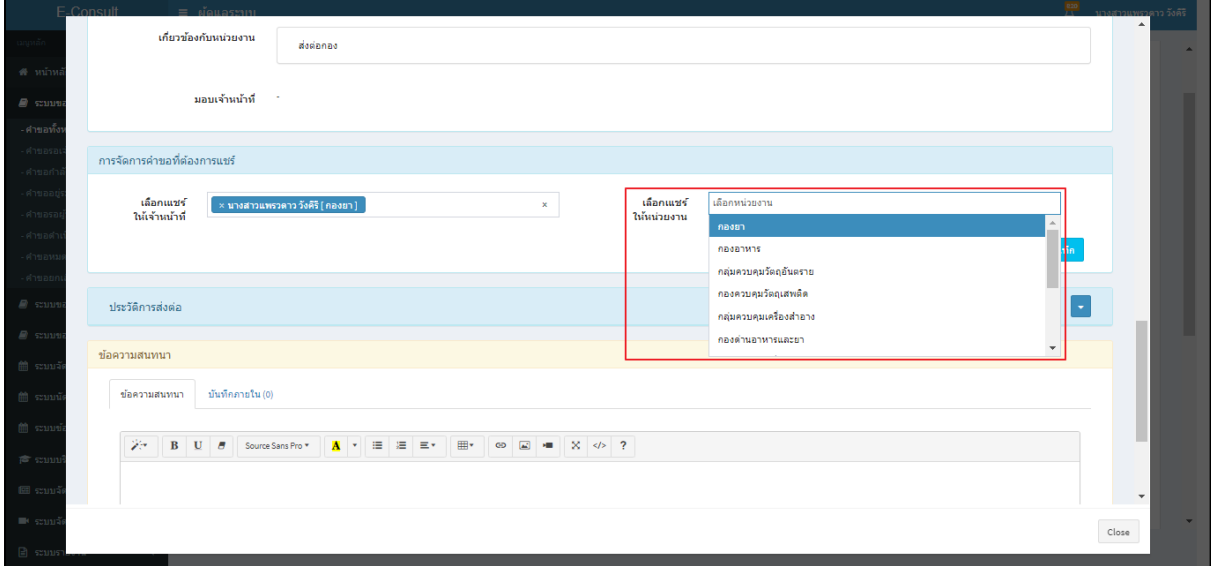

# <span id="page-15-1"></span>ภาพที่ 17 เลือกแชร์ให้กับหน่วยงาน

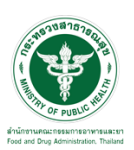

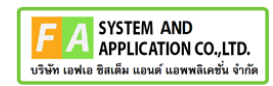

คลิกปุ่ม **"บันทึก"**

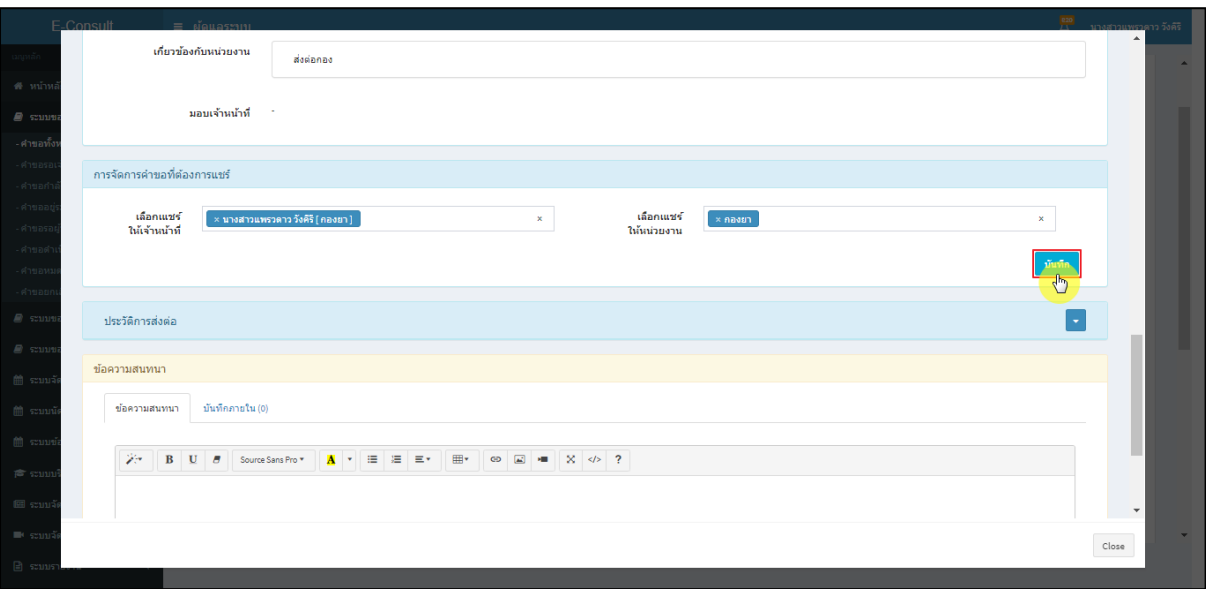

ภาพที่ 18 บันทึก

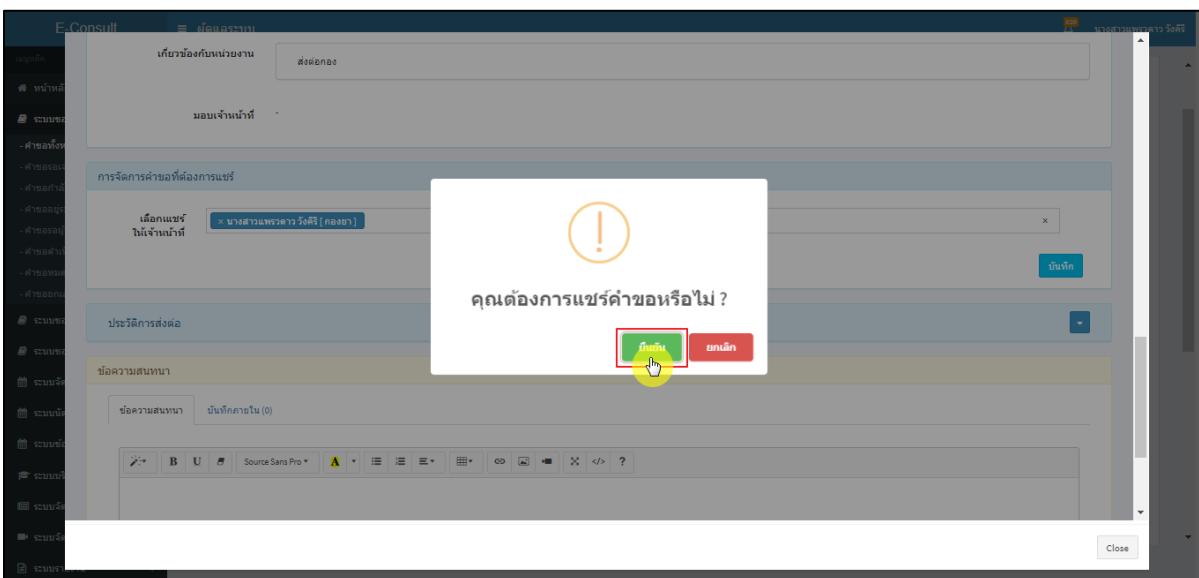

<span id="page-16-0"></span>แสดง Pop up คุณต้องการแชร์คำขอหรือไม่? คลิกปุ่ม **"ยืนยัน"**

<span id="page-16-1"></span>ภาพที่ 19 ยืนยันการแชร์คำขอ

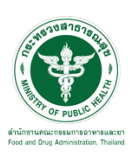

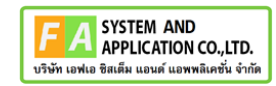

แสดง Pop up บันทึกข้อมูลสำเร็จ คลิกปุ่ม **"OK"**

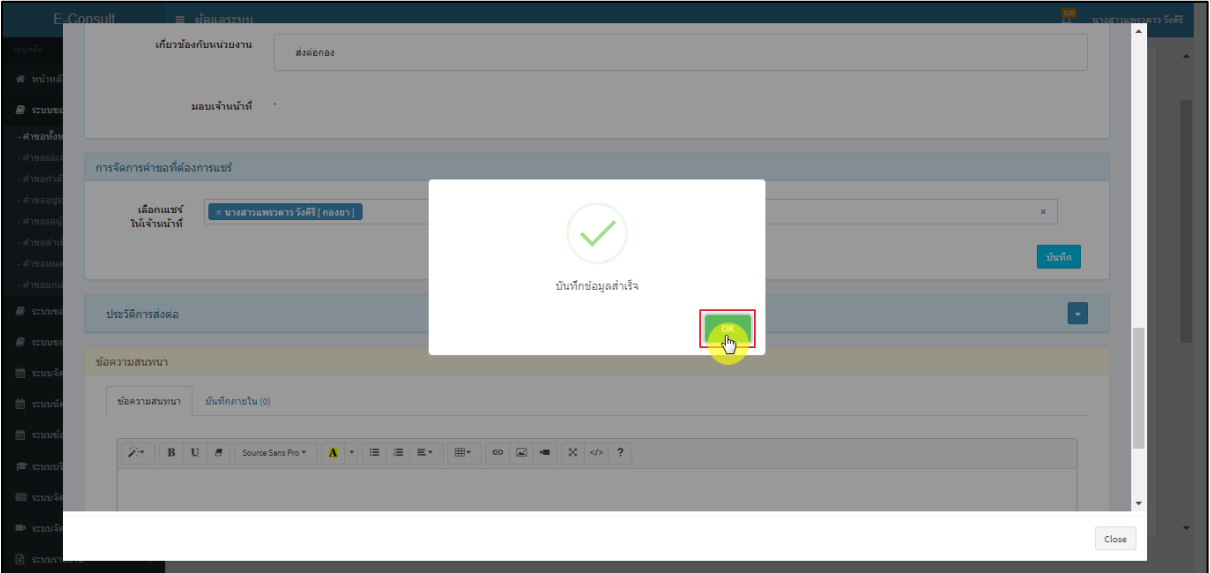

ภาพที่ 20 บันทึกข้อมูลสำเร็จ

<span id="page-17-0"></span>คลิกปุ่ม เพื่อดูประวัติการส่งต่อ

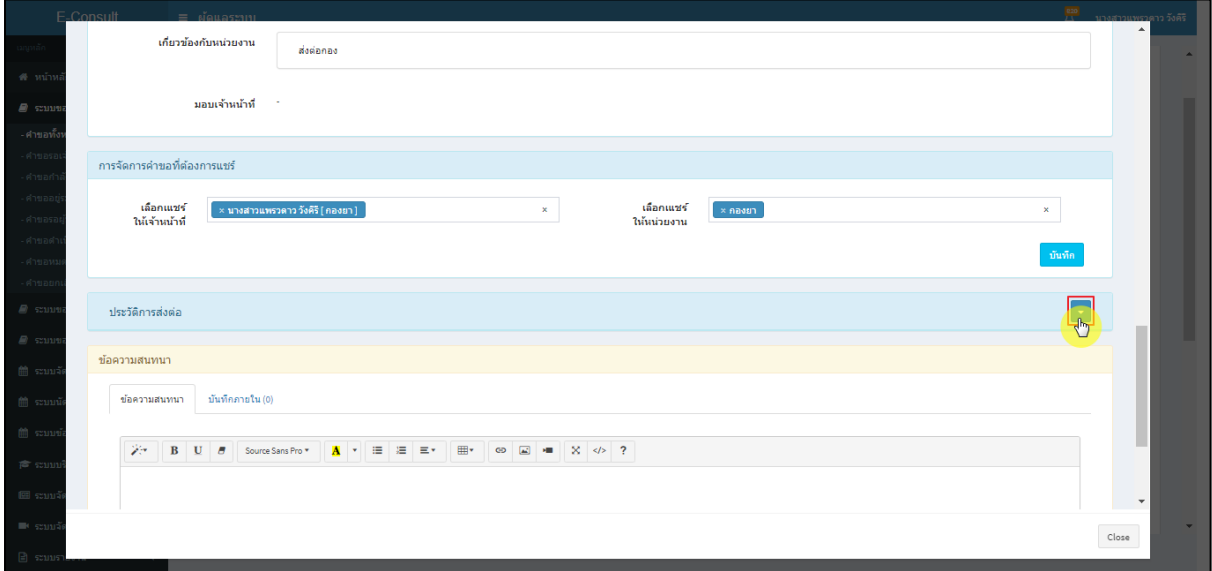

<span id="page-17-1"></span>ภาพที่ 21 ดูประวัติการส่งต่อ

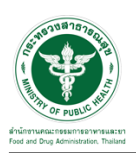

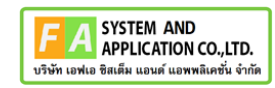

แสดงประวัติการส่งต่อ

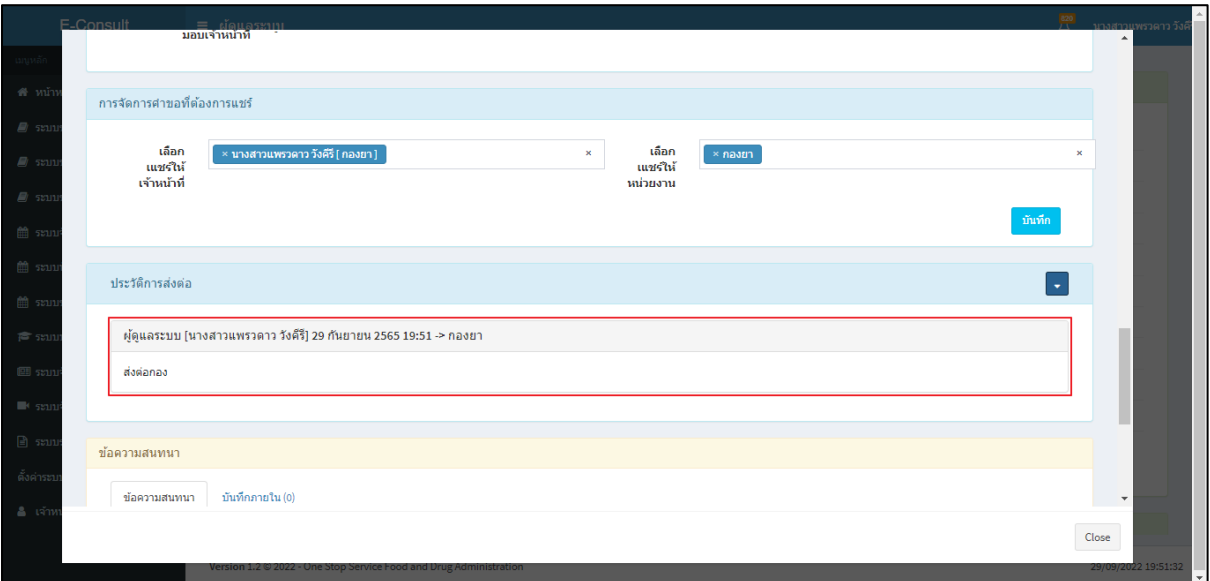

ภาพที่ 22 แสดงประวัติการส่งต่อ

# <span id="page-18-1"></span><span id="page-18-0"></span>**2.2กรณีผู้ดูแลระบบขอคำชี้แจงจากผู้ประกอบการ**

มาที่ **"ข้อความสนทนา"** ระบุข้อความลงในกล่องข้อความสนทนา แนบไฟล์เพิ่มเติม จากนั้นคลิกปุ่ม **"ขอข้อมูลเพิ่มเติม"**

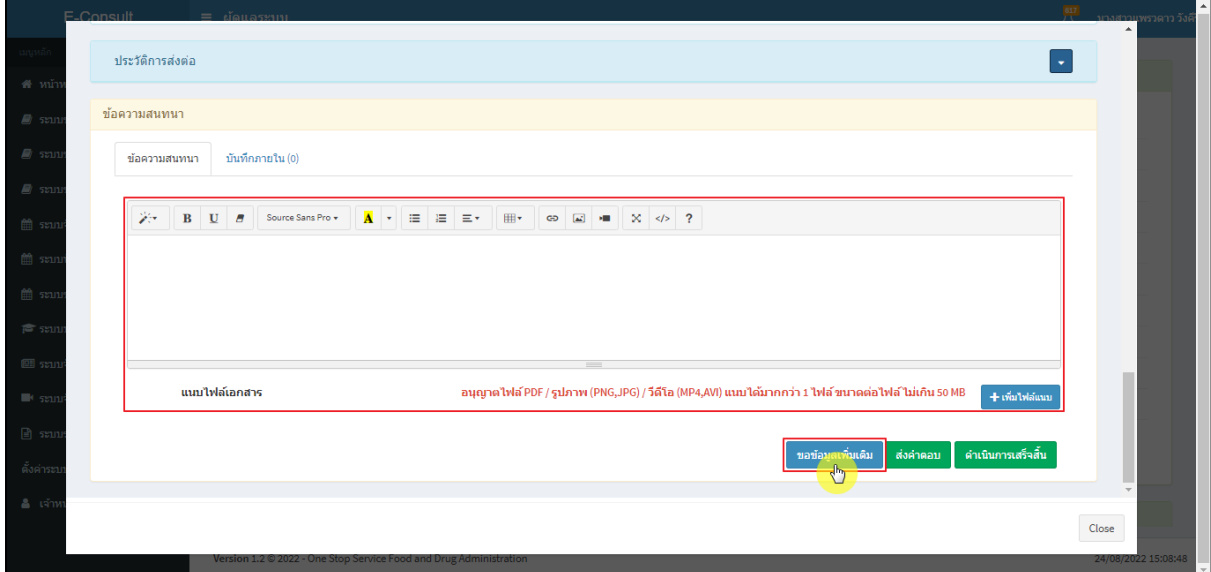

<span id="page-18-2"></span>ภาพที่ 23 กรณีขอคำชี้แจงจากผู้ประกอบการ

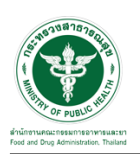

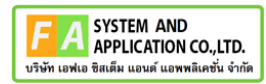

แสดง Pop up คุณต้องการส่ง "การขอข้อมูลเพิ่มเติม" หรือไม่? คลิกปุ่ม **"ยืนยัน"**

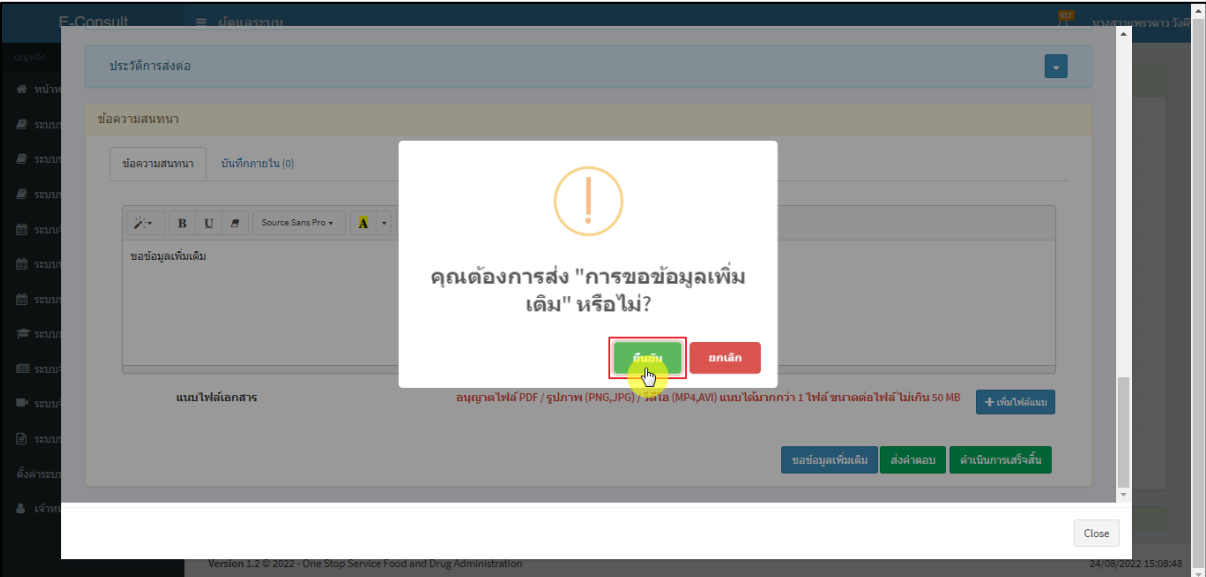

ภาพที่ 24 ยืนยันการขอข้อมูลเพิ่มเติม

<span id="page-19-0"></span>แสดง Pop up บันทึกคำตอบสำเร็จ! คลิกปุ่ม **"OK"**

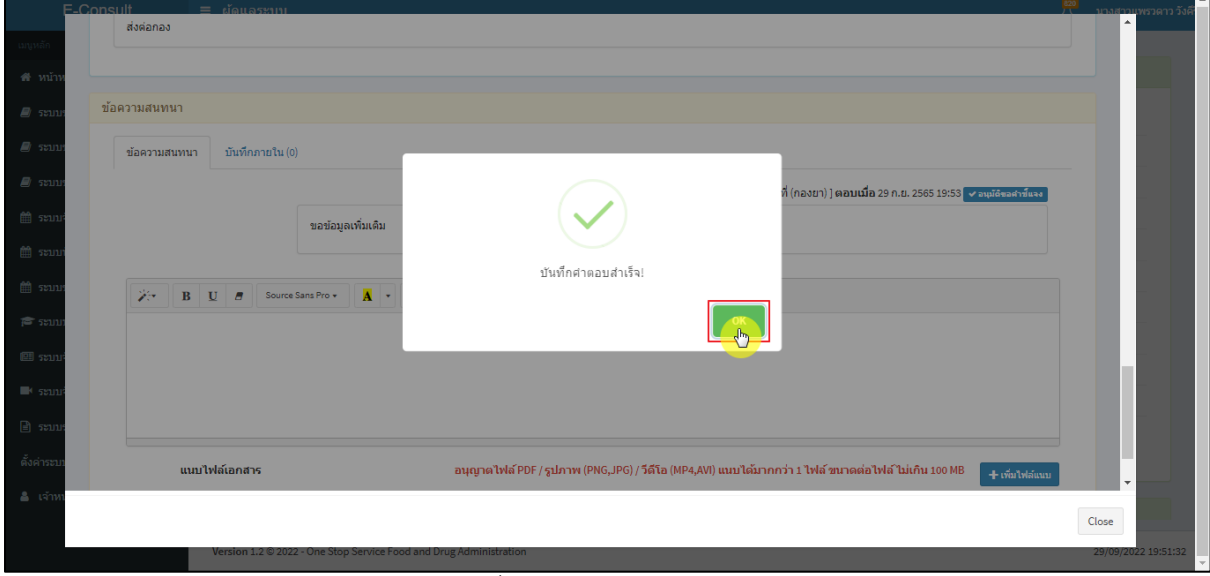

# <span id="page-19-1"></span>ภาพที่ 25 บันทึกคำตอบสำเร็จ

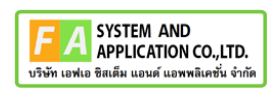

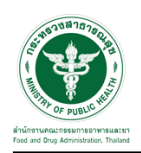

แสดงข้อความรายละเอียดการขอคำชี้แจง

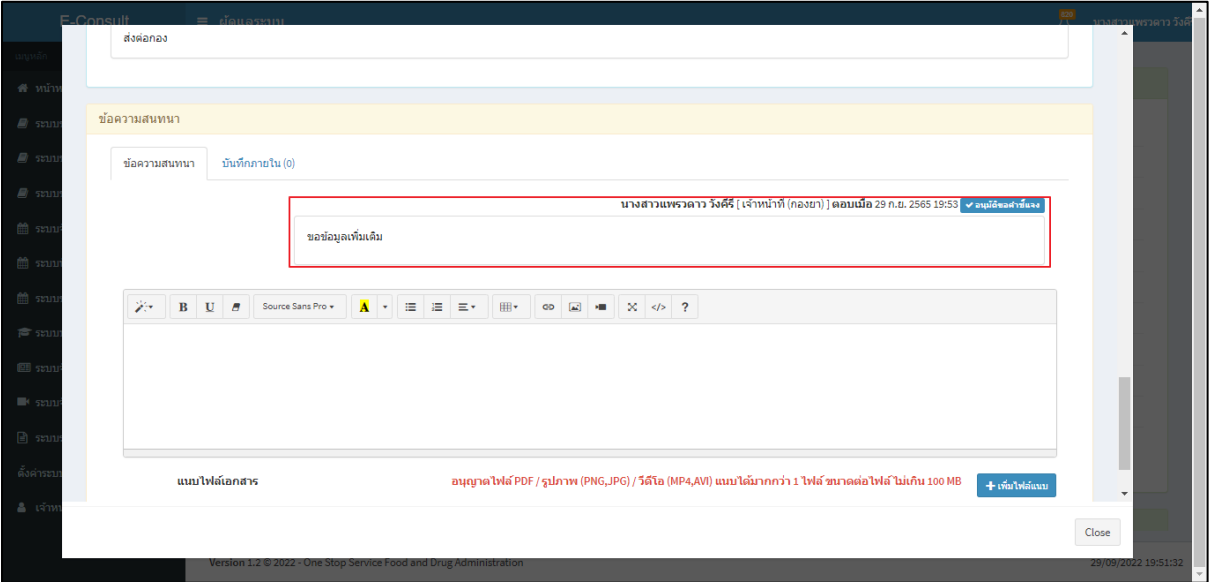

# ภาพที่ 26 แสดงข้อความรายละเอียดการขอคำชี้แจง

<span id="page-20-0"></span>สถานะหน้ารายการคำขอรับคำปรึกษา จะขึ้นเป็น **"รอผู้ประกอบการชี้แจง"** คลิกดูรายละเอียด

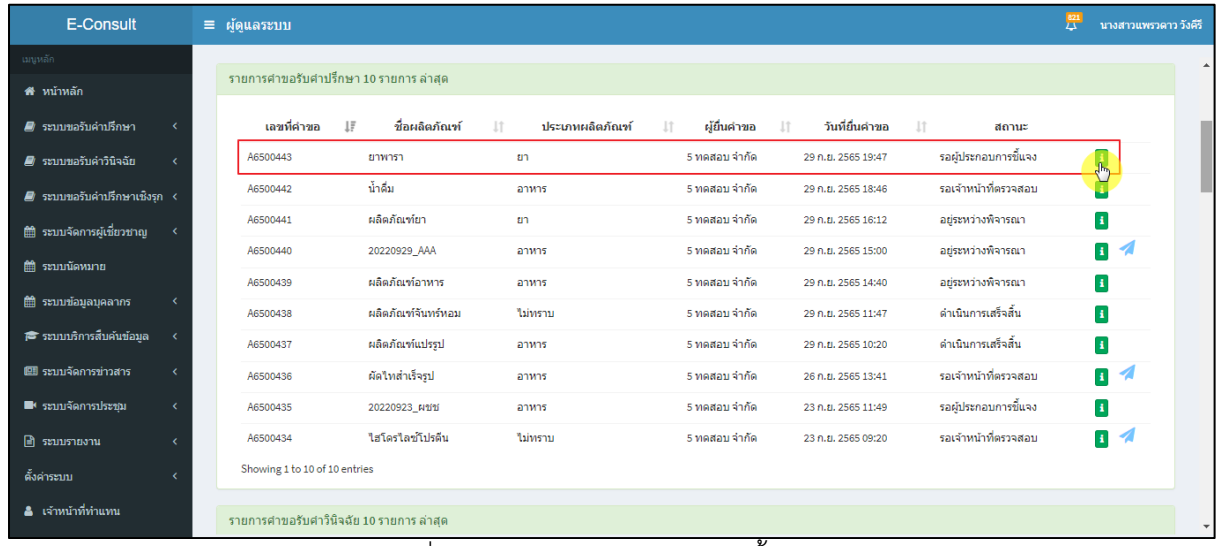

<span id="page-20-1"></span>ภาพที่ 27 สถานะรอผู้ประกอบการชี้แจง (1)

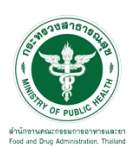

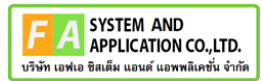

หน้ารายละเอียดคำขอ สถานะจะขึ้นเป็น **"รอผู้ประกอบการชี้แจง ภายในวันที่ DD/MM/YYYY "**

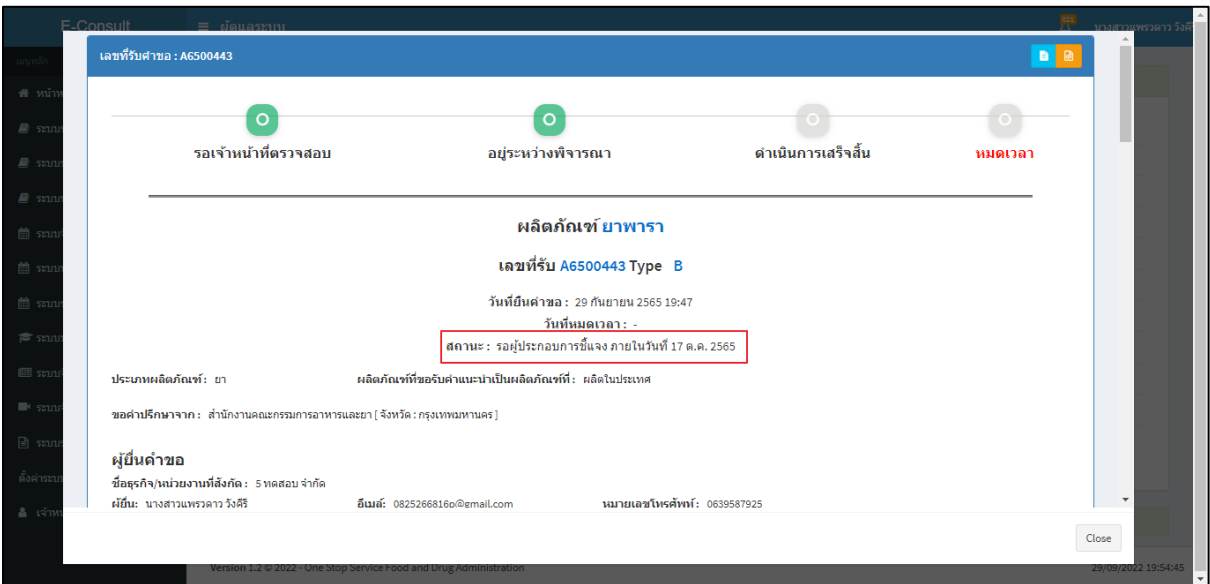

# ภาพที่ 28 สถานะรอผู้ประกอบการชี้แจง (2)

<span id="page-21-0"></span>เมื่อผู้ประกอบการส่งคำชี้แจงเพิ่มเติมกลับมา สถานะจะขึ้นเป็น **"กำลังตรวจสอบ"** พร้อมสัญลักษณ์

จากนั้นคลิกดูรายละเอียด

| E-Consult                      | $\equiv$ ผู้ดูแลระบบ                    |                                       |                                            | 畳<br>้นางสาวแพรวดาว วังคีรี           |
|--------------------------------|-----------------------------------------|---------------------------------------|--------------------------------------------|---------------------------------------|
| <b>นานหลัก</b>                 |                                         |                                       |                                            |                                       |
| ่ สื่ หน้าหลัก                 | รายการศาขอรับศาปรึกษา 10 รายการ ล่าสด   |                                       |                                            |                                       |
| ■ ระบบขอรับค่าปรึกษา           | ชื่อผลิตภัณฑ์<br>เลขที่คำขอ<br>ΙF<br>Jî | ผู้ยื่นคำขอ<br>ประเภทผลิตภัณฑ์<br>Jî. | วันที่ยื่นคำขอ<br><b>Jî</b><br>Jî<br>สถานะ |                                       |
| ■ ระบบขอรับคำวินิจฉัย          | A6500443<br>ยาพารา<br>ยา                | 5 ทดสอบ จำกัด                         | กำลังตรวจสอบ<br>29 n.u. 2565 19:47         |                                       |
| ■ ระบบขอรับค่าปรึกษาเชิงรก <   | น้ำดื่ม<br>A6500442<br>อาหาร            | 5 ทคสอบ จำกัด                         | รอเจ้าหน้าที่ตรวจสอบ<br>29 n.ย. 2565 18:46 |                                       |
| ่  ธะบบจัดการผู้เชี่ยวชาญ      | ผลิตภัณฑ์ยา<br>A6500441<br>ยา           | 5 ทดสอบ จำกัด                         | อยู่ระหว่างพิจารณา<br>29 ก.ย. 2565 16:12   | $\vert \mathbf{i} \vert$              |
| <b>■ ระบบนัดหมาย</b>           | 20220929 AAA<br>A6500440<br>อาหาร       | 5 ทดสอบ จำกัด                         | อยู่ระหว่างพิจารณา<br>29 ก.ย. 2565 15:00   | $\mathbf{H}$<br>4                     |
| ่⊯ ระบบข้อมลบคลากร             | ผลิตภัณฑ์อาหาร<br>A6500439<br>อาหาร     | 5 ทดสอบ จำกัด                         | อย่ระหว่างพิจารณา<br>29 ก.ย. 2565 14:40    | $\mathbf{I}$                          |
| 7≅ ระบบบริการสืบค้นข้อมล       | ผลิตภัณฑ์จันทร์หอม<br>A6500438          | 5 ทดสอบ จำกัด<br>ใน่ทราบ              | ดำเนินการเสร็จสิ้น<br>29 n.u. 2565 11:47   | $\mathbf{H}$                          |
| ■ ระบบจัดการข่าวสาร            | ผลิตภัณฑ์แปรรป<br>A6500437<br>อาหาร     | 5 ทดสอบ จำกัด                         | ดำเนินการเสร็จสิ้น<br>29 n.u. 2565 10:20   | $\mathbf{I}$                          |
|                                | ผัดใหล่าเร็จรูป<br>A6500436<br>อาหาร    | 5 ทดสอบ จำกัด                         | รอเจ้าหน้าที่ตรวจสอบ<br>26 n.u. 2565 13:41 | 4<br>$\pmb{\Lambda}$                  |
| <sup>8</sup> ระบบจัดการประชม   | 20220923_ผชช<br>A6500435<br>อาหาร       | 5 ทดสอบ จำกัด                         | รอผู้ประกอบการขึ้นจง<br>23 n.ย. 2565 11:49 | $\vert \mathbf{i} \vert$              |
| $\blacksquare$ ระบบรายงาน      | ใสโดรใล $\hat{u}$ โปรดีน<br>A6500434    | ไม่ทราบ<br>5 ทดสอบ จำกัด              | รอเจ้าหน้าที่ตรวจสอบ<br>23 ก.ย. 2565 09:20 | $\pmb{i}$<br>$\overline{\mathcal{A}}$ |
| ดั้งค่าระบบ                    | Showing 1 to 10 of 10 entries           |                                       |                                            |                                       |
| <b>&amp;</b> เจ้าหน้าที่ท่าแทน | รายการศาขอรับศาวินิจฉัย 10 รายการ ล่าสด |                                       |                                            |                                       |

<span id="page-21-1"></span>ภาพที่ 29 สถานะกำลังตรวจสอบ

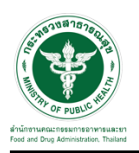

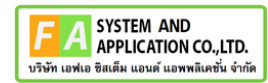

#### แสดงรายละเอียดคำขอ

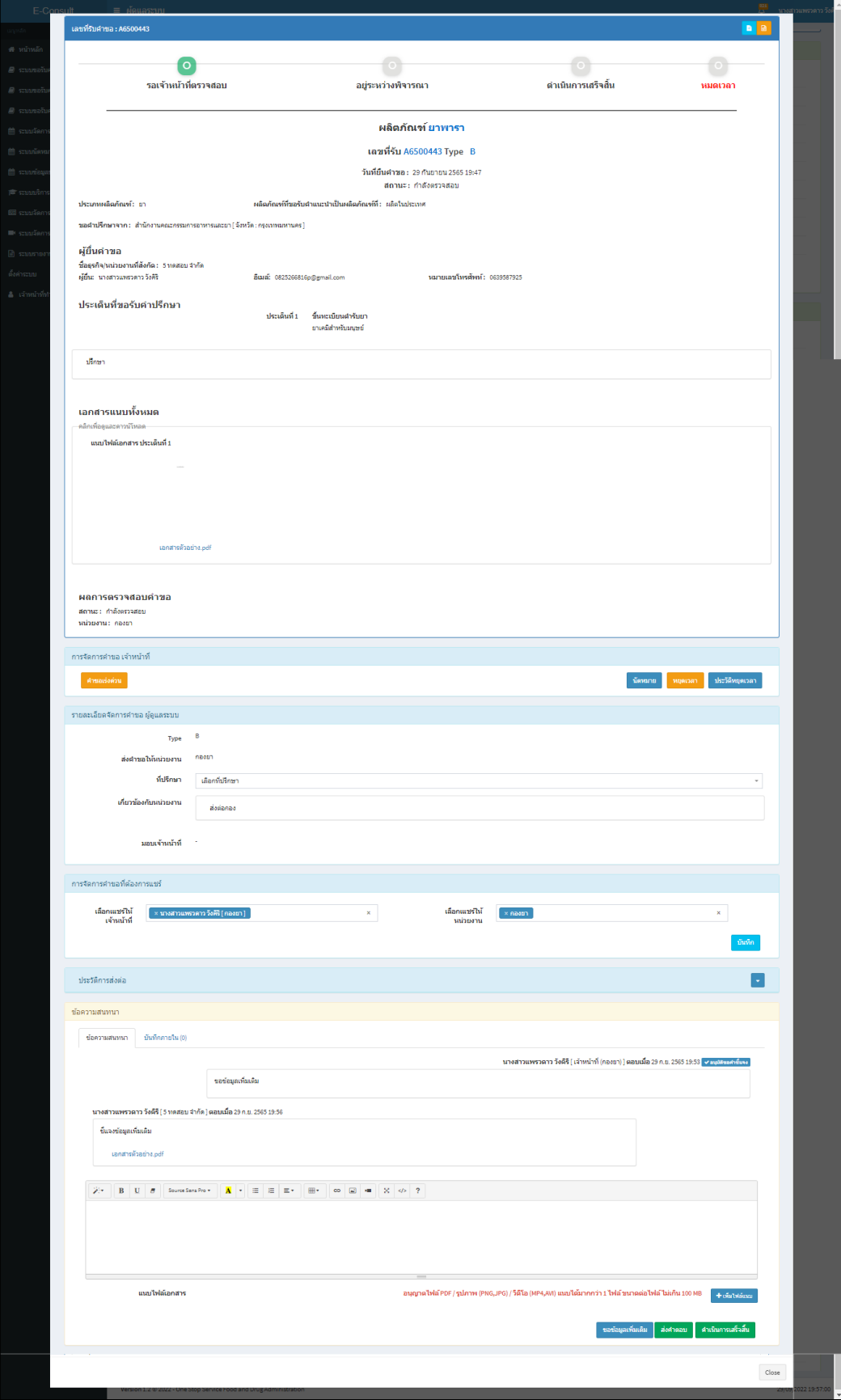

### <span id="page-22-0"></span>ภาพที่ 30 แสดงรายละเอียดคำขอ

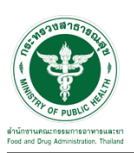

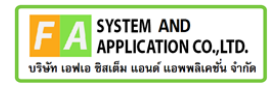

มาที่ **"ข้อความสนทนา"** จะแสดงข้อความที่ผู้ประกอบการชี้แจงเพิ่มเติมกลับมา

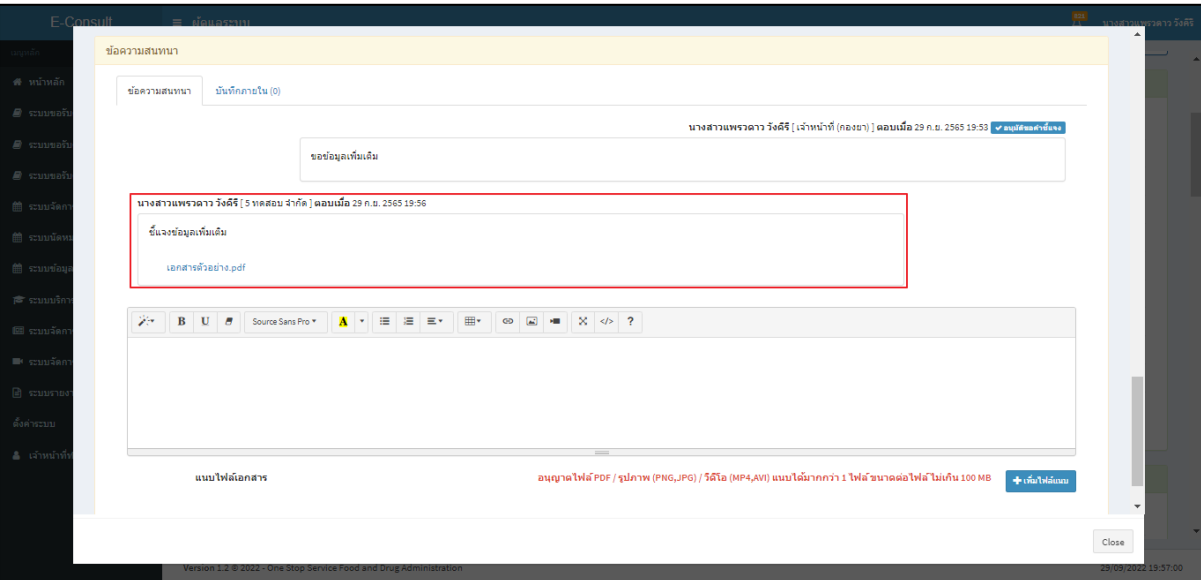

ภาพที่ 31 แสดงข้อความที่ผู้ประกอบการชี้แจงเพิ่มเติมกลับมา

#### <span id="page-23-1"></span><span id="page-23-0"></span>**2.3กรณีนัดหมาย**

คลิกปุ่ม "**นัดหมาย**"

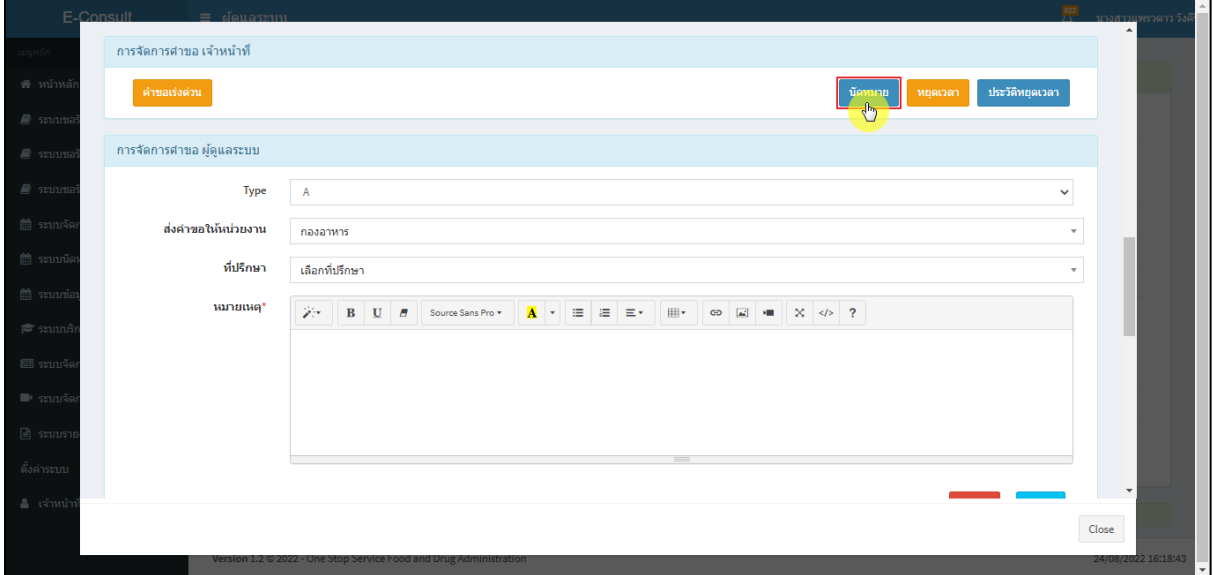

<span id="page-23-2"></span>ภาพที่ 32 กรณีนัดหมาย

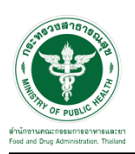

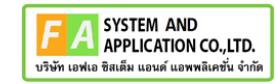

แสดงการสร้างนัดหมาย คลิกปุ่ม **"สร้างนัดหมาย"**

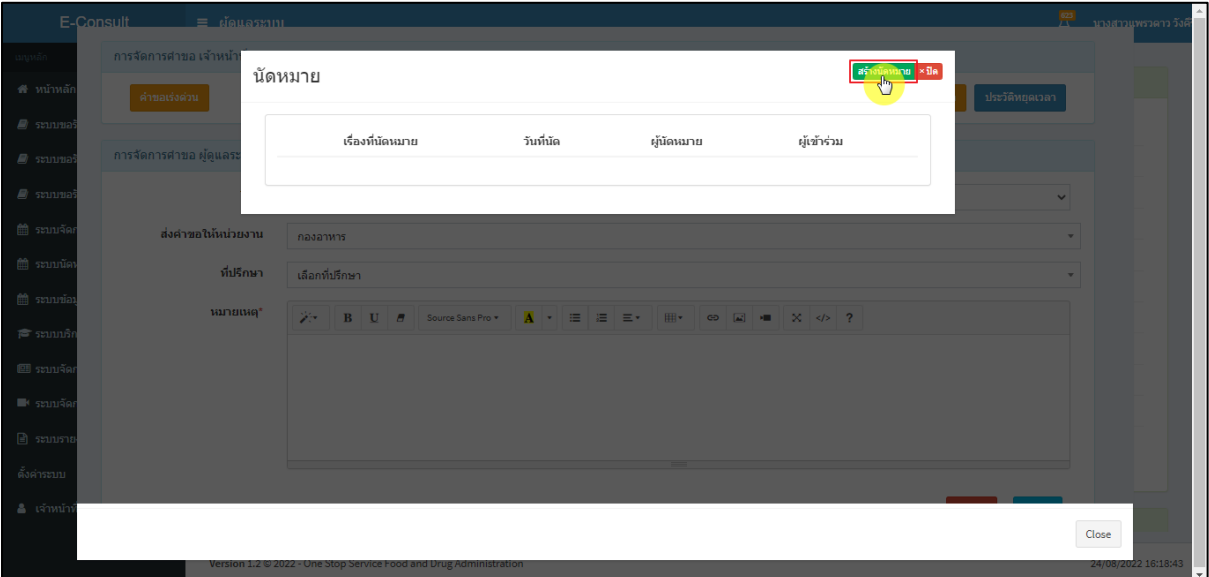

ภาพที่ 33 แสดงการสร้างนัดหมาย

<span id="page-24-0"></span>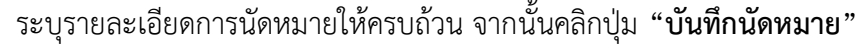

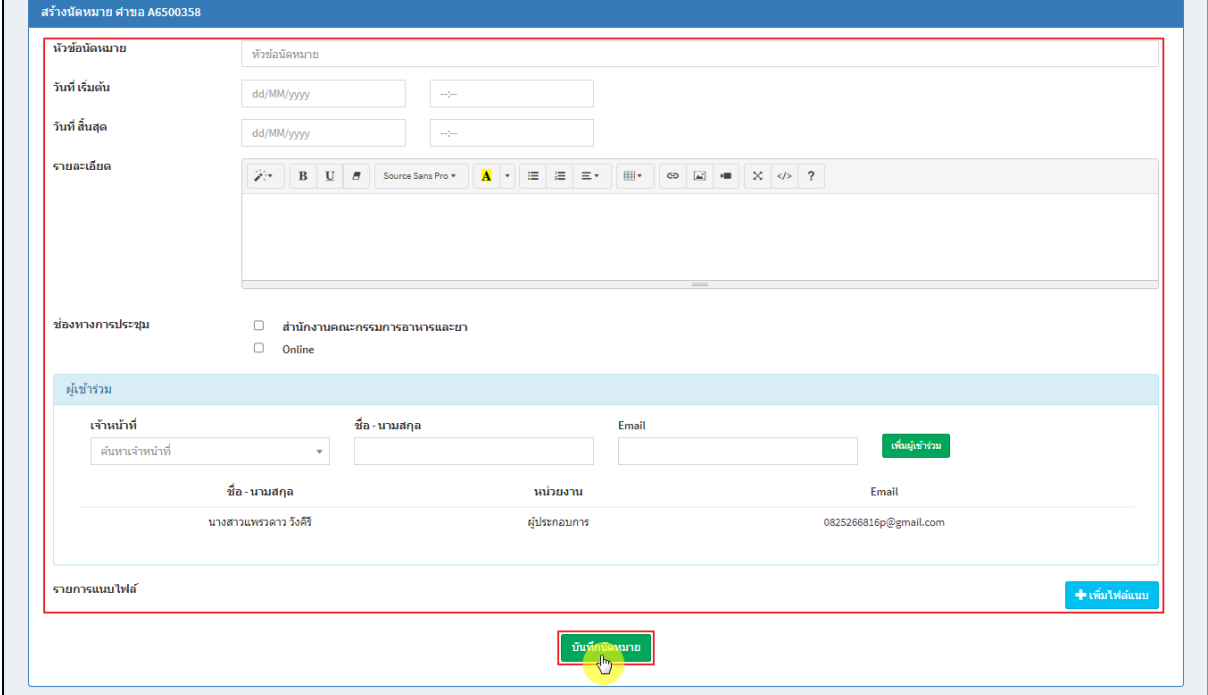

<span id="page-24-1"></span>ภาพที่ 34 สร้างนัดหมาย

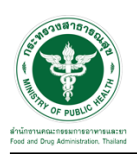

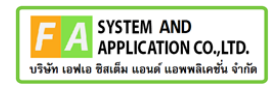

แสดงรายละเอียดการนัดหมาย

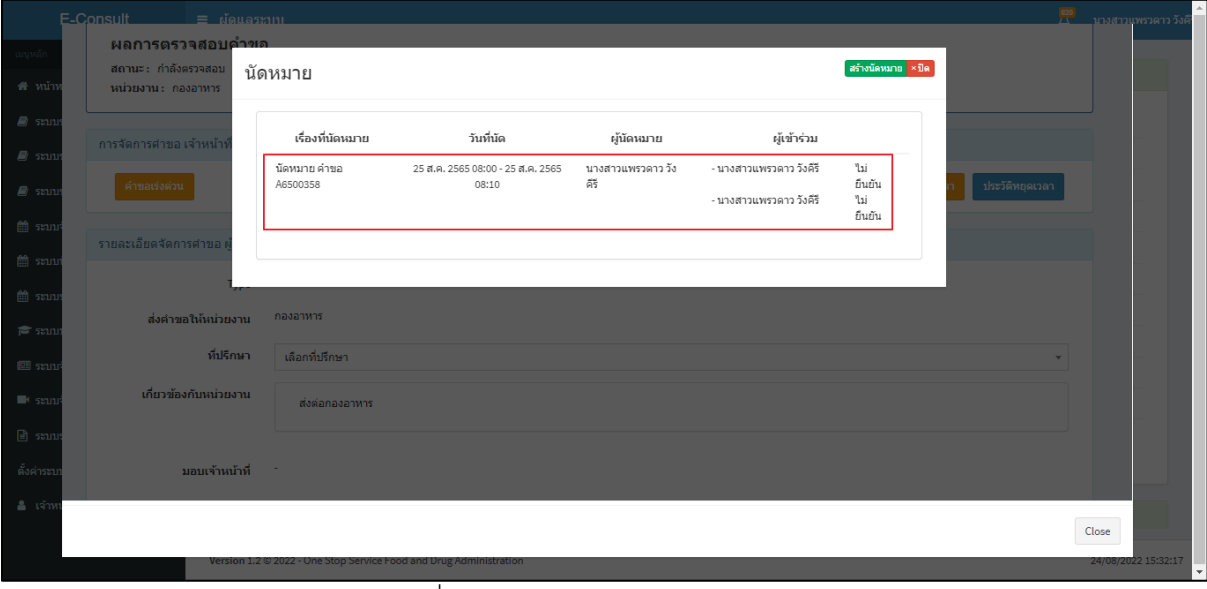

ภาพที่ 35 แสดงรายละเอียดการนัดหมาย

### <span id="page-25-1"></span><span id="page-25-0"></span>**2.4กรณีหยุดเวลา**

คลิกปุ่ม "**หยุดเวลา**"

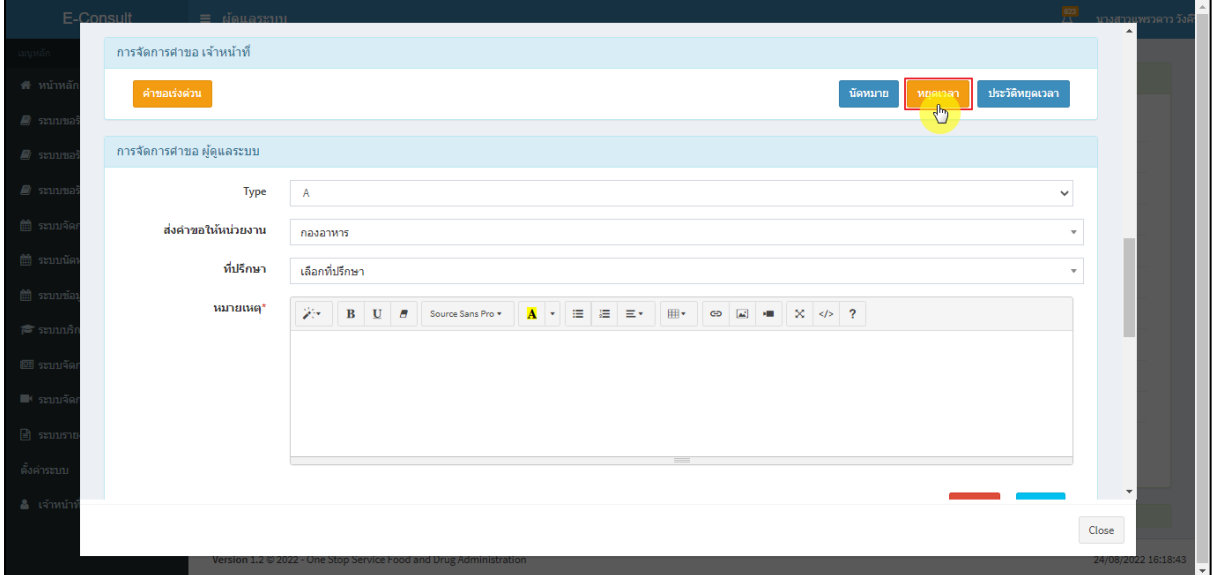

<span id="page-25-2"></span>ภาพที่ 36 กรณีหยุดเวลา

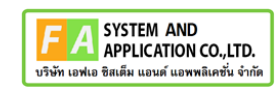

Г.

ระบุวัน

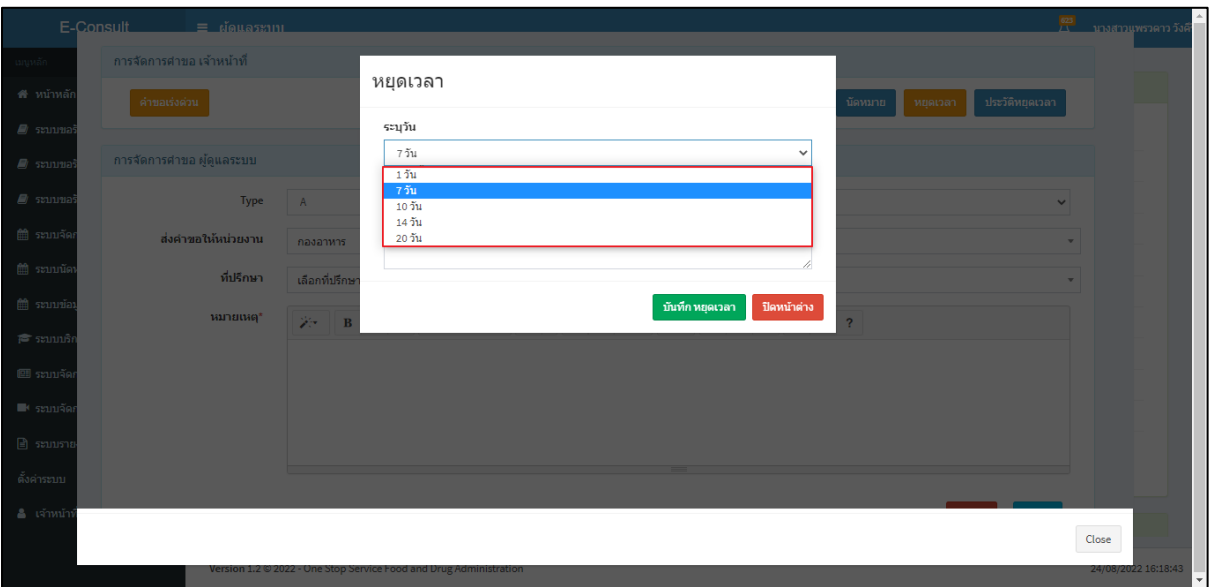

# ภาพที่ 37 ระบุวัน

# <span id="page-26-0"></span>ระบุหมายเหตุ จากนั้นคลิกปุ่ม **"บันทึกหยุดเวลา"**

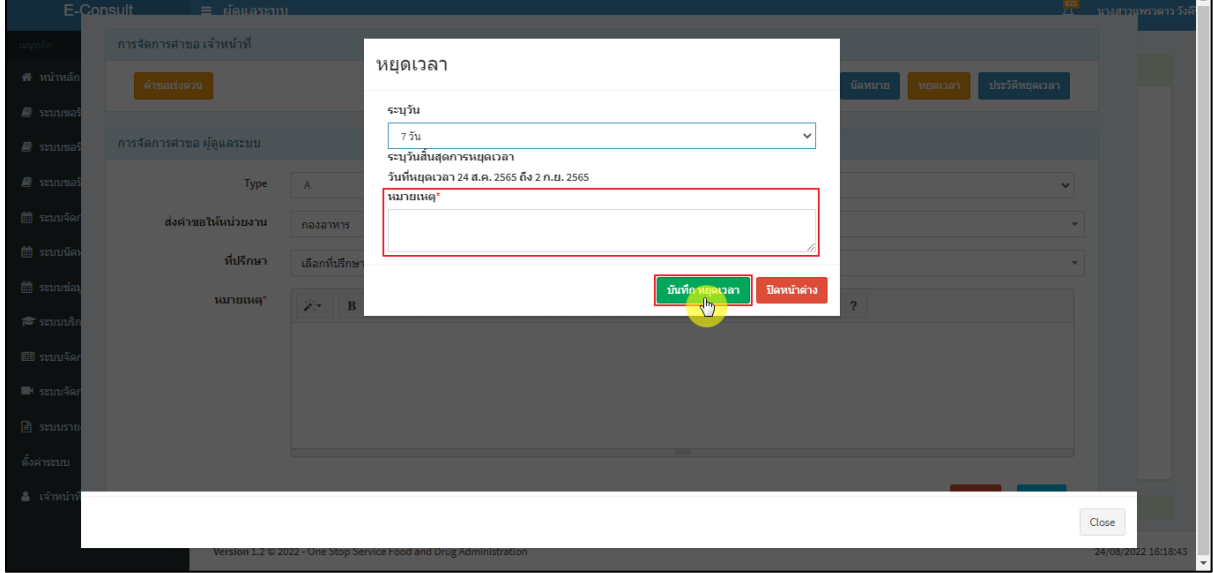

<span id="page-26-1"></span>ภาพที่ 38 ระบุหมายเหตุ

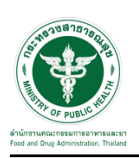

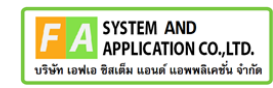

แสดง Pop up คุณต้องการหยุดเวลาหรือไม่? คลิกปุ่ม **"ยืนยัน"**

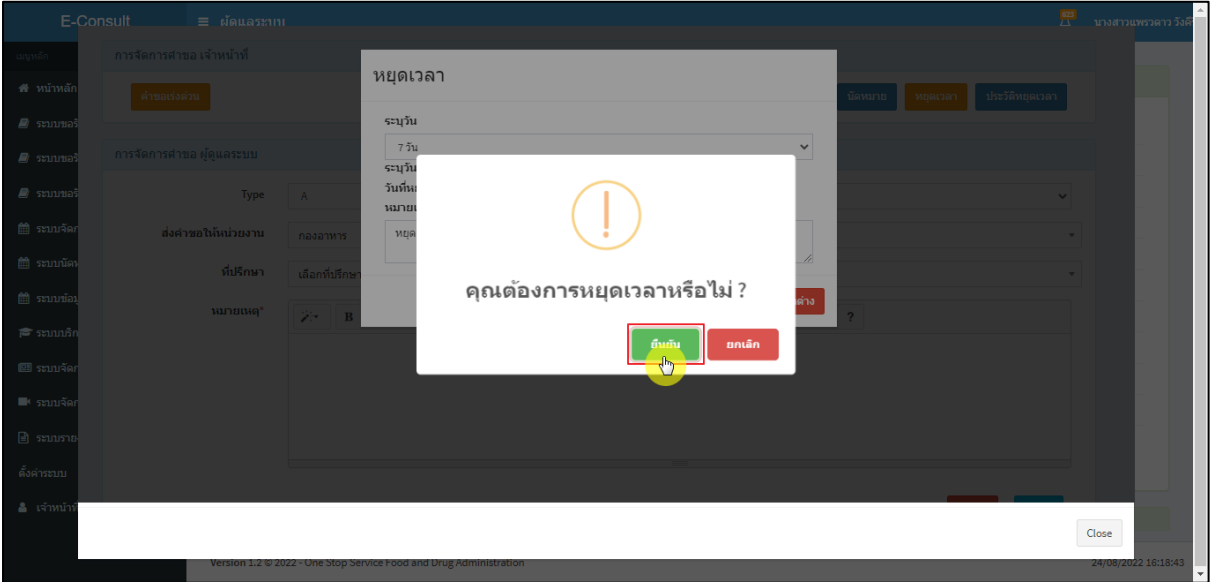

# ภาพที่ 39 บันทึกหยุดเวลา

### <span id="page-27-0"></span>แสดง Pop up หยุดเวลาสำเร็จ dd/mm/yyyy ถึง dd/mm/yyyy คลิกปุ่ม **"OK"**

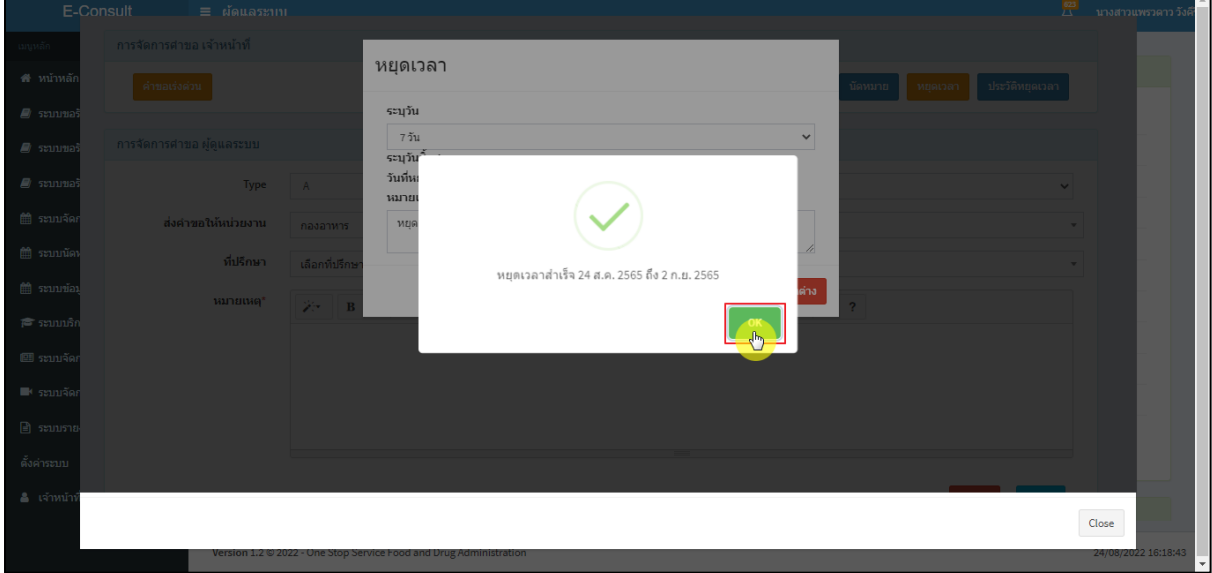

## <span id="page-27-1"></span>ภาพที่ 40 หยุดเวลาสำเร็จ

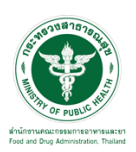

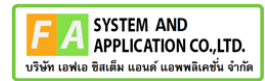

แสดงวันที่หมดเวลาเป็น **"อยู่ระหว่างการหารือผู้เชี่ยวชาญ หรือ คณะทำงาน ภายในวันที่** 

#### **DD/MM/YYYY"**

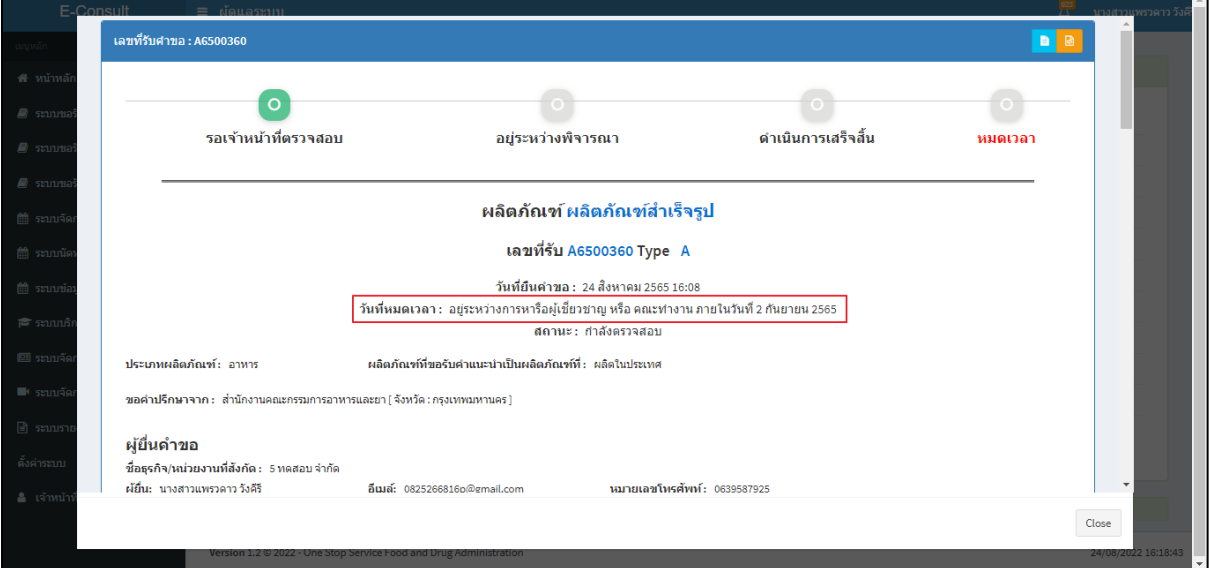

# ภาพที่ 41 แสดงวันที่หมดเวลา

<span id="page-28-0"></span>กรณียกเลิกหยุดเวลา คลิกปุ่ม **"ยกเลิกหยุดเวลา"**

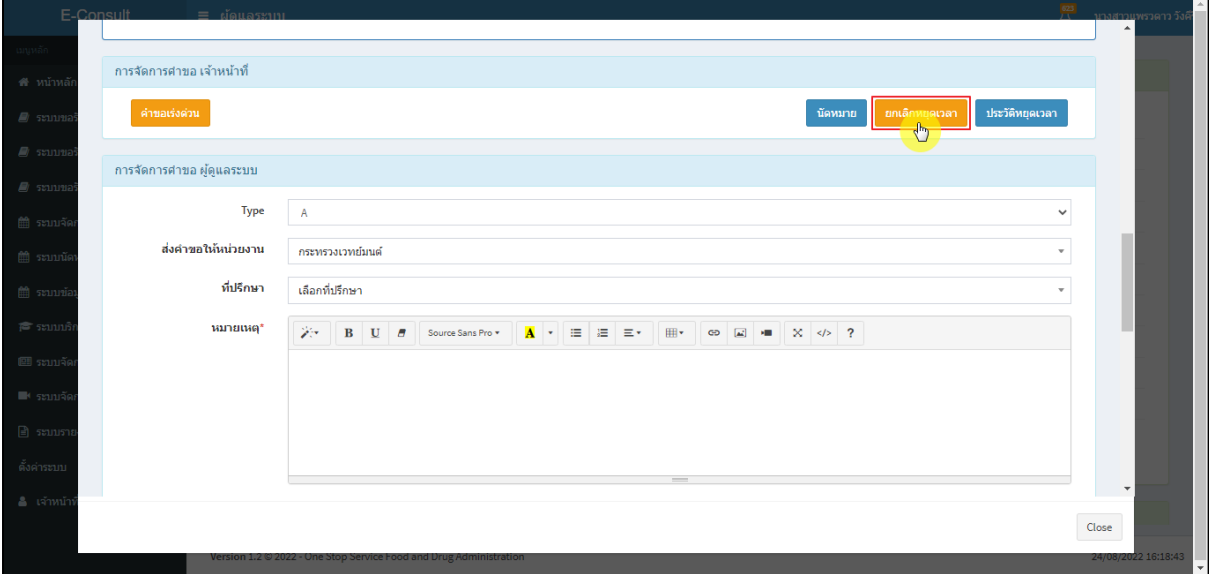

### <span id="page-28-1"></span>ภาพที่ 42 กรณียกเลิกหยุดเวลา

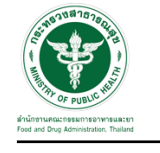

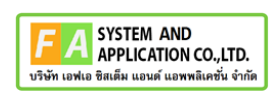

#### ระบุหมายเหตุยกเลิกหยุดเวลา

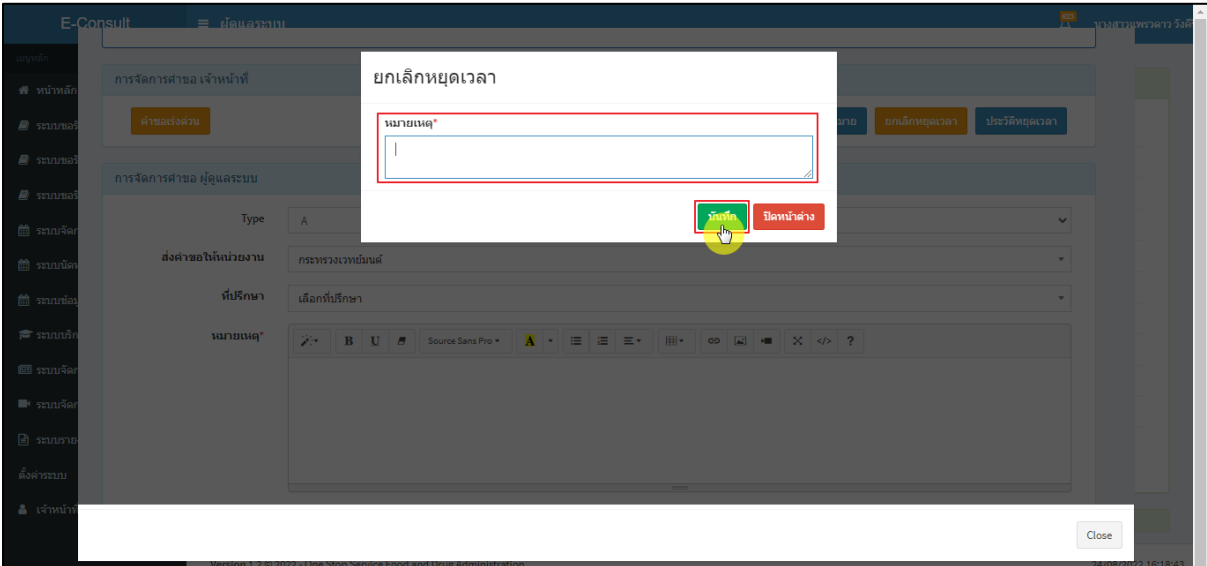

# ภาพที่ 43 ระบุหมายเหตุยกเลิกหยุดเวลา

## <span id="page-29-0"></span>แสดง Pop up คุณต้องการยกเลิกหยุดเวลาหรือไม่? คลิกปุ่ม **"ยืนยัน"**

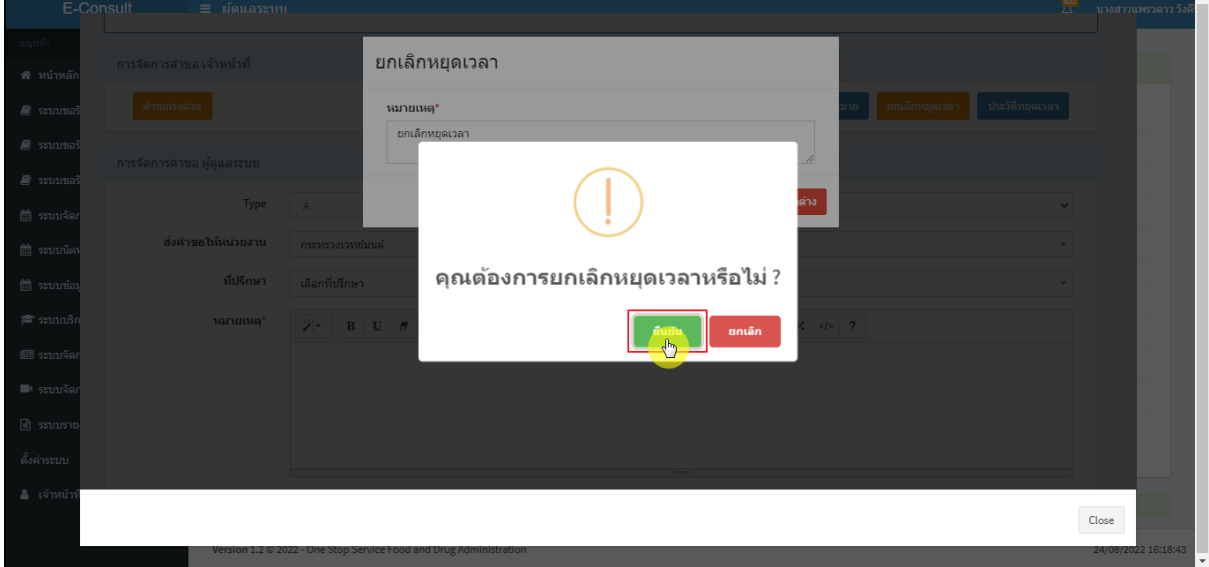

### <span id="page-29-1"></span>ภาพที่ 44 ยกเลิกหยุดเวลา

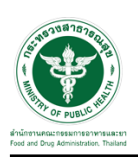

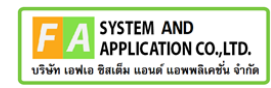

## แสดง Pop up ยกเลิกหยุดเวลาสำเร็จ! คลิกปุ่ม **"OK"**

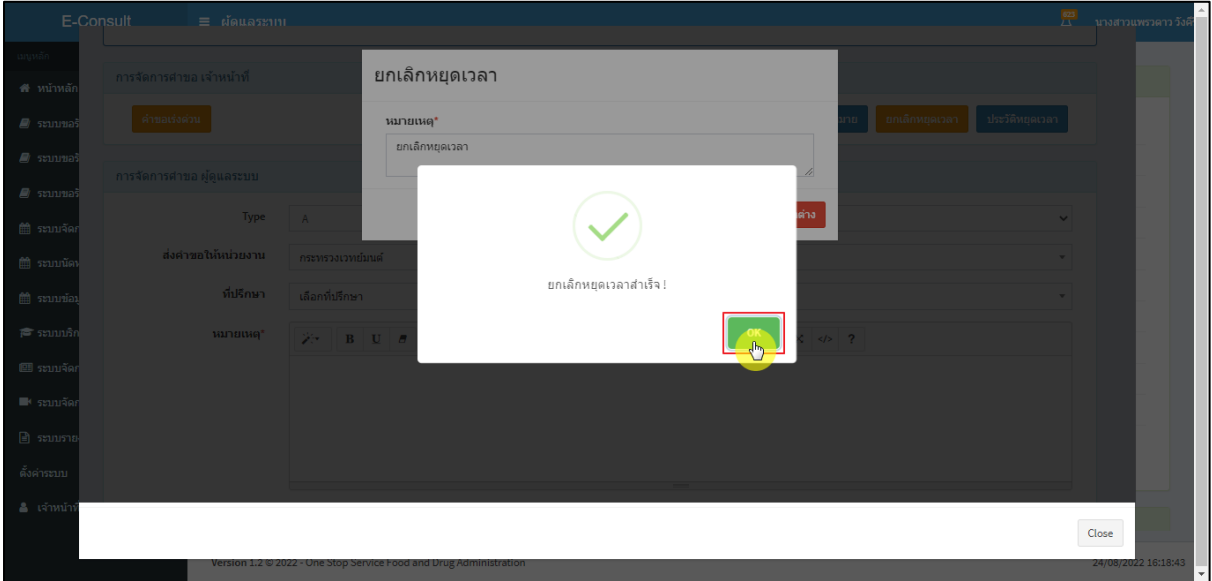

ภาพที่ 45 ยกเลิกหยุดเวลาสำเร็จ

<span id="page-30-0"></span>แสดงปุ่มเป็นหยุดเวลา

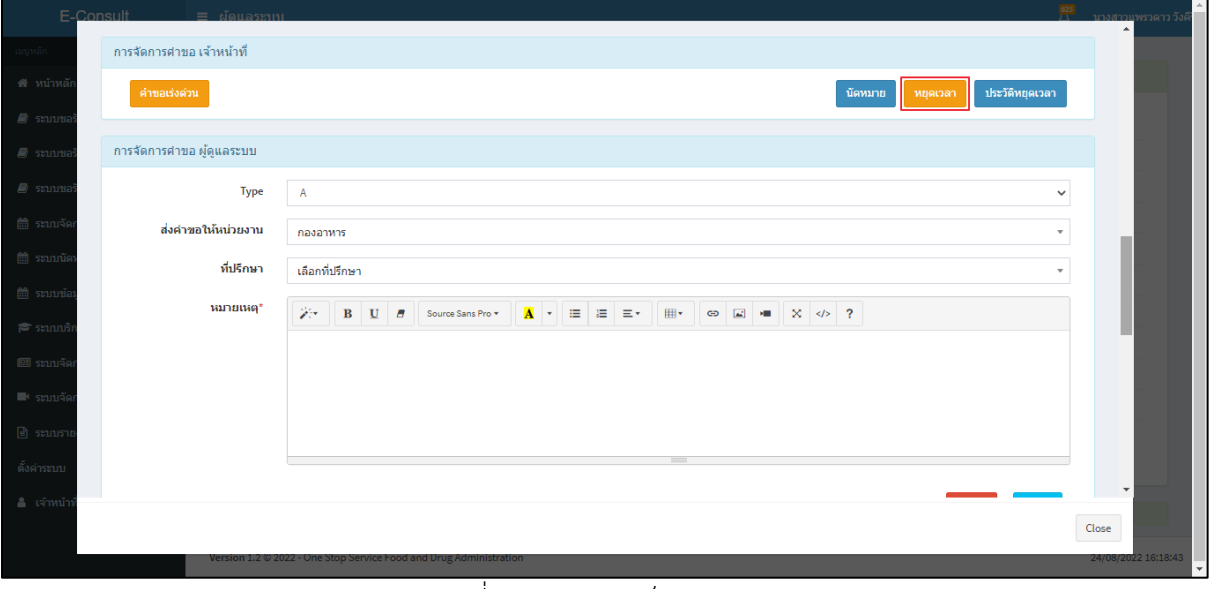

#### <span id="page-30-1"></span>ภาพที่ 46 แสดงปุ่มเป็นหยุดเวลา

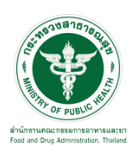

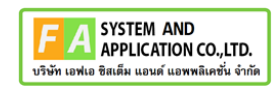

IJ

แสดงรายละเอียดคำขอ

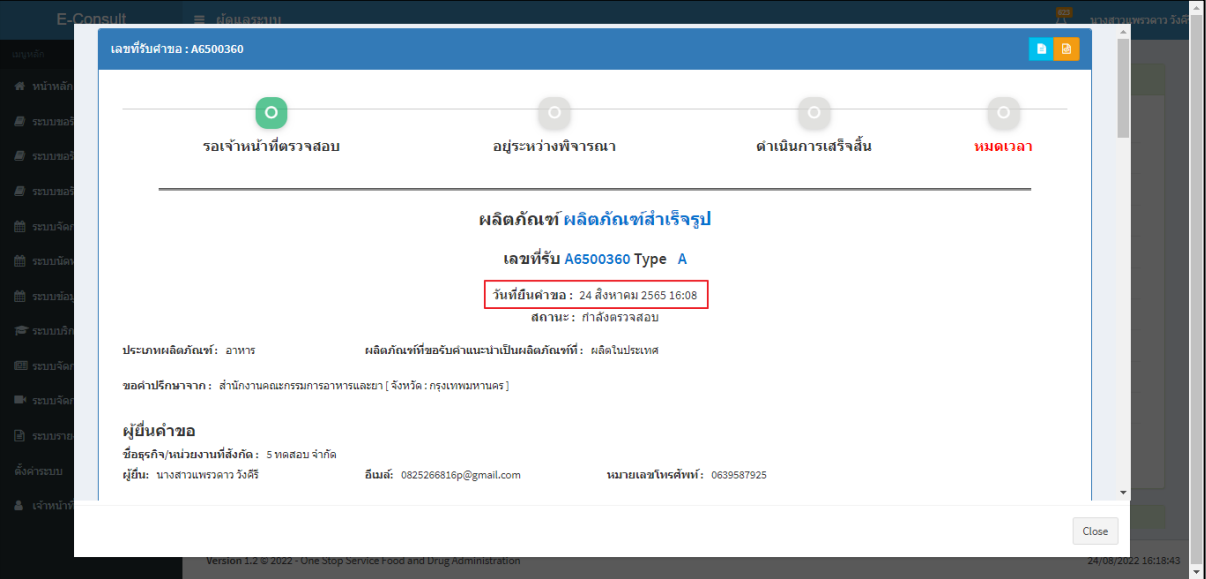

ภาพที่ 47 แสดงรายละเอียดคำขอ

<span id="page-31-0"></span>ดูประวัติหยุดเวลา คลิกปุ่ม "**ประวัติหยุดเวลา**"

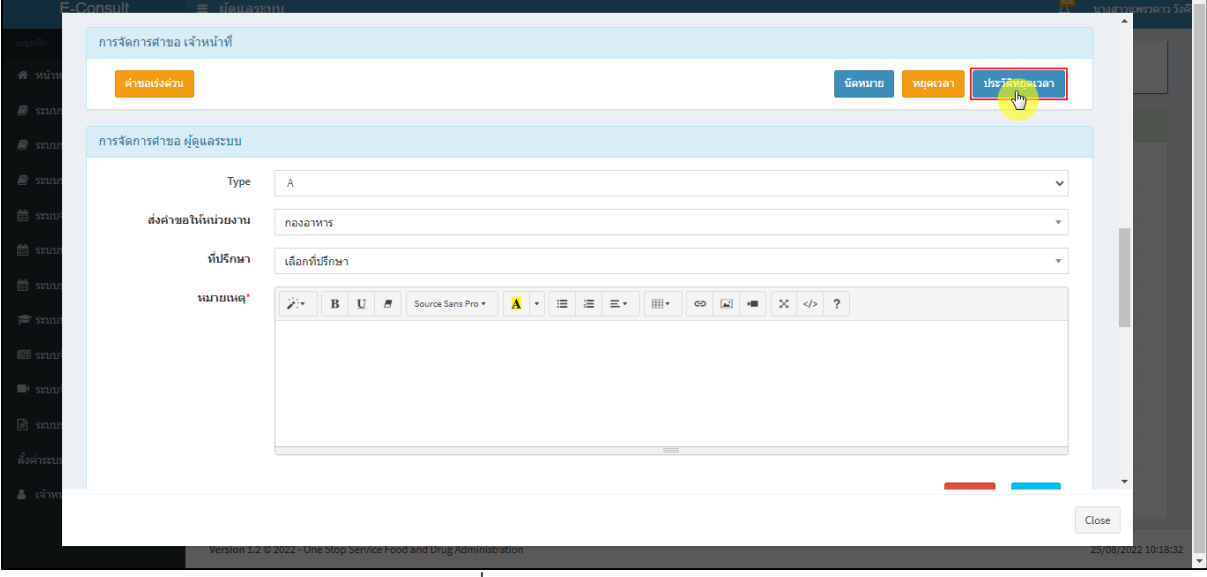

# <span id="page-31-1"></span>ภาพที่ 48 กรณีดูประวัติหยุดเวลา

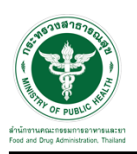

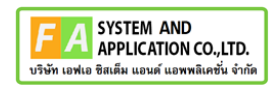

แสดงประวัติหยุดเวลา

| ลำดับ          | เริ่มหยุด<br>เวลา     | จำนวนหยุดเวลา<br>กำหนด | สิ้นสุดหยุด<br>เวลา   | ประเภท                  | ผู้ดำเนินการ              | หมายเหตุหยุดเวลา                                                                                   | ผู้ยกเลิก                 | นมายเหตุยกเลิก                                                                          |
|----------------|-----------------------|------------------------|-----------------------|-------------------------|---------------------------|----------------------------------------------------------------------------------------------------|---------------------------|-----------------------------------------------------------------------------------------|
| $\mathbf{1}$   | 24 ส.ค. 2565<br>16:14 | $10$                   | 24 ส.ค. 2565<br>16:16 | ผู้ประกอบการชื้<br>แจ้ง | นางสาวแพรว<br>ดาว วังคีรี | Require TiketComment :ae9b618d-eb62-41b7-<br>8513-976b2cd941d3<br>(เจ้าหน้าที่ขอคำชี้แจงเพิ่มเติม) | นางสาวแพรว<br>ดาว วังคีรี | Response Comment: 10e8ce03-3e20-43c3-<br>bd34-3c5392547007<br>(ผู้ประกอบการตอบคำขึ้นจง) |
| $\overline{2}$ | 24 ส.ค. 2565<br>16:32 | $\overline{7}$         | 24 ส.ค. 2565<br>16:34 | อื่นๆ                   | นางสาวแพรว<br>ดาว วังคีรี | หยุดเวลา                                                                                           | นางสาวแพรว<br>ดาว วังคีรี | ยกเด็กหยุดเวลา                                                                          |
|                |                       |                        |                       |                         |                           |                                                                                                    |                           |                                                                                         |
|                |                       |                        |                       |                         |                           |                                                                                                    |                           |                                                                                         |
|                |                       |                        |                       |                         |                           |                                                                                                    |                           |                                                                                         |
|                |                       |                        |                       |                         |                           |                                                                                                    |                           |                                                                                         |
|                |                       |                        |                       |                         |                           | $\equiv$                                                                                           |                           |                                                                                         |

ภาพที่ 49 แสดงประวัติหยุดเวลา

#### <span id="page-32-1"></span><span id="page-32-0"></span>**2.5กรณีคำขอเร่งด่วน**

คลิกปุ่ม **"คำขอเร่งด่วน"**

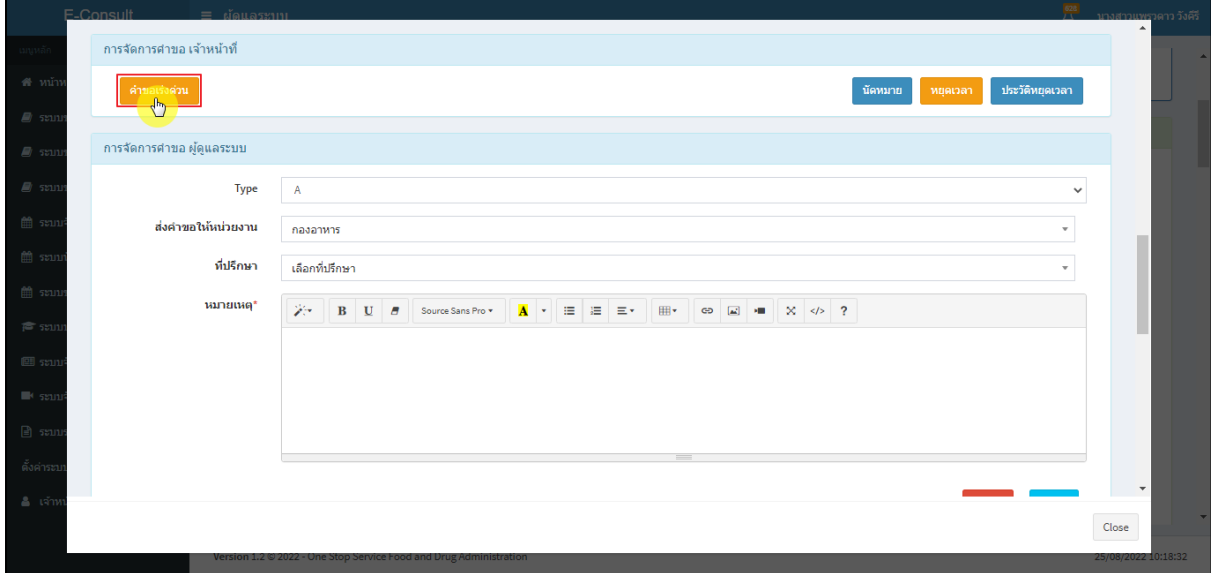

#### <span id="page-32-2"></span>ภาพที่ 50คำขอเร่งด่วน

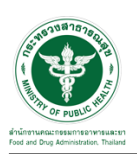

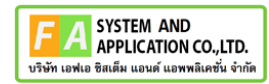

แสดง Pop up คุณต้องการเปลี่ยนคำขอเป็นเร่งด่วนหรือไม่? คลิกปุ่ม **"ยืนยัน"**

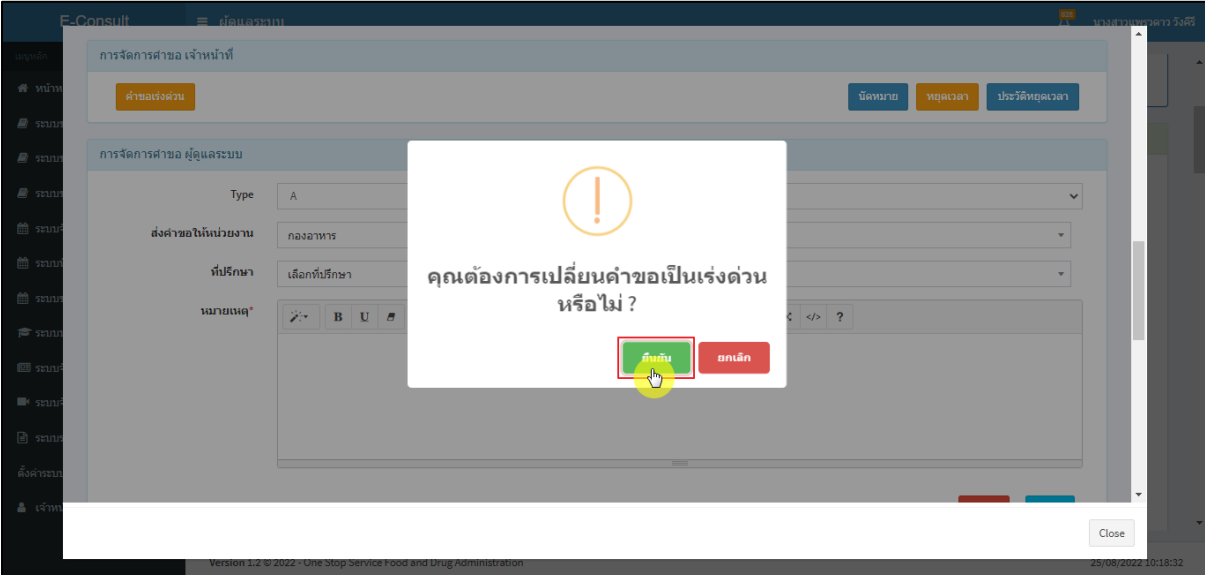

ภาพที่ 51ยืนยันการเปลี่ยนคำขอเป็นเร่งด่วน

<span id="page-33-0"></span>แสดง Pop up บันทึกคำขอเร่งด่วนสำเร็จ คลิกปุ่ม **"OK"**

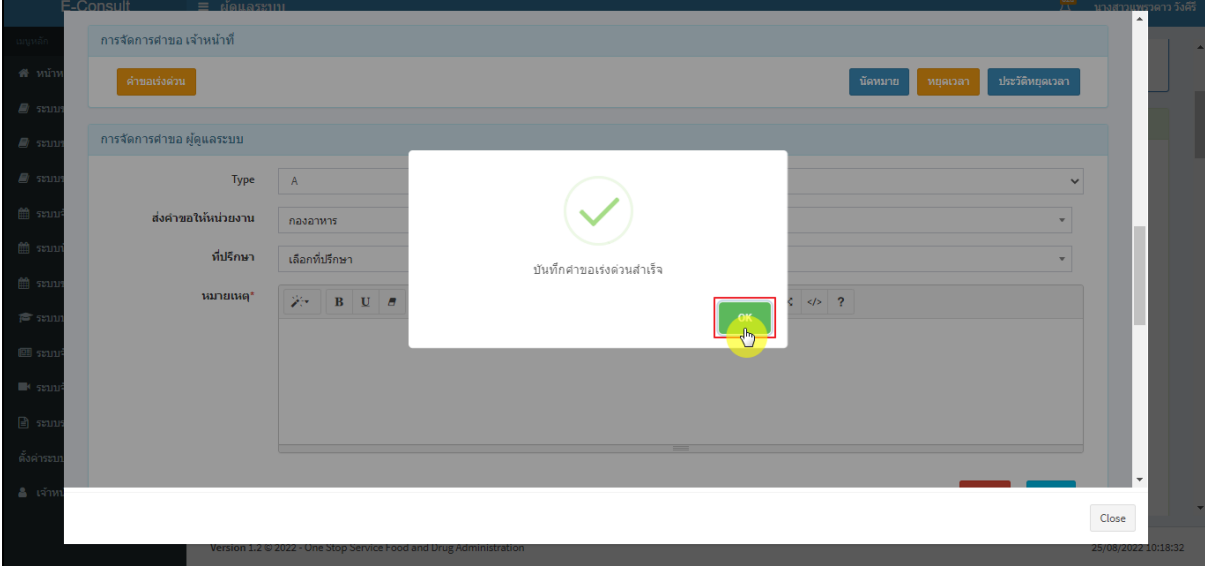

### <span id="page-33-1"></span>ภาพที่ 52 บันทึกคำขอเร่งด่วนสำเร็จ

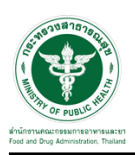

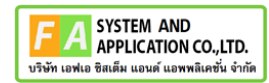

เลขที่รับคำขอหน้ารายการคำขอรับคำปรึกษา จะเปลี่ยนเป็นตัวอักษรสีแดง คลิกดูรายละเอียด

| E-Consult                                | $\frac{628}{L3}$<br>$\equiv$ ผู้ดูแลระบบ                                                                               | ำนางสาวแพรวดาว วังคีรี   |  |  |  |  |
|------------------------------------------|----------------------------------------------------------------------------------------------------|--------------------------|--|--|--|--|
| ้นทุกหลัก                                |                                                                                                    |                          |  |  |  |  |
| ี <del>สี</del> หน้าหลัก                 | รายการศาขอรับศาปรึกษา 10 รายการ ล่าสด                                                                                  |                          |  |  |  |  |
| தி ระบบขอรับค่าปรึกษา                    | ชื่อผลิตภัณฑ์<br>วันที่ยื่นคำขอ<br>ผู้ยื่นคำขอ<br>1î<br>เลขที่คำขอ<br>ΙF<br>1î<br>ประเภทผลิตภัณฑ์<br>1î<br>11<br>สถานะ |                          |  |  |  |  |
| ■ ระบบขอรับคำวินิจฉัย                    | รอเจ้าหน้าที่ตรวจสอบ<br>ขอคำปรึกษา test nn<br>วัตถอันตราย<br>5 ทดสอบ จำกัด<br>A6500361<br>24 ส.ค. 2565 16:35           | $\pmb{1}$                |  |  |  |  |
| $\blacksquare$ ระบบขอรับคำปรึกษาเชิงรก < | ผลิตภัณฑ์สำเร็จรูป<br>5 ทคสอบ จำกัด<br>กำลังครวจสอบ<br>A6500360<br>24 ส.ค. 2565 16:08<br>อาหาร                         | $\ddot{\sigma}$          |  |  |  |  |
| ่   ธะบบจัดการผู้เชี่ยวชาญ               | ดำเนินการเสร็จสิ้น<br>วัตถุอันตราย<br>5 ทดสอบ จำกัด<br>A6500359<br>20220824_วอ<br>24 ส.ค. 2565 14:35                   |                          |  |  |  |  |
| <b>■ ระบบนัดหมาย</b>                     | น้ำดื่มเพียวใลฟ์<br>ดำเนินการเสร็จสิ้น<br>5 ทดสอบ จำกัด<br>24 ส.ค. 2565 13:58<br>A6500358<br>อาหาร                     | $\mathbf{H}$             |  |  |  |  |
| ่ ต่ำ ระบบข้อมลบคลากร                    | ผลิตภัณฑ์สำเร็จรป<br>กำลังตรวจสอบ<br>5 ทดสอบ จำกัด<br>24 ส.ค. 2565 11:13<br>A6500357<br>anwhs                          | 4<br>$\mathbf{H}$        |  |  |  |  |
| 7≅ ระบบบริการสืบคันข้อมูล                | รอเจ้าหน้าที่ตรวจสอบ<br>5 ทดสอบ จำกัด<br>20220823 Peenut<br>วัตถเสพติด<br>23 d.n. 2565 10:13<br>A6500356               | Ŧ                        |  |  |  |  |
| ■ ระบบจัดการข่าวสาร<br>$\left\langle$    | รอเจ้าหน้าที่ตรวจสอบ<br>วัตถอันตราย<br>5 ทดสอบ จำกัด<br>A6500355<br>23 ส.ค. 2565 09:54<br>20220823 ผชช                 | $\mathbf{I}$             |  |  |  |  |
|                                          | โออิชิ<br>อยู่ระหว่างพิจารณา<br>5 ทดสอบ จำกัด<br>A6500354<br>19 ส.ค. 2565 14:02<br>อาหาร                               | ∌כם                      |  |  |  |  |
| ■ ระบบจัดการประชม                        | รอเจ้าหน้าที่ตรวจสอบ<br>ขนมปัง ตรา ปังปัง<br>5 ทคสอบ จำกัด<br>A6500353<br>18 ส.ค. 2565 09:48<br>อาหาร                  | Ŧ                        |  |  |  |  |
| $\Box$ ระบบรายงาน                        | อาหารสำเร็จรูป ปันปัน<br>รอเจ้าหน้าที่ครวจสอบ<br>5 ทดสอบ จำกัด<br>17 ส.ค. 2565 10:57<br>A6500352<br>อาหาร              | Ŧ                        |  |  |  |  |
| ดั้งค่าระบบ<br>x                         | Showing 1 to 10 of 10 entries                                                                                          |                          |  |  |  |  |
| <b>&amp;</b> เจ้าหน้าที่ท่าแทน           | รายการศาขอรับศาวินิจฉัย 10 รายการ ล่าสด                                                                                | $\overline{\phantom{a}}$ |  |  |  |  |

ภาพที่ 53 หน้ารายการคำขอรับคำปรึกษา

<span id="page-34-0"></span>หน้ารายละเอียดคำขอ สถานะจะขึ้นเป็น **"กำลังตรวจสอบ (คำขอเร่งด่วน)"**

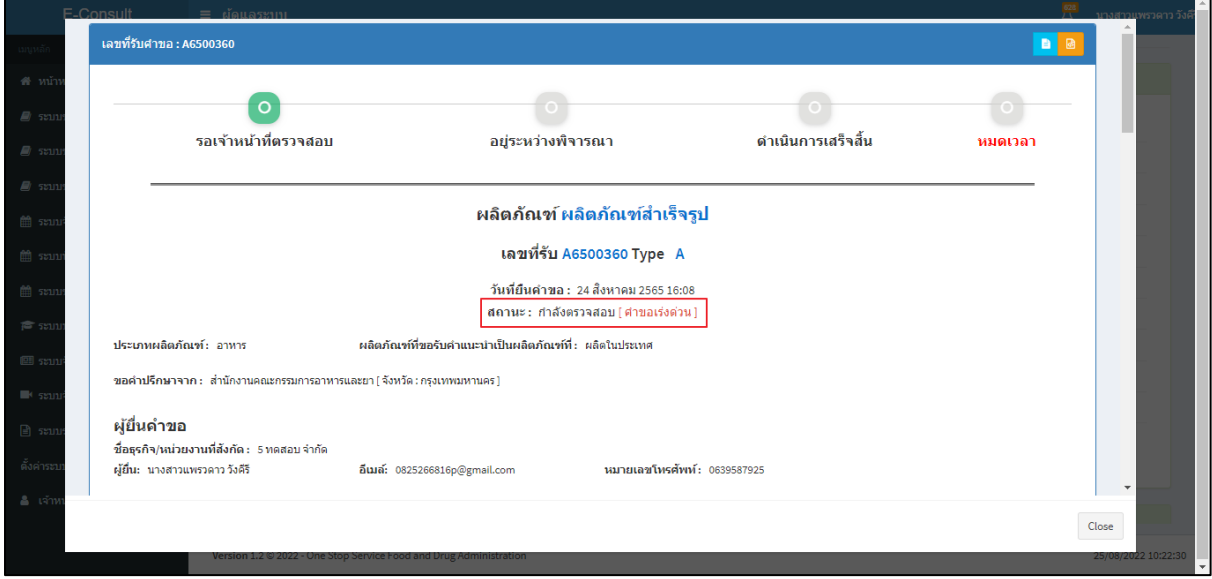

<span id="page-34-1"></span>ภาพที่ 54สถานะกำลังตรวจสอบ (คำขอเร่งด่วน)

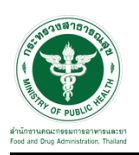

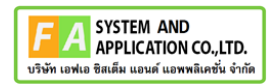

### <span id="page-35-0"></span>**2.6กรณีส่งคำตอบให้ผู้ประกอบการ**

มาที่ **"ข้อความสนทนา"** ระบุข้อความลงในกล่องข้อความสนทนา แนบไฟล์เพิ่มเติม จากนั้นคลิกปุ่ม **"บันทึกและส่งคำตอบ"**

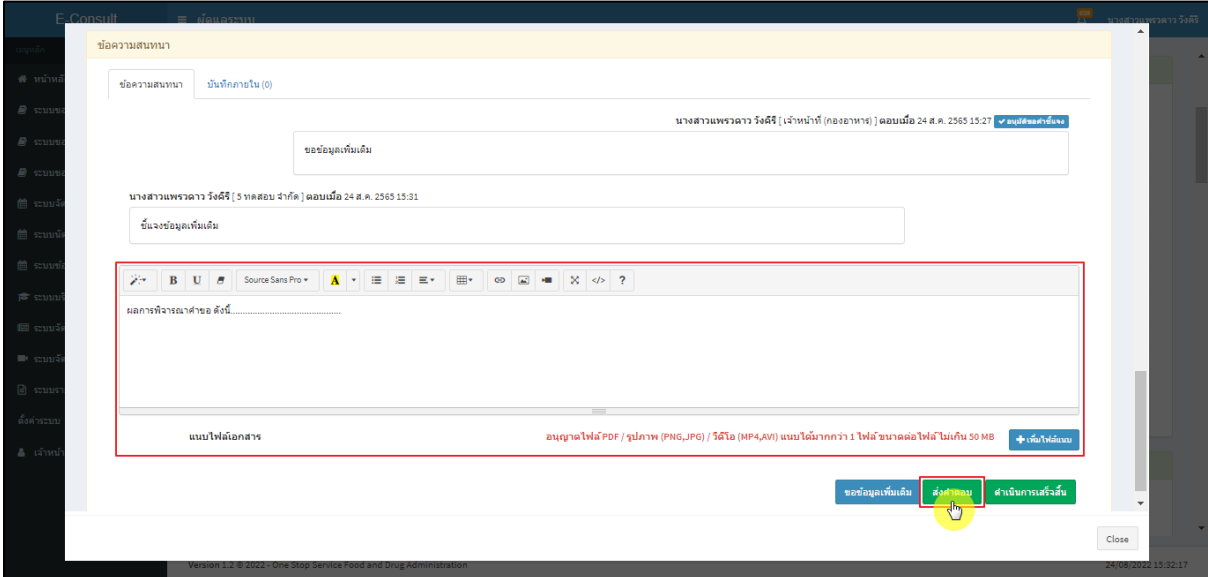

ภาพที่ 55 กรณีส่งคำตอบให้ผู้ประกอบการ

<span id="page-35-1"></span>แสดง Pop up คุณต้องการ **"ส่งคำตอบ"** หรือไม่? คลิกปุ่ม **"ยืนยัน"**

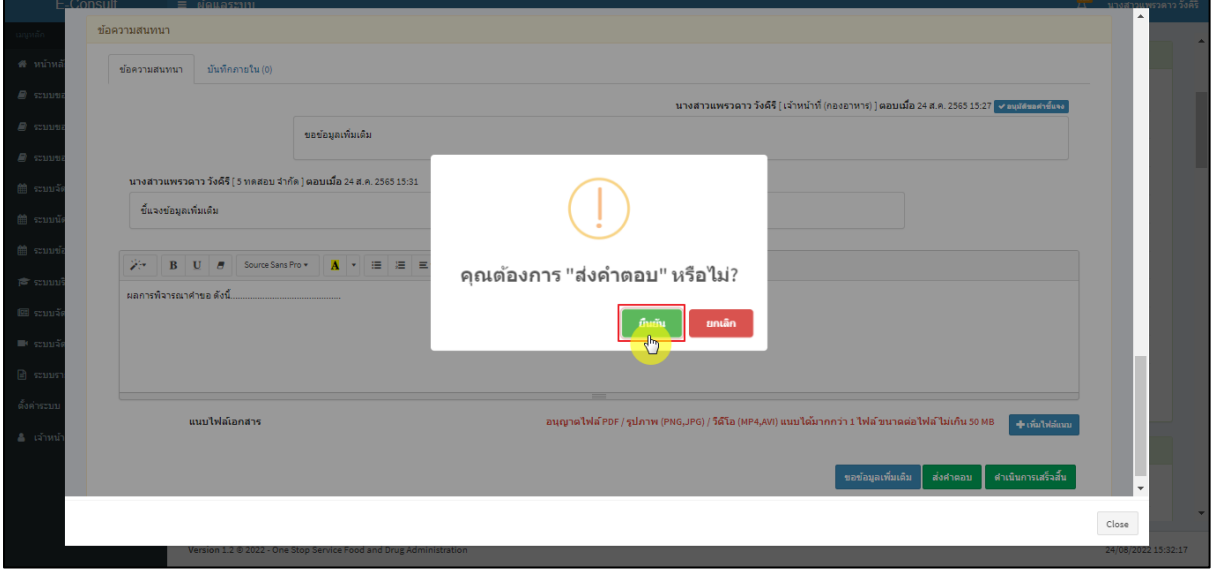

### <span id="page-35-2"></span>ภาพที่ 56 ส่งคำตอบ

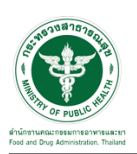

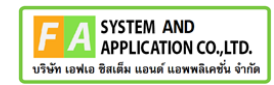

แสดง Pop up บันทึกคำตอบสำเร็จ! คลิกปุ่ม **"OK"**

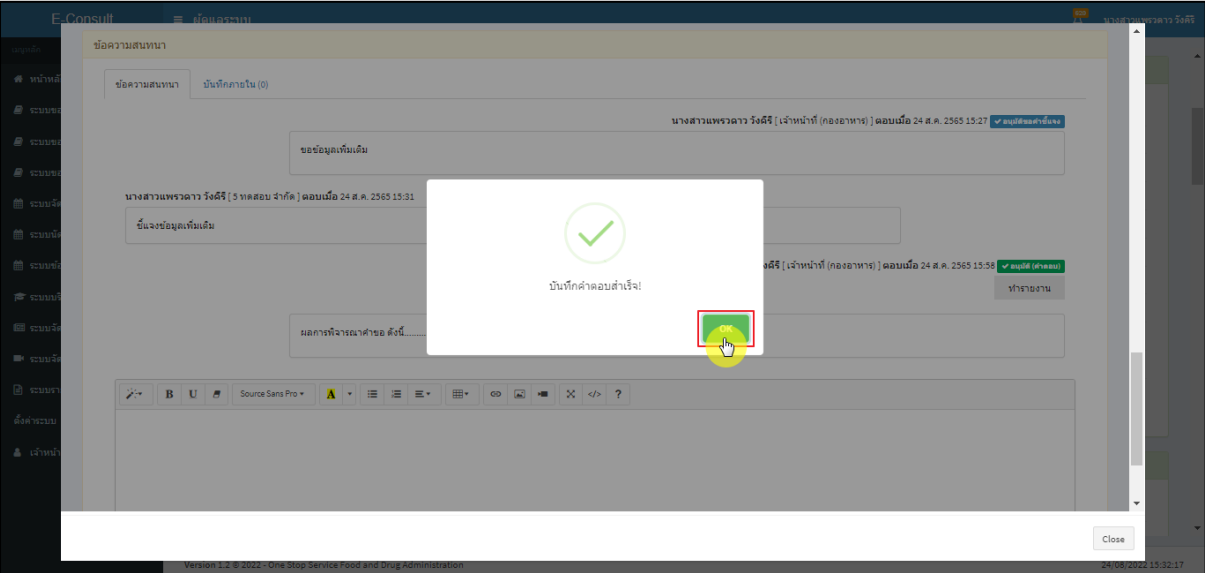

ภาพที่ 57 ส่งคำตอบสำเร็จ

<span id="page-36-0"></span>แสดงข้อความรายละเอียดการคำตอบ

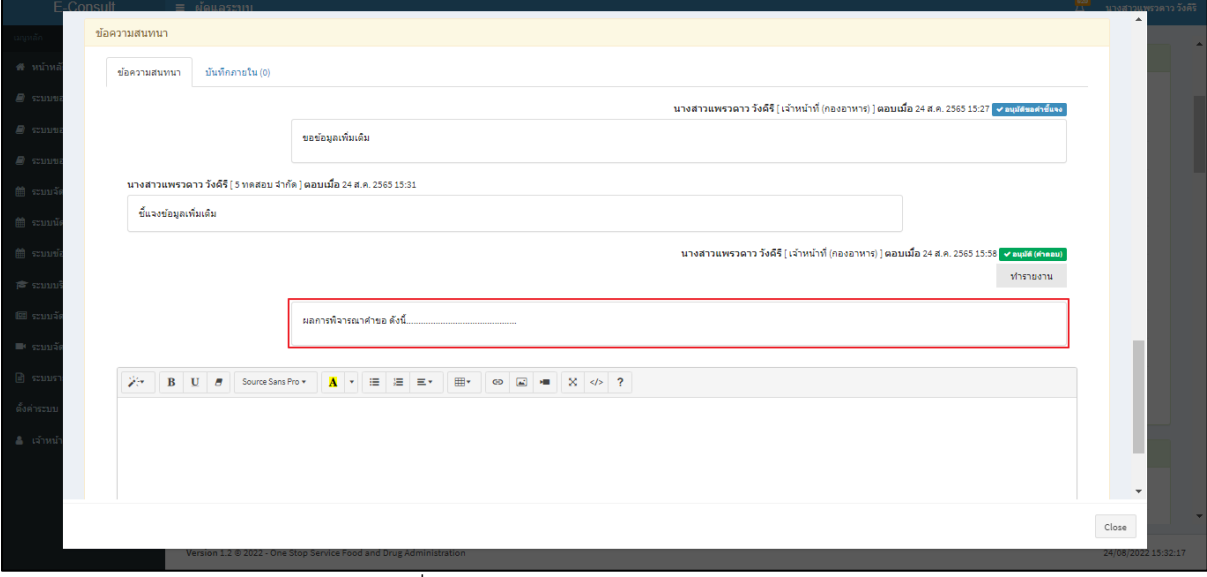

<span id="page-36-1"></span>ภาพที่ 58 แสดงข้อความรายละเอียดคำตอบ

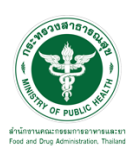

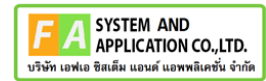

คลิกปุ่ม **"ทำรายงาน"** เพื่อดำเนินการเลือกคำตอบที่จะใช้เป็นคำตอบสุดท้าย และออกรายงานสรุป

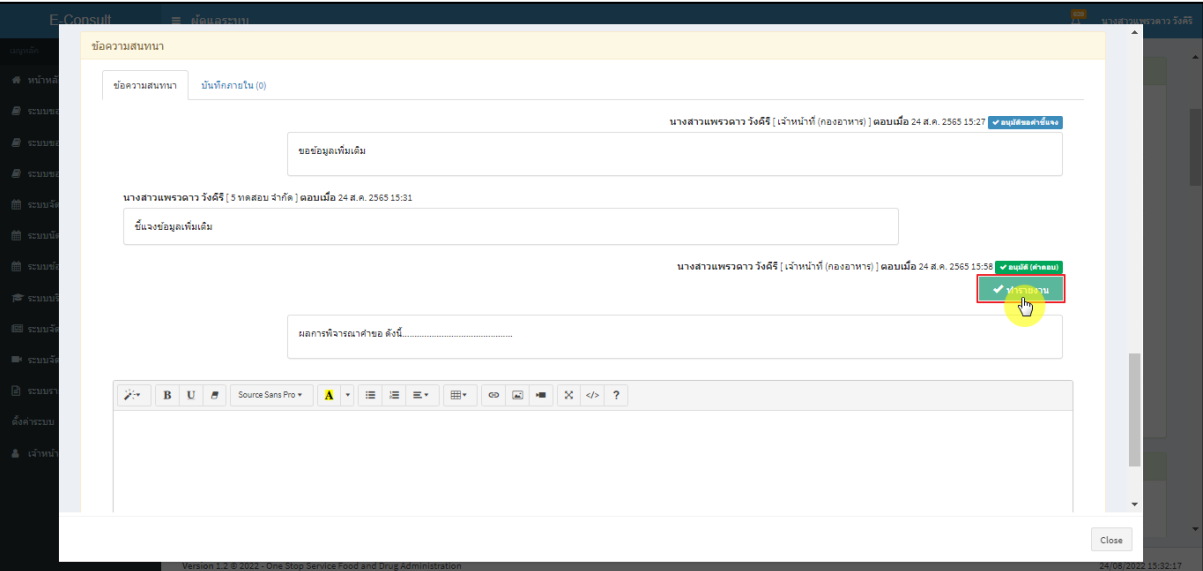

ภาพที่ 59 เลือกคำตอบ

# <span id="page-37-0"></span>คลิกที่ปุ่ม **"ดำเนินการเสร็จสิ้น"**

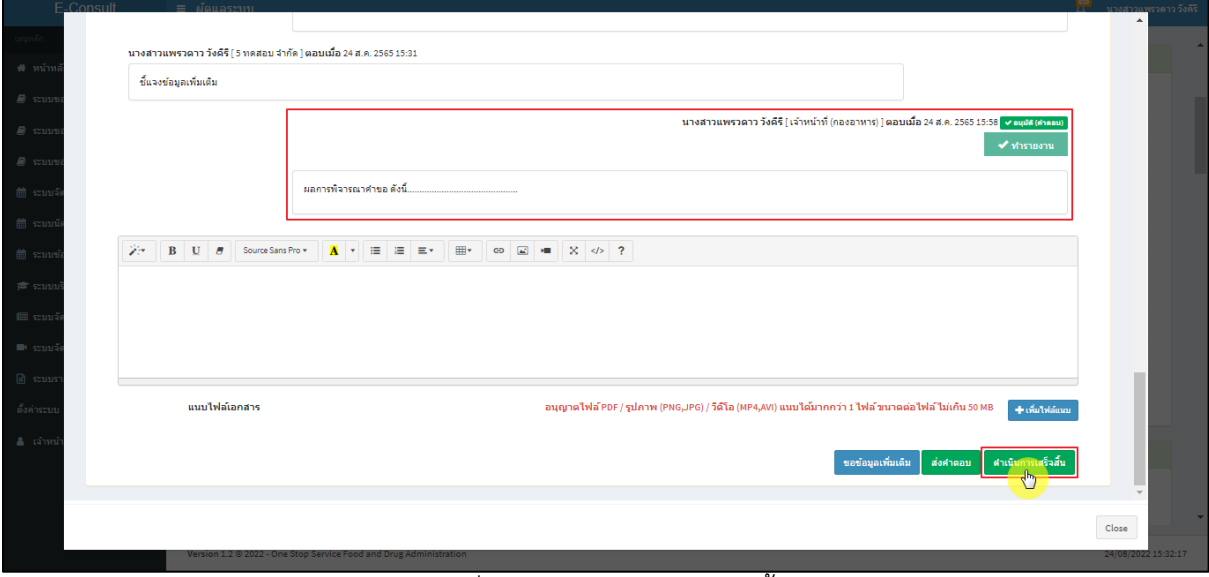

## <span id="page-37-1"></span>ภาพที่ 60 กรณีดำเนินการเสร็จสิ้น

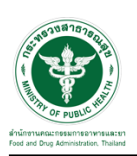

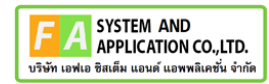

แสดง Pop up คุณต้องการส่งคำตอบและดำเนินการเสร็จสิ้น? คลิกปุ่ม **"ยืนยัน"**

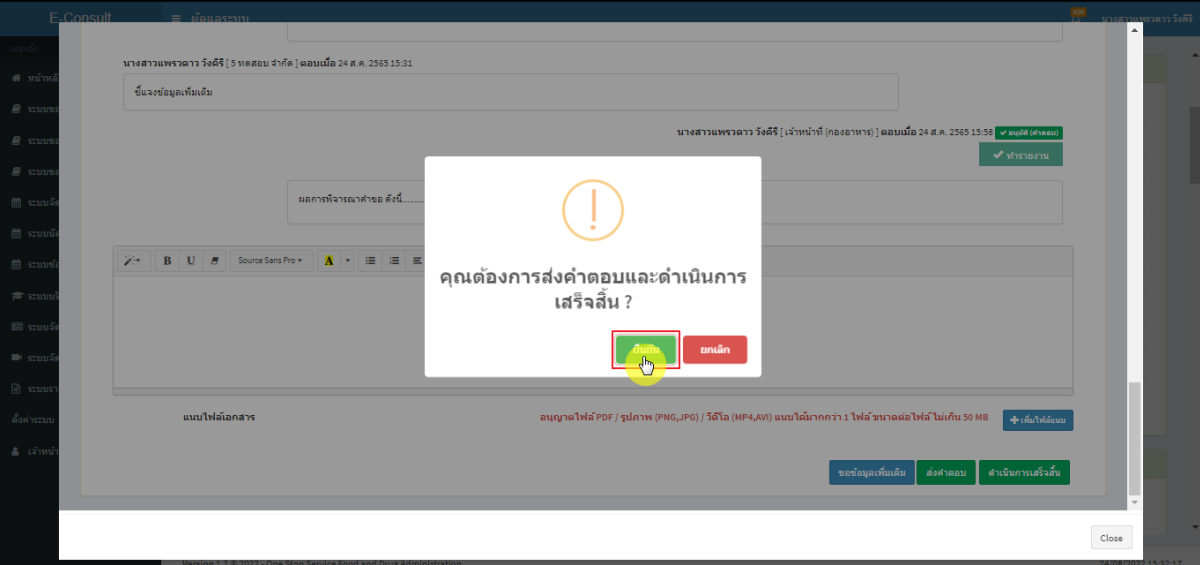

ภาพที่ 61 ส่งคำตอบและดำเนินการเสร็จสิ้น

<span id="page-38-0"></span>.<br>พรวดาว วังคีรี ( 5 ทคส) ที่แวงข้อมอเพิ่มเติม เอ ดังนี้ คำเนินการบันทึกคำตอบสำเร็จ แนบไฟล์เอกสาร Close

แสดง Pop up ดำเนินการบันทึกคำตอบสำเร็จ คลิกปุ่ม **"OK"**

## <span id="page-38-1"></span>ภาพที่ 62 บันทึกคำตอบสำเร็จ

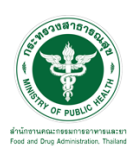

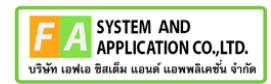

#### แสดงคำตอบใช้ทำรายงาน

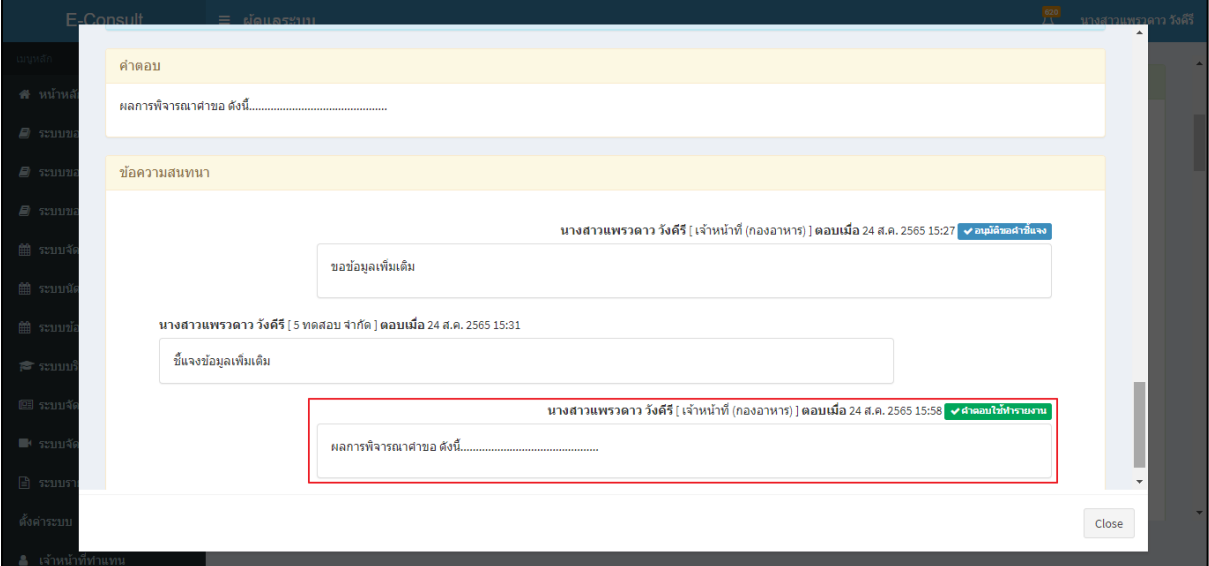

ภาพที่ 63 แสดงคำตอบใช้ทำรายงาน

# <span id="page-39-0"></span>หน้ารายละเอียดคำขอ สถานะจะขึ้นเป็น **"ดำเนินการเสร็จสิ้น"**

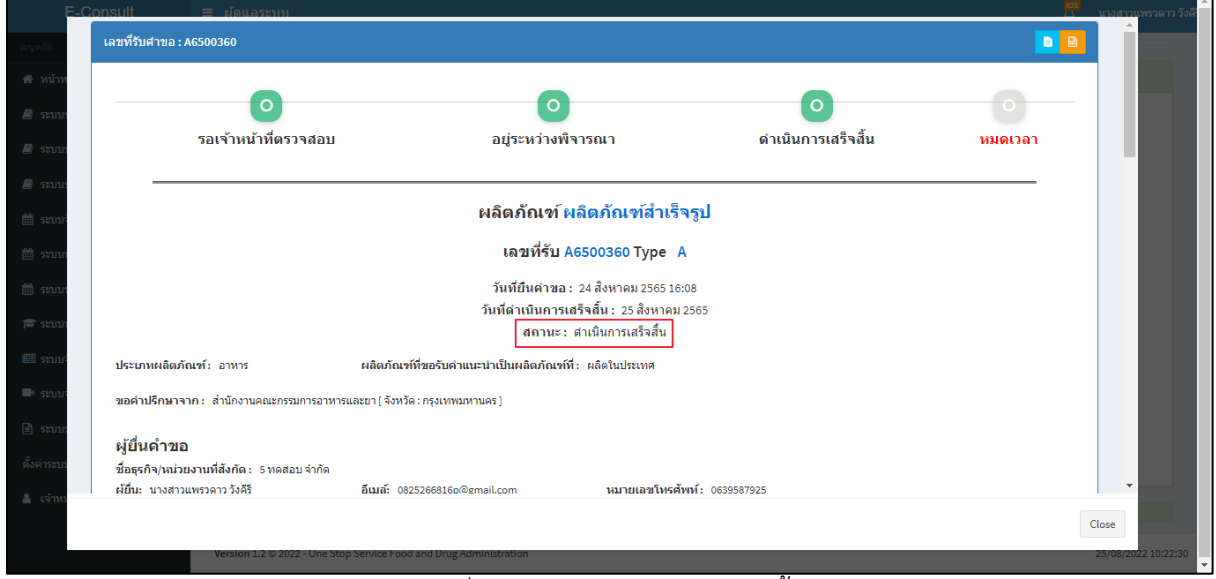

## <span id="page-39-1"></span>ภาพที่ 64 สถานะดำเนินการเสร็จสิ้น

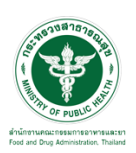

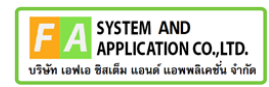

คลิกปุ่ม "**จัดทำสรุปรายงาน**"

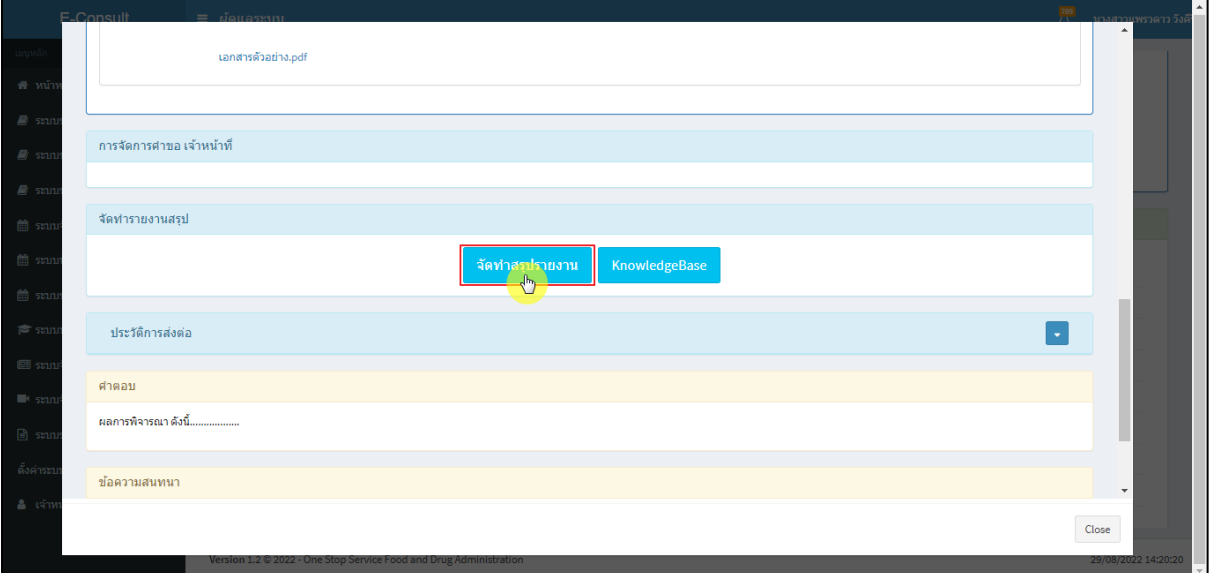

# ภาพที่ 65 จัดทำสรุปรายงาน

<span id="page-40-0"></span>เลือกไฟล์ จากนั้นคลิกปุ่ม **"บันทึก"** กรณีเป็นไฟล์ที่ผู้ประกอบการชี้แจงเพิ่มเติม ตรงรายการบันทึก จะแสดงเป็นคำว่า **"การสนทนา"**

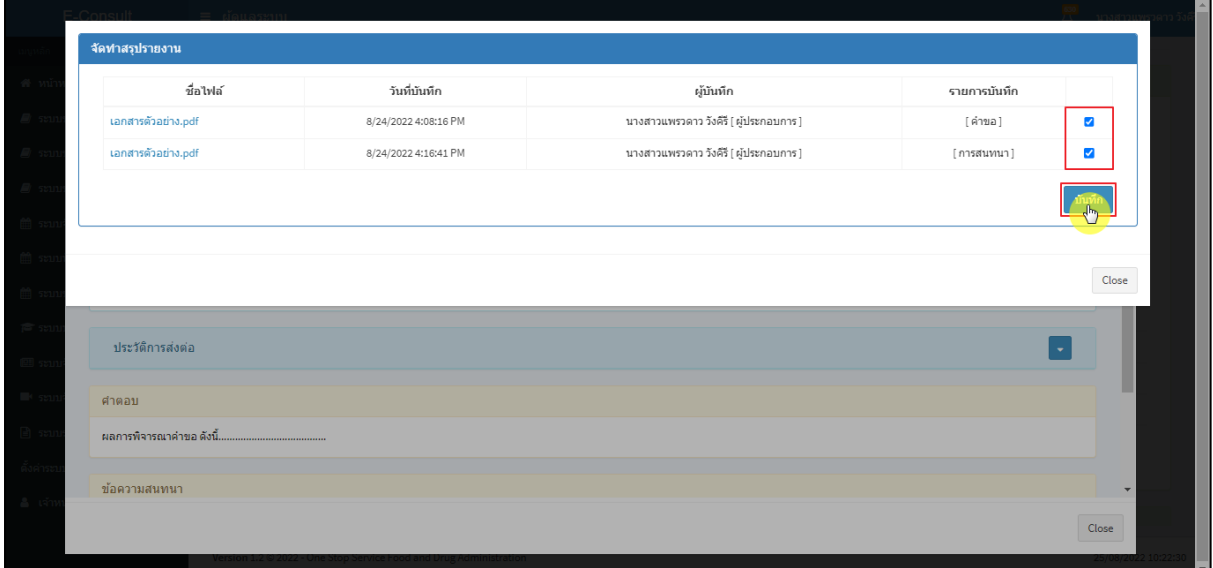

<span id="page-40-1"></span>ภาพที่ 66 เลือกไฟล์

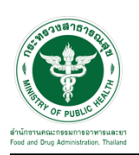

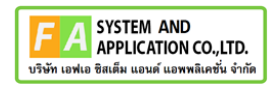

แสดง Pop up บันทึกสำเร็จ! คลิกปุ่ม **"OK"**

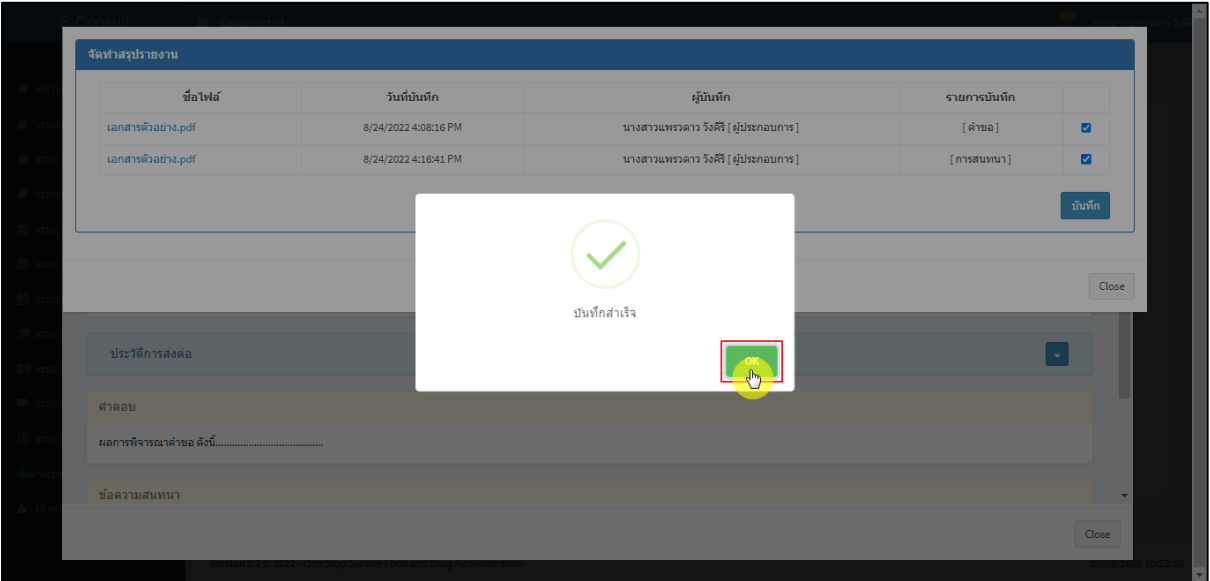

### ภาพที่ 67 บันทึกสำเร็จ

<span id="page-41-0"></span>หน้าจอแสดงรายงานผลการปรึกษา ประกอบด้วยหน้ารายงานผลการให้คำปรึกษา และไฟล์เอกสารที่ ถูกเลือกสำหรับจัดทำรายงานสรุปผลที่มีลายน้ำ

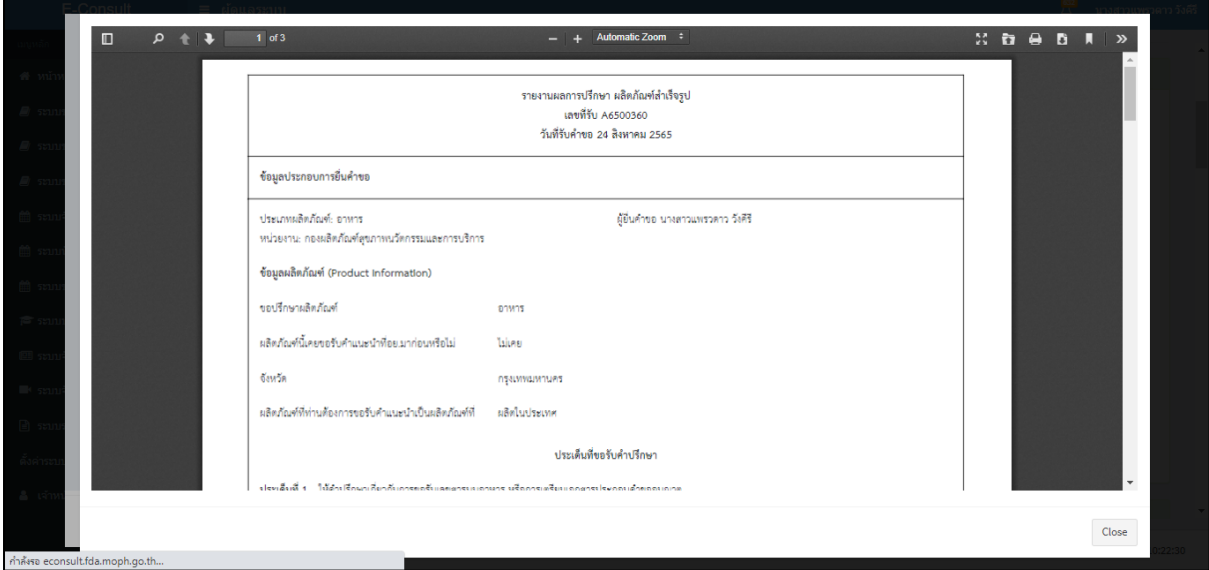

<span id="page-41-1"></span>ภาพที่ 68 หน้าจอแสดงรายงานผลการปรึกษา

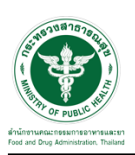

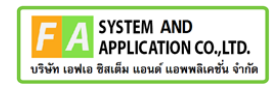

คลิกปุ่ม "**รายงานสรุปผลการให้คำปรึกษา**"

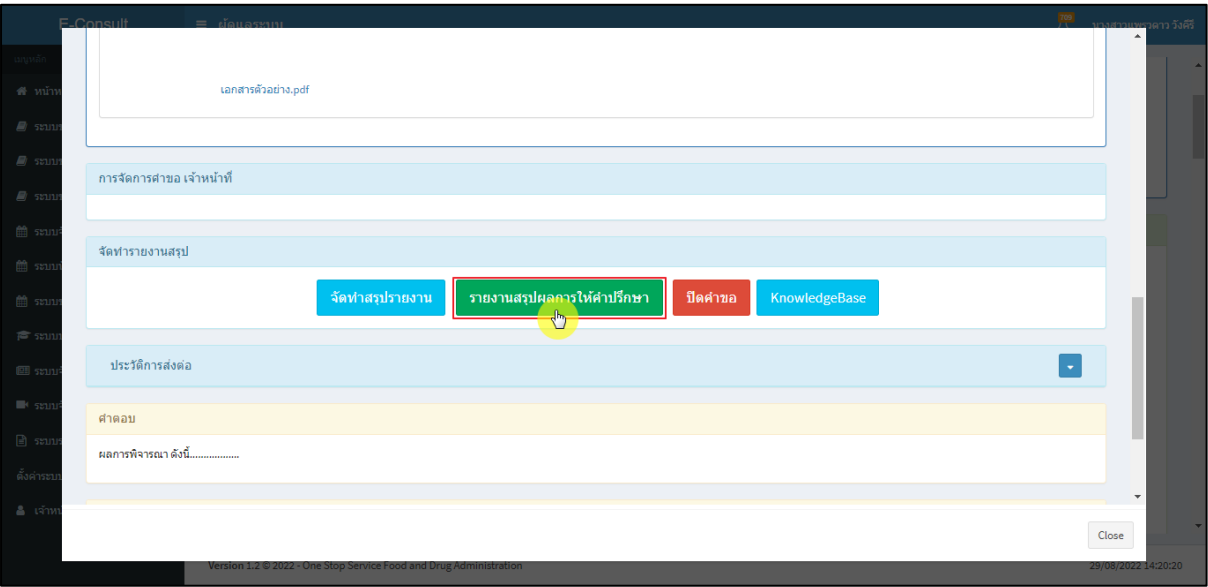

ภาพที่ 69 แสดงรายงาน

<span id="page-42-0"></span>หน้าจอแสดงรายงานผลการปรึกษา ประกอบด้วยหน้ารายงานผลการให้คำปรึกษา และไฟล์เอกสารที่ ถูกเลือกสำหรับจัดทำรายงานสรุปผลที่มีลายน้ำ

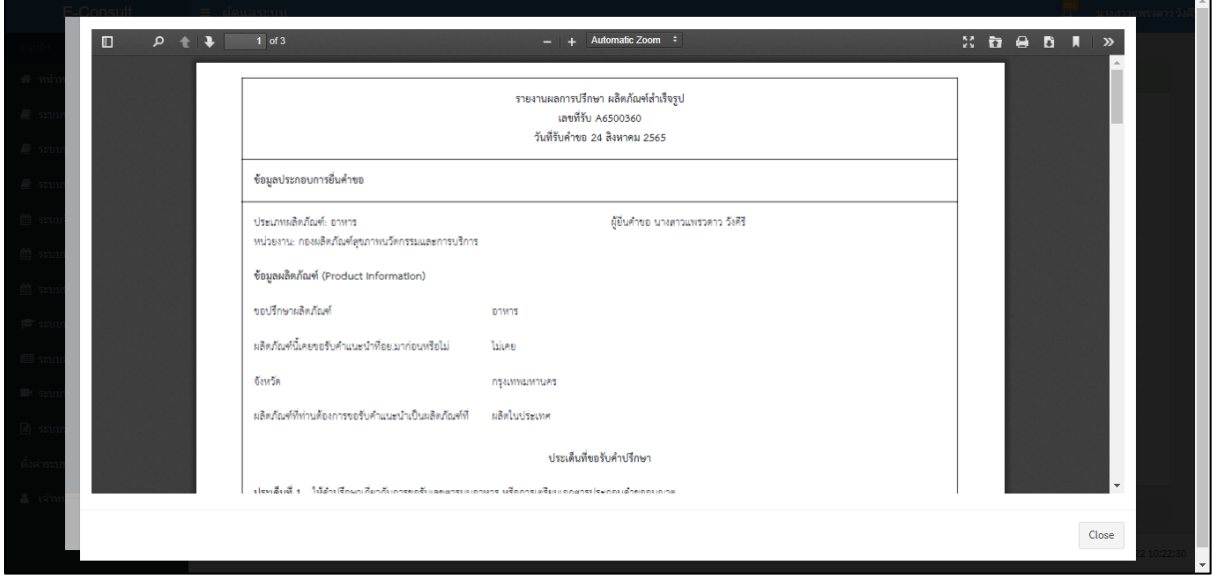

<span id="page-42-1"></span>ภาพที่ 70 หน้าจอแสดงรายงานผลการปรึกษา

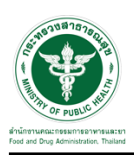

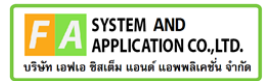

เมื่อดำเนินการจัดทำสรุปรายงานเรียบร้อยแล้ว ต้องการปิดคำขอ ให้คลิกปุ่ม "**ปิดคำขอ**"

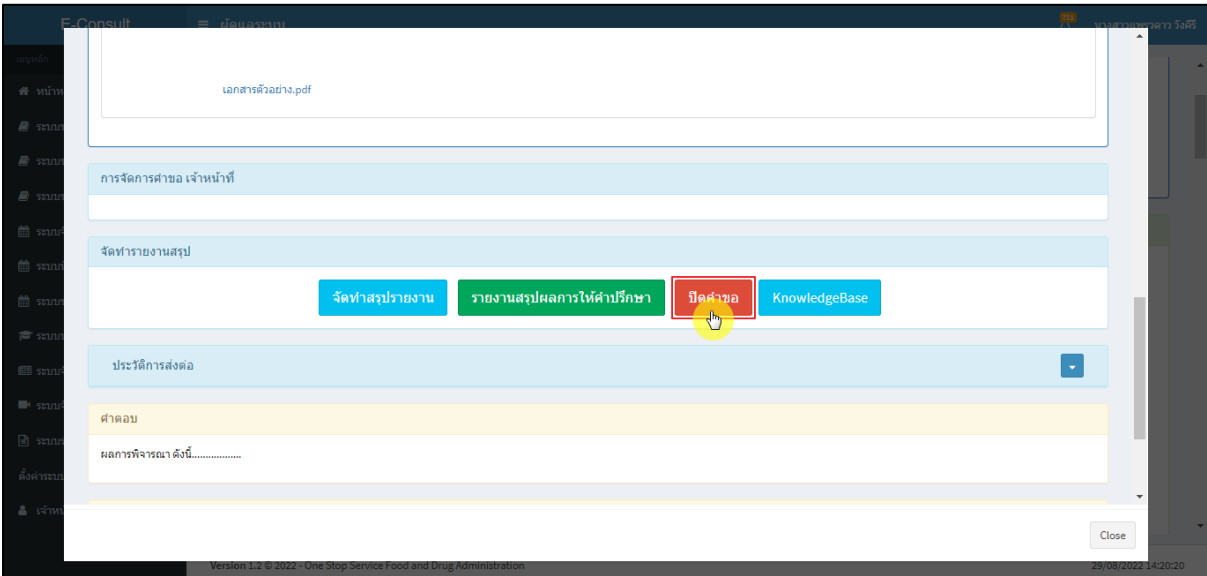

ภาพที่ 71 ปิดคำขอ

<span id="page-43-0"></span>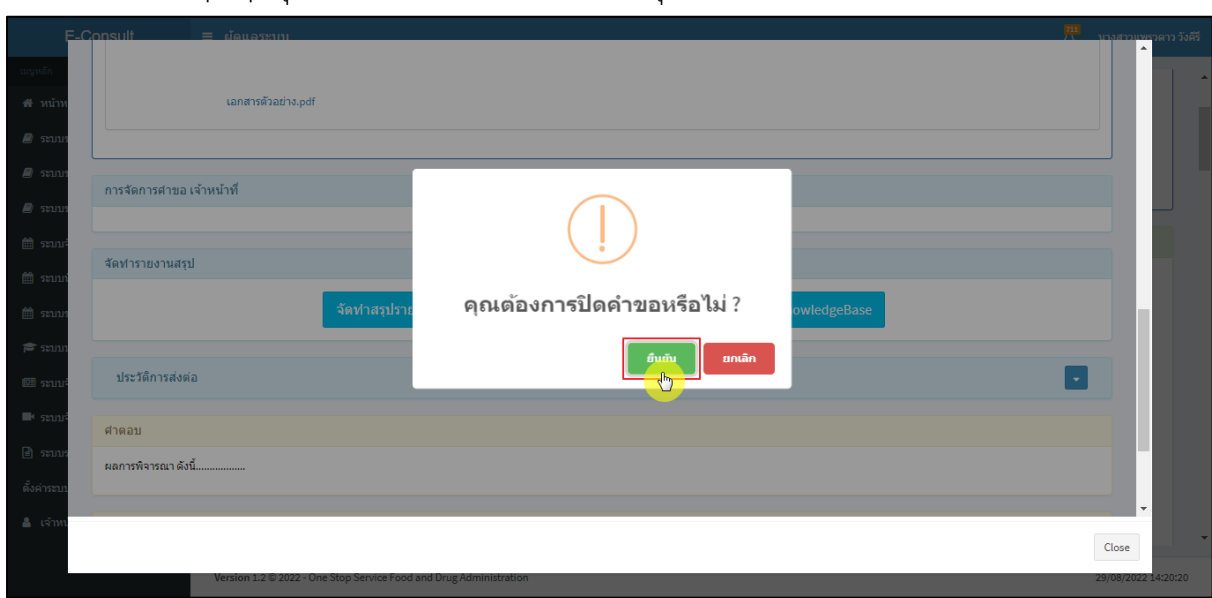

แสดง Pop up คุณต้องการปิดคำขอหรือไม่? คลิกปุ่ม **"ยืนยัน"**

<span id="page-43-1"></span>ภาพที่ 72 บันทึกปิดคำขอ

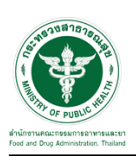

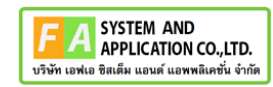

แสดง Pop up ปิดคำขอสำเร็จ คลิกปุ่ม **"OK"**

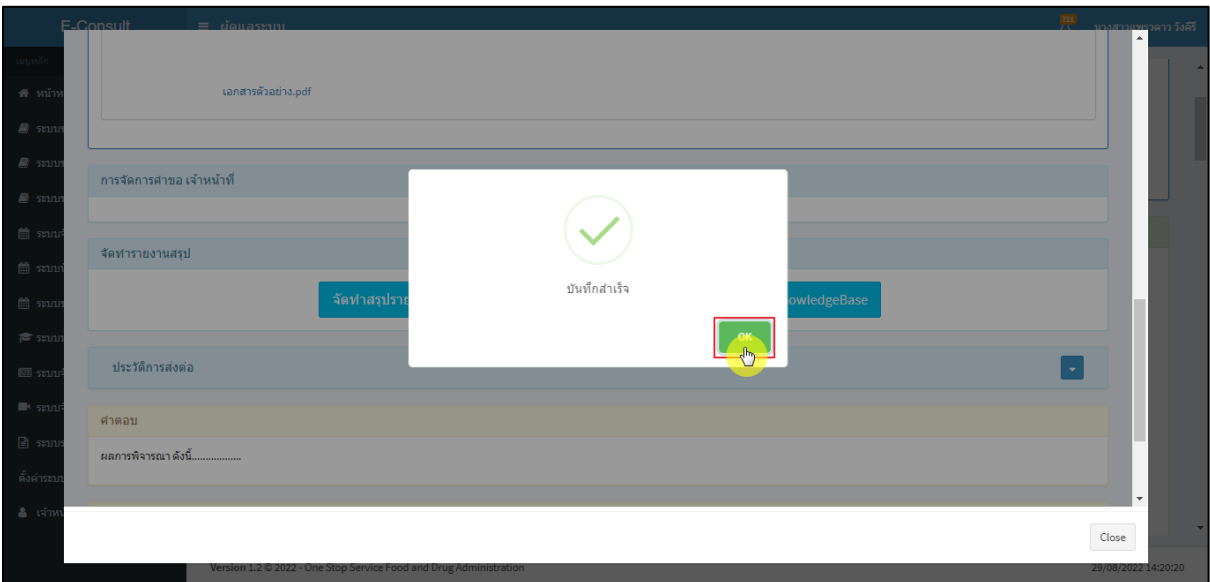

ภาพที่ 73 ปิดคำขอสำเร็จ

<span id="page-44-0"></span>หลังจากปิดคำขอเรียบร้อยแล้ว จะแสดงปุ่ม **"แสดงรายงานสรุป"** เพื่อดูรายงานผลการปรึกษา

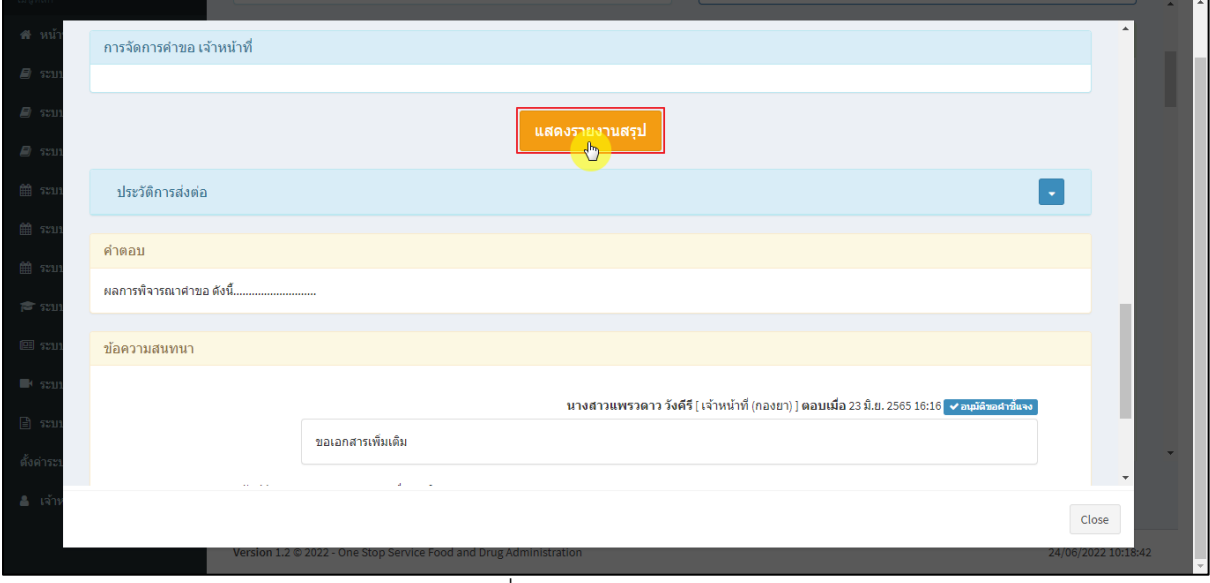

#### <span id="page-44-1"></span>ภาพที่ 74 แสดงรายงานสรุป

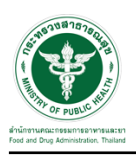

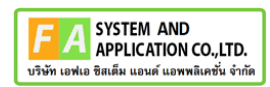

## <span id="page-45-0"></span>**2.7กรณีจัดทำ KnowledgeBase**

#### คลิกปุ่ม **"KnowledgeBase"**

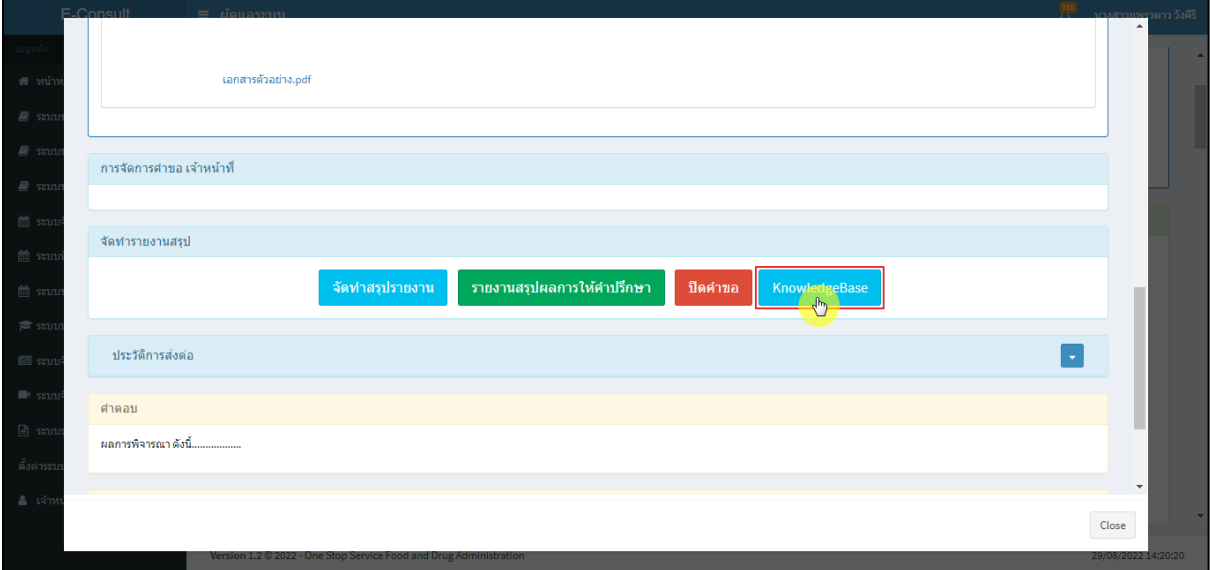

### <span id="page-45-1"></span>ภาพที่ 75 กรณีจัดทำ KnowledgeBase

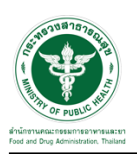

กรณีไม่เผยแพร่ให้ผู้ประกอบการ/บุคคลภายนอกเห็น ระบุข้อมูลให้ครบถ้วนจากนั้นคลิกปุ่ม

#### **"บันทึก"**

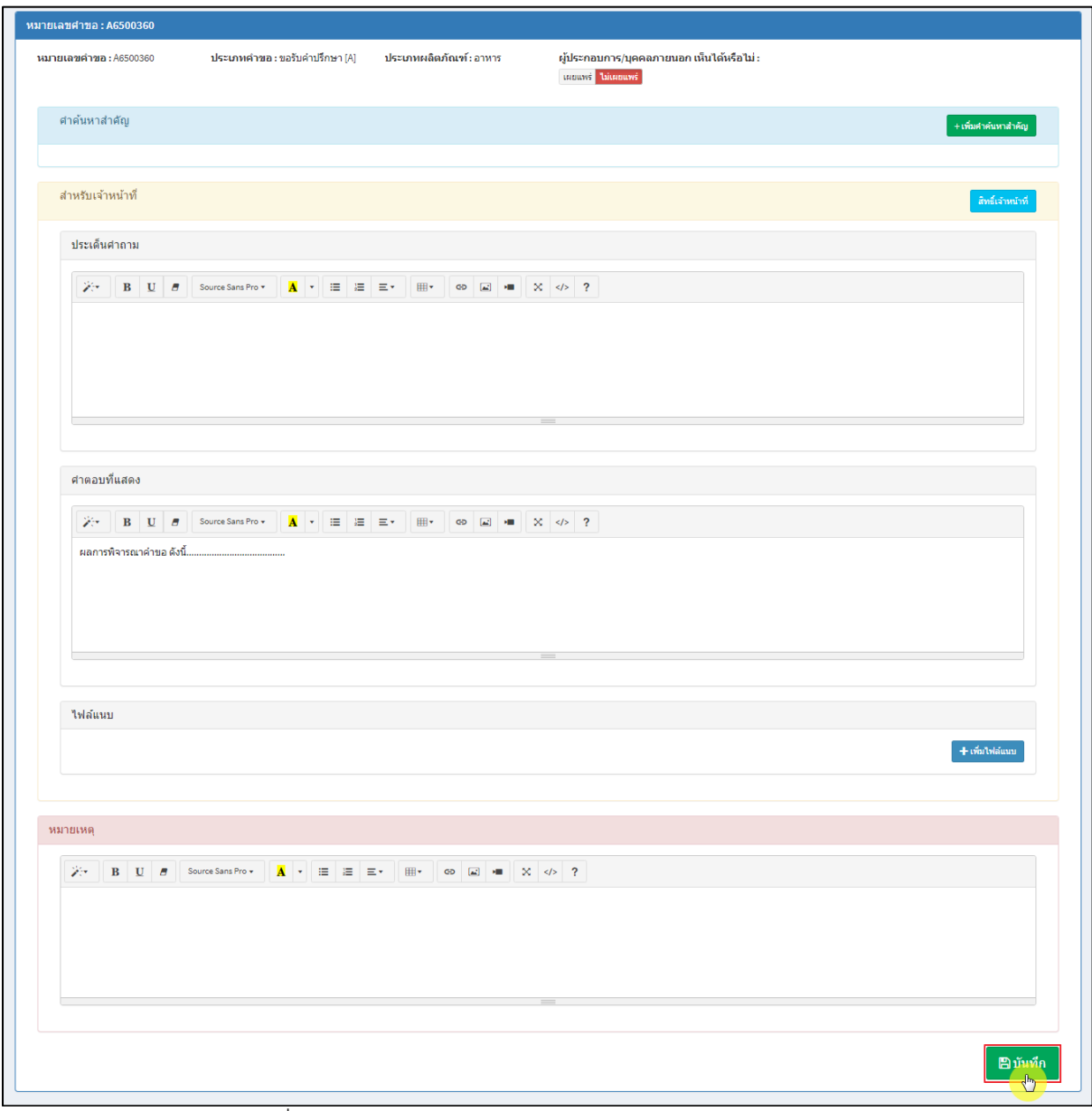

# <span id="page-46-0"></span>ภาพที่ 76 กรณีไม่เผยแพร่ให้ผู้ประกอบการ/บุคคลภายนอกเห็น

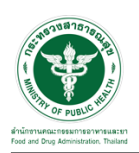

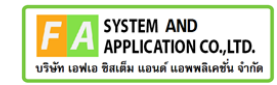

แสดง Pop up คุณต้องการบันทึกข้อมูลหรือไม่? คลิกปุ่ม **"ยืนยัน"**

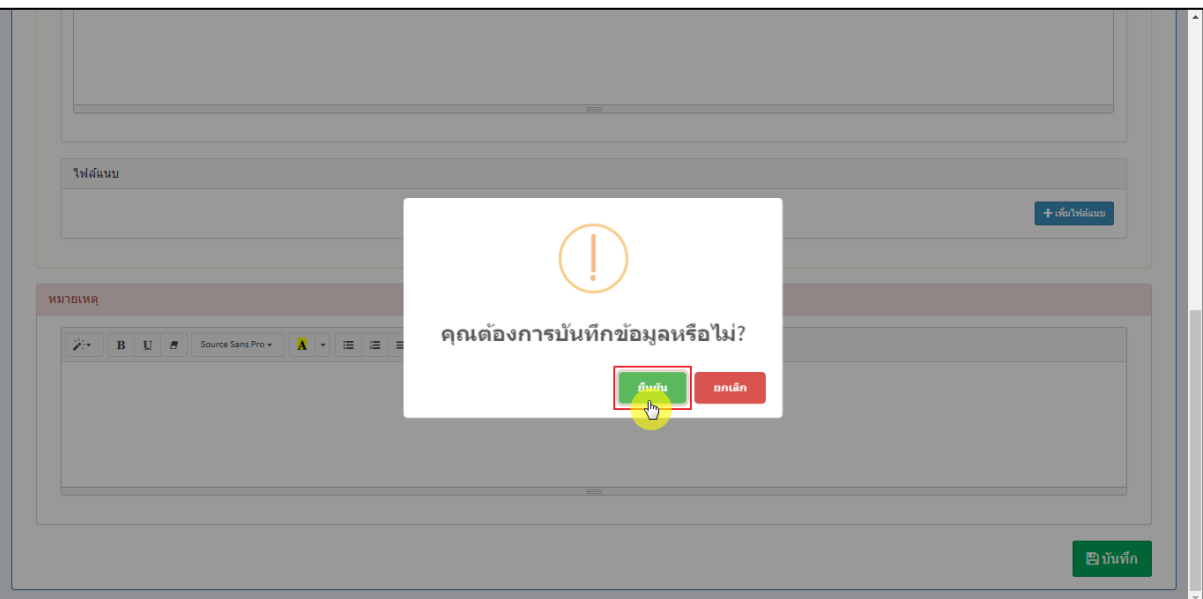

ภาพที่ 77 บันทึกข้อมูล

แสดง Pop up บันทึกสำเร็จ คลิกปุ่ม **"OK"**

<span id="page-47-0"></span>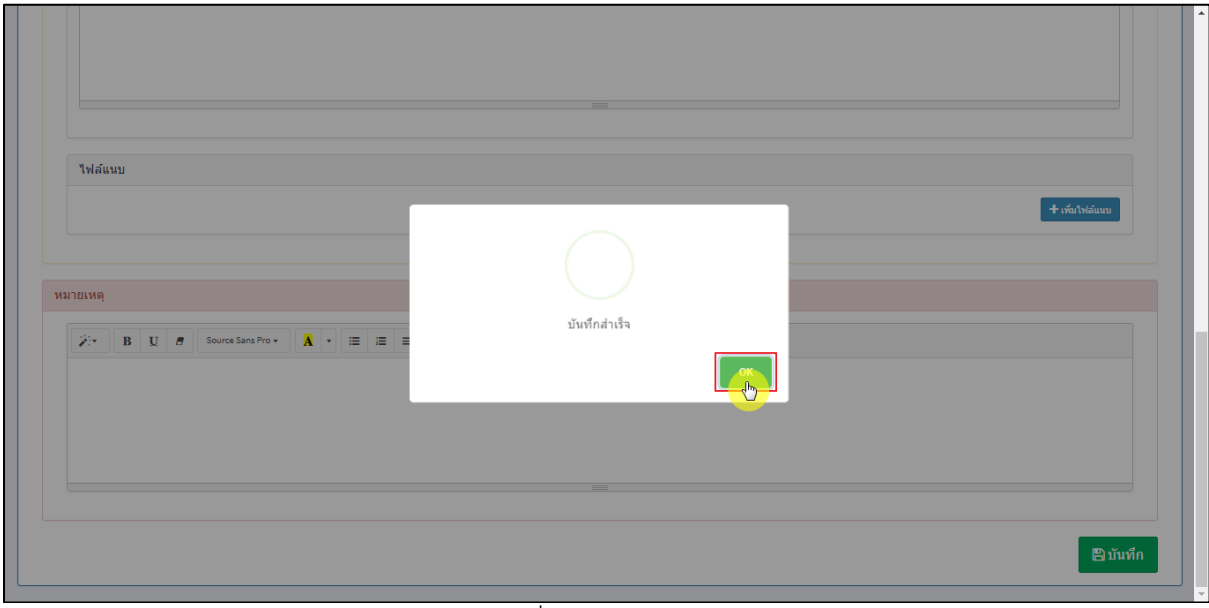

<span id="page-47-1"></span>ภาพที่ 78 บันทึกสำเร็จ

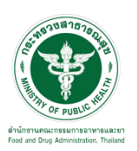

กรณีเผยแพร่ให้ผู้ประกอบการ/บุคคลภายนอกเห็น ระบุข้อมูลให้ครบถ้วนจากนั้นคลิกปุ่ม **"บันทึก"**

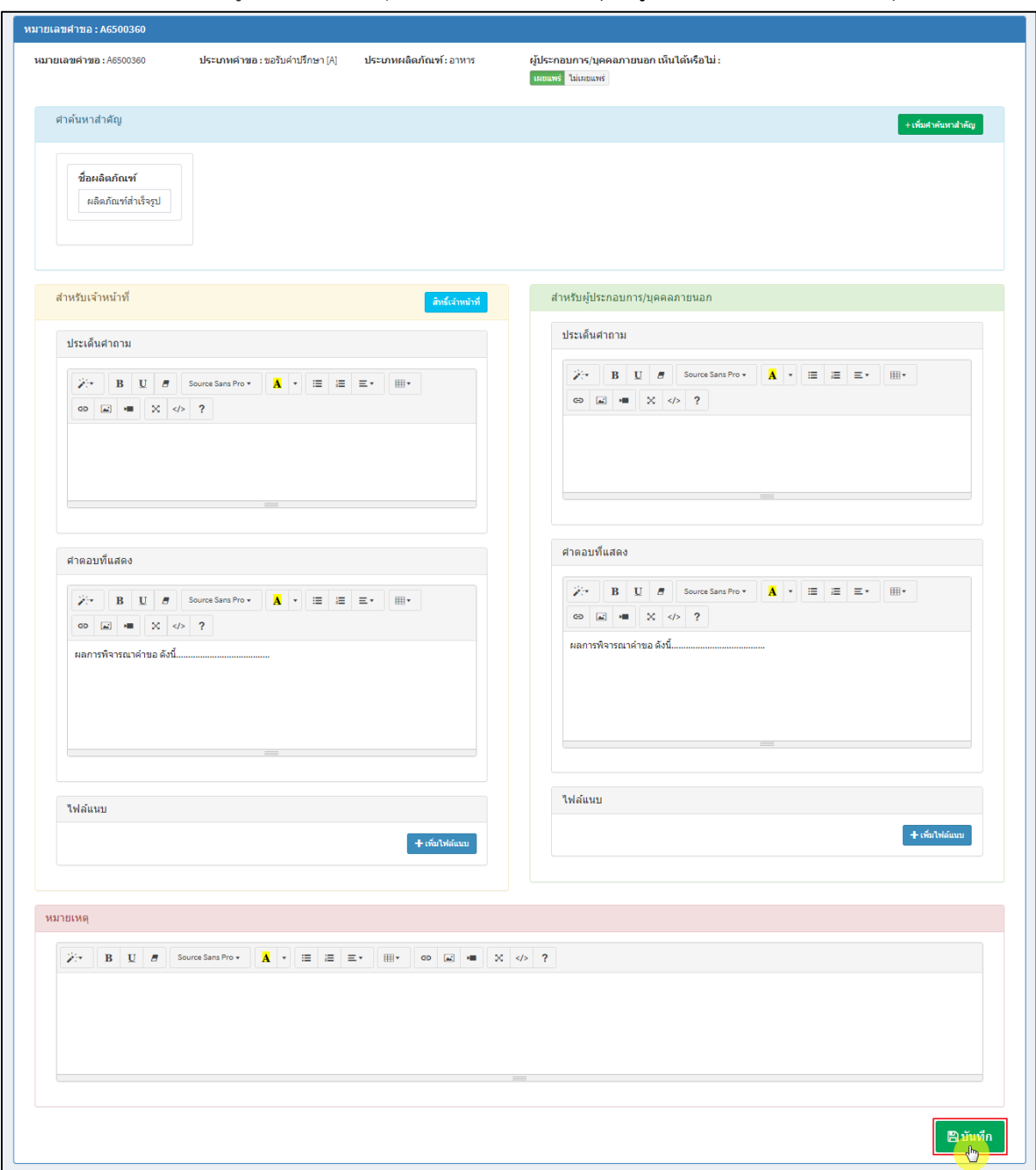

<span id="page-48-0"></span>ภาพที่ 79 กรณีเผยแพร่ให้ผู้ประกอบการ/บุคคลภายนอกเห็น

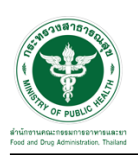

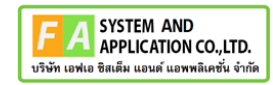

แสดง Pop up คุณต้องการบันทึกข้อมูลหรือไม่? คลิกปุ่ม **"ยืนยัน"**

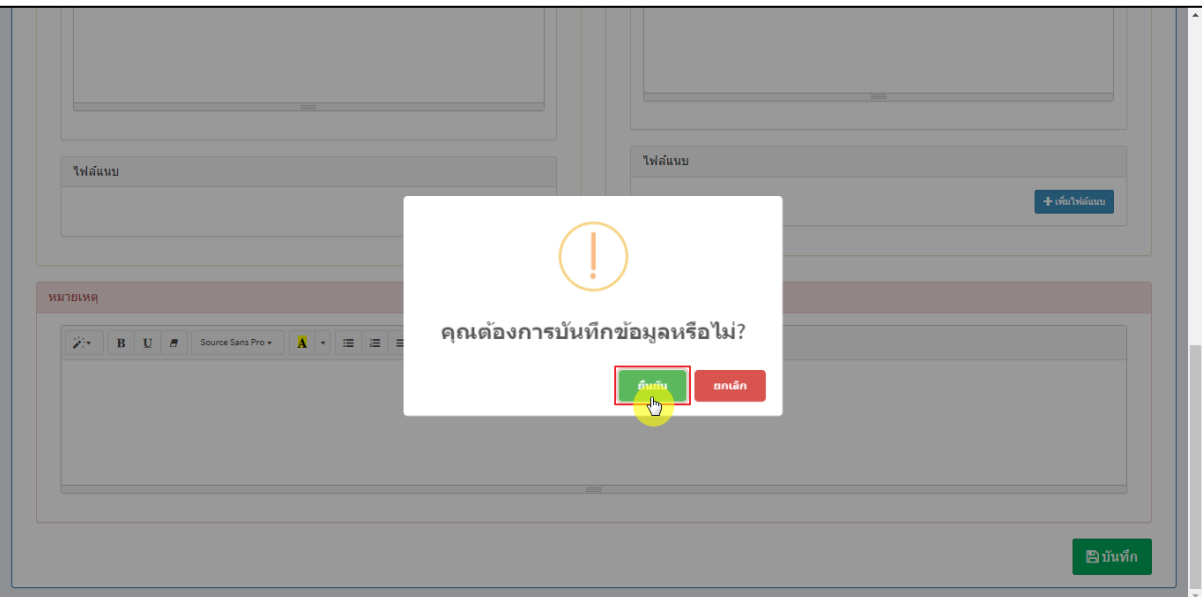

ภาพที่ 80 บันทึกข้อมูล

แสดง Pop up บันทึกสำเร็จ คลิกปุ่ม **"OK"**

<span id="page-49-0"></span>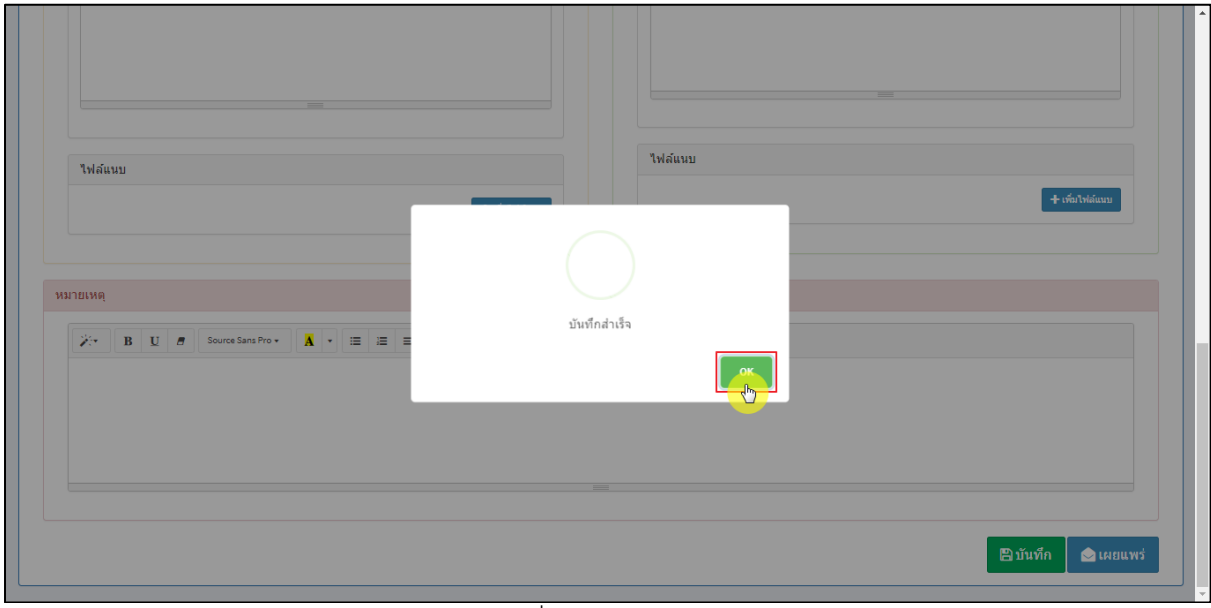

<span id="page-49-1"></span>ภาพที่ 81 บันทึกสำเร็จ